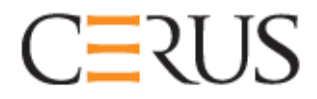

### Operatora rokasgrāmata

### **INTERCEPT APGAISMOTĀJS**

### **INT100**

INT100-50, paredzēts 50 Hz INT100-60, paredzēts 60 Hz

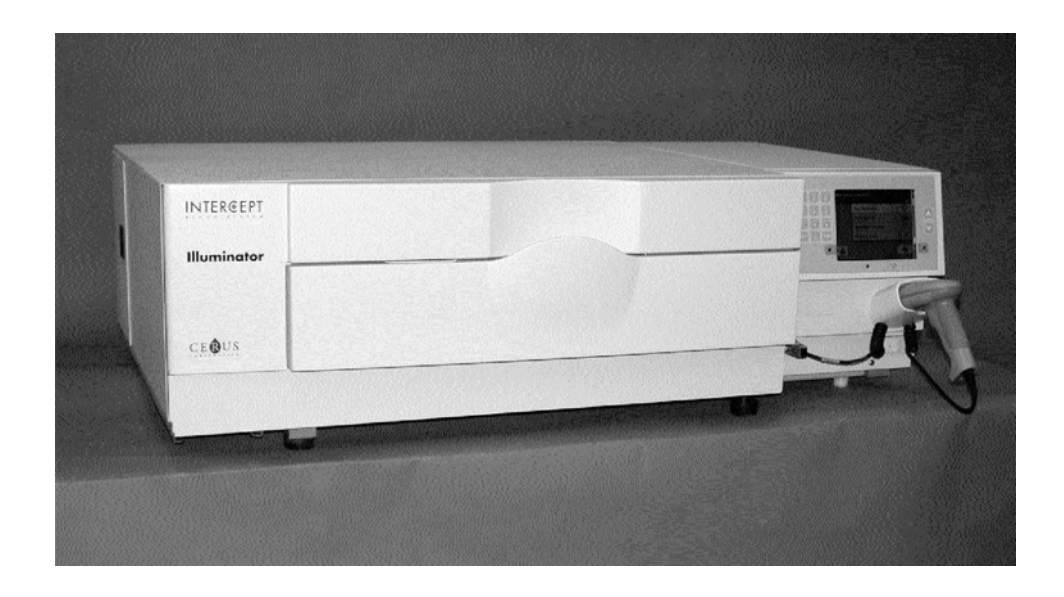

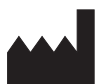

**Cerus Corporation** 2550 Stanwell Drive Concord, CA 94520 USA Ražots ASV

#### EC REP

Cerus Europe B.V. Stationsstraat 79-D 3811 MH Amersfoort The Netherlands

# $C \in$

Cerus un INTERCEPT ir Cerus Corporation prečzīmes.

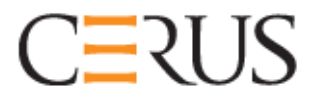

### Operatora rokasgrāmata

### **INTERCEPT APGAISMOTĀJS INT100**

### Programmatūras versija 4.2

Apgaismotāja sērijas numurs

Šī lapa ir ar nolūku atstāta tukša.

#### **Galvenais satura rādītājs**

**(katrai nodaļai ir detalizēts satura rādītājs)** 

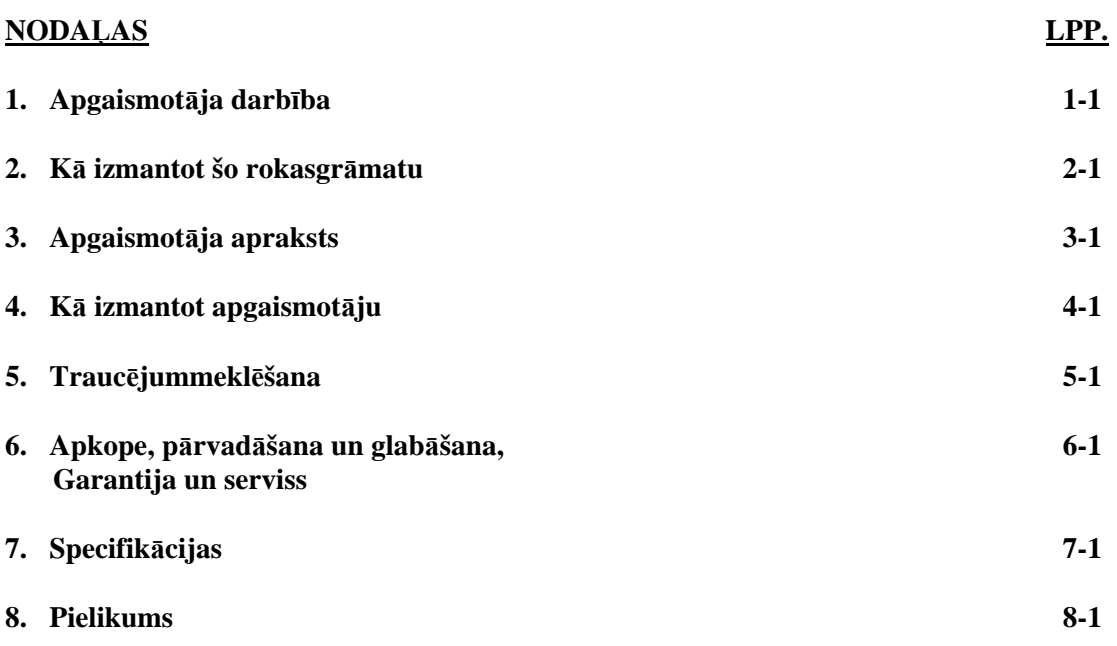

Šī lapa ir ar nolūku atstāta tukša.

### **1. nodaļa Apgaismotāja darbība**

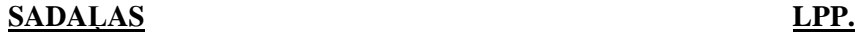

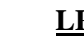

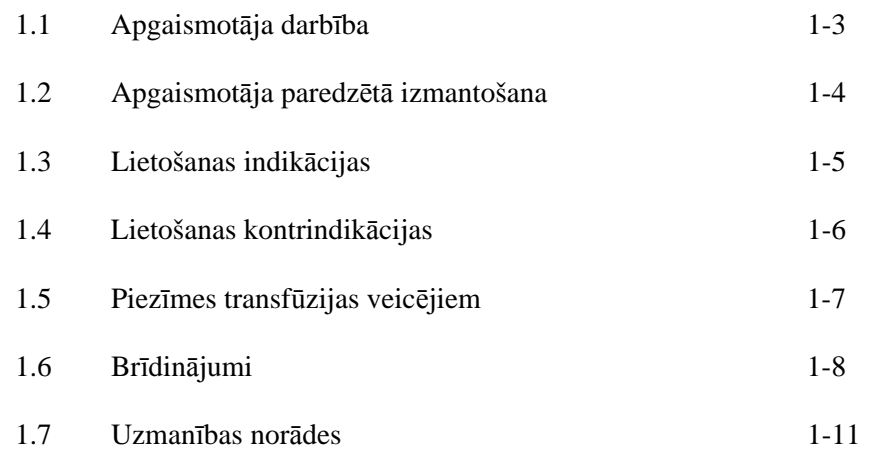

Šī lapa ir ar nolūku atstāta tukša.

#### **Sadaļa 1.1 Apgaismotāja darbība**

INTERCEPT apgaismotājs nodrošina ultravioletās A (UVA) gaismas devu asiņu produktiem procesa ietvaros, lai deaktivētu patogēnus. Apgaismotājs tiek izmantots kopā ar trombocītiem un plazmu INTERCEPT apstrādes komplektā. Apstrādes komplekts atļauj veikt asiņu produktu apstrādi slēgtā sistēmā. Apgaismotājs uztur asiņu produktu ierakstus, apstrādā un pārsūta šos ierakstus uz printeri vai datoru.

Katrs asiņu produkts izmanto konkrētu apstrādes komplektu. Ir svarīgi izmantot pareizo apstrādes komplektu un izmantot komplektus, ko apstiprinājusi vietējā regulētājiestāde.

Tālāk tiek sniegts īss pārskats par patogēnu deaktivizācijas procesu:

- Asiņu produkts tiek sagatavots no nesadalītām asinīm vai aferēzes ceļā.
- Pēc tam asiņu products tiek sajaukts ar amotozalēnu HCl.
- Amotozalēns mijiedarbojas ar DNS vai RNS vīrusos, baktērijās, parazītos vai leikocītos, ja tos satur šis asiņu produkts.
- Ja asiņu produkts ar amotozalēnu ir pakļauts UVA gaismas iedarbībai, amotozalēns "veido šķērssaiti" ar DNS vai RNS. Patogēnus var novērst no šī procesa replicēšanas.
- Atlikušais amotozalēns pirms uzglabāšanas tiek samazināts adsorbcijas ceļā.

#### **Sadaļa 1.2 Apgaismotāja paredzētā izmantošana**

Vārds "apgaismotājs" attiecas uz INT100 INTERCEPT apgaismotāju. INTERCEPT apgaismotājs ir paredzēts izmantošanai tikai patogēnu deaktivizācijas procesā, lai UVA gaismu nodrošinātu asiņu produktu fotoķīmiskajai apstrādei. Apgaismotāju vajadzētu izmantot tikai personālam, kurš ir apmācīts INTERCEPT asiņu sistēmas procesu veikšanai.

#### **Sadaļa 1.3 Lietošanas indikācijas**

Ar INTERCEPT asiņu sistēmas procesu apstrādātie trombocīti un plazma ir paredzēti to pacientu atbalstam, kuriem ir nepieciešamas transfūzijas, atbilstoši klīniskās prakses vadlīnijām.

#### **Sadaļa 1.4 Lietošanas kontrindikācijas**

Ar INTERCEPT asiņu sistēmas procesu apstrādāto trombocītu un/vai plazmas izmantošana ir kontrindicēta pacientiem, kuriem ir alerģiskas reakcijas pret amotozalēnu vai psoralēniem.

#### **Sadaļa 1.5 Piezīmes transfūzijas veicējiem**

Kaut arī amotozalēna apstrādes ar UVA gaismu laboratorijas pētījumi ir parādījuši noteiktu vīrusu un baktēriju līmeņu samazināšanos, nav tāda patogēnu deaktivizācijas procesa, kas būtu parādījis visu patogēnu likvidēšanu.

Jaundzimušajiem, kuriem hiperbilirubinēmijas gadījumā fototerapijas apstrādes laikā ir nepieciešama asiņu produktu transfūzija, vajadzētu veikt apstrādi ar fototerapijas ierīcēm, kuru gaismas emisija nav mazāka par 425 nm, lai izvairītos no teorētiski iespējamas mijiedarbes starp UVA gaismu un psoralēnu, kas izraisa eritēmu.

#### **Sadaļa 1.6 Brīdinājumi**

Turpmākminētie brīdinājuma ziņojumi brīdina par potenciālu risku, kas var izraisīt personiskas traumas. Tas ietver patogēnu deaktivizācijas rezultātus kompromitējošus apstākļus.

Brīdinājuma ziņojumi ir parādīti atbilstoši sadaļai, kurā tie parādās.

3. nodaļa. APGAISMOTĀJA APRAKSTS

**BRĪDINĀJUMS Ja asiņu produkts ieplūst paplātē, tad paplātes sasvēršana var izraisīt asiņu produkta izšļakstīšanos. Ja paplāte atrodas virs operatora acu līmeņa, operatoram, uzpildot atvilktni, vajadzētu izmantot acu aizsargaprīkojumu.**

Sadaļa 3.5. *Apgaismotāja durtiņas un atvilktne*

**BRĪDINĀJUMS Amotozalēns saskarē ar ādu var izraisīt fotosensitizāciju ultravioletās gaismas klātbūtnē. Iedarbības uz ādu gadījumā noskalojiet skarto vietu lielā ūdens daudzumā.** 

Sadaļa 3.5. *Apgaismotāja durtiņas un atvilktne*

4. nodaļa. KĀ IZMANTOT APGAISMOTĀJU

**BRĪDINĀJUMS Visi materiāli, kas satur trombocītus vai plazmu (tostarp caurulītes), ir jāievieto lielā apgaismotāja paplātes nodalījumā, lai veiktu adekvātu apstrādi. INTERCEPT asiņu sistēma tiek vērtēta ar netraucētu gaismas transmisiju caur paplāti un apgaismojuma konteineru ar asiņu produktu. Šajā zonā nevajadzētu atrasties etiķetēm vai citiem materiāliem. Etiķetes vajadzētu novietot tikai uz apgaismojuma konteinera atloka. Paplātei ir jābūt tīrai. Apgaismojuma konteineri nevajadzētu noliekt.** 

Sadaļa 4.3. *Apstrādes komplekta(u) ielāde*

**BRĪDINĀJUMS Caurulītēm, kas satur ar amotozalēnu sajauktu asiņu produktu, ir jāatrodas apgaismojuma nodalījuma kreisajā pusē. Ja caurulītes pilnībā neatrodas apgaismojuma zonā, tajās esošajos trombocītos vai plazmā netiks deaktivēti patogēni.** 

Sadaļa 4.3. *Apstrādes komplekta(u) ielāde*

#### **BRĪDINĀJUMS Pārliecinieties, vai svītrkodi un katra konteinera nodalījuma pozīcija ir pareizi ievadīta apgaismotājā.**

Sadaļa 4.4. *Skenēšanas svītrkodi*

**BRĪDINĀJUMS Daļēja apgaismošana nav novērtēta attiecībā uz patogēnu deaktivizāciju. Nemēģiniet atkārtoti apstrādāt daļēji apstrādātu vienību. Neapstrādājiet asiņu produktu vairāk kā vienreiz. Attiecībā uz daļēji apgaismotām vienībām netiek atbalstītas prasības par patogēnu deaktivizāciju, un šīs vienības vajadzētu izmest.**

> Sadaļa 4.7. *Apgaismošanas pārtraukšana* Sadaļa 4.8. *Apstrādes komplekta(u) izlāde*

6. nodaļa. APKOPE, PĀRVADĀŠANA UN GLABĀŠANA, GARANTIJA UN SERVISS

**BRĪDINĀJUMS Apgaismotāja celšanu vai nešanu vajadzētu veikt vismaz diviem cilvēkiem vai izmantojot mehānisku celšanas ierīci.** 

> Sadaļa 6.2. *Apgaismotāja vietas izvēle* Sadaļa 6.4. *Pārvadāšana un glabāšana*

**BRĪDINĀJUMS Nelieciet vienu uz otra vairāk kā divus apgaismotājus.** 

Sadaļa 6.2. *Apgaismotāja vietas izvēle*

**BRĪDINĀJUMS Pirms veikt apgaismotāja apkopi, izslēdziet apgaismotāju un atvienojiet strāvas avotu.** 

Sadaļa 6.3. *Apgaismotāja tīrīšana*

**BRĪDINĀJUMS Asiņu produktus, kas satur amotozalēnu, vajadzētu apstrādāt tāpat kā citus asiņu produktus, proti, bioloģiski bīstamu materiālu. Izpildiet jūsu iestādē noteiktos norādījumus par aizsargaprīkojumu izmantošanu, tīrīšanu un utilizāciju.** 

Sadaļa 6.3. *Apgaismotāja tīrīšana*

**BRĪDINĀJUMS Ja asiņu produkts ieplūst paplātē, tad paplātes sasvēršana var izraisīt asiņu produkta izšļakstīšanos. Ja paplāte atrodas virs operatora acu līmeņa, operatoram, uzpildot atvilktni, vajadzētu izmantot acu aizsargaprīkojumu.** 

Sadaļa 6.3. *Apgaismotāja tīrīšana*

7. nodaļa. SPECIFIKĀCIJAS

**BRĪDINĀJUMS Ja tiek izmantoti citi, nevis šajā rokasgrāmatā norādītie piederumi un kabeļi, tas var izraisīt emisiju palielināšanos vai apgaismotāju imunitātes samazināšanos.** 

Sadaļa 7.2. *Apgaismotāja saderība ar standartiem*

**BRĪDINĀJUMS Apgaismotājus nevajadzētu izmantot blakus ražotāja aprīkojumam, ne arī tam blakus vai arī zem/virs tā. Ja tomēr šāda izmantošana ir nepieciešama, apgaismotāji jānovēro attiecībā uz normālu darbību izmantošanas konfigurācijā.** 

Sadaļa 7.2. *Apgaismotāja saderība ar standartiem*

**BRĪDINĀJUMS Ar ESD brīdinājuma simbolu identificēto savienotāju kontaktus nevajadzētu aizskart un ar šiem savienotājiem nevajadzētu veidot savienojumus, ja netiek izmantotas ESD piesardzības procedūras.** 

**Piesardzības procedūras ietver:**

- **elektrostatiskās uzlādes uzkrāšanās novēršanas metodes (piemēram, gaisa kondicionēšana, mitrināšana, vadoši grīdas segumi, nesintētisks apģērbs);**
- **ķermeņa izlādi uz APRĪKOJUMA vai SISTĒMAS karkasu, vai zemējumu, vai lielu metāla priekšmetu;**
- **piesaisti pie APRĪKOJUMA vai SISTĒMAS, vai zemējuma ar rokas siksniņu.**

Sadaļa 7.2. *Apgaismotāja saderība ar standartiem*

**BRĪDINĀJUMS Apgaismotājs ir jāpievieno elektrotīklam un jāiezemē atbilstoši piemērojamiem standartiem.** 

Sadaļa 7.3. *Apgaismotāja prasības*

#### **Sadaļa 1.7 Uzmanības norādes**

Tālāk sniegtās uzmanības norādes brīdina par visiem apstākļiem, kas varētu ietekmēt asiņu produkta kvalitāti, bojāt apgaismotāju vai bez nepieciešamības izraisīt apgaismotāja trauksmes skaņas signālu.

Brīdinājumi ir parādīti atbilstoši sadaļai, kurā tie parādās.

- 3. nodaļa. APGAISMOTĀJA APRAKSTS
- **UZMANĪBU** Ja bojāta kāda no apgaismotāja paplātes daļām (saplaisājusi, saskrāpēta vai miglaina), sazinieties ar pilnvarotu apkopes pārstāvi par nomaiņu. Neizmantojiet apgaismotāju, ja paplāte ir bojāta.

Sadaļa 3.5. *Apgaismotāja durtiņas un atvilktne*

**UZMANĪBU** Nemainiet datumu vai laiku, kamēr apgaismotājā atrodas vienības.

Sadaļa 3.6. *Apgaismotāja iestatījumi*

**UZMANĪBU** Apgaismojuma etiķetes nav piemērotas saldēšanai un atkausēšanai.

Sadaļa 3.6. *Apgaismotāja iestatījumi*

- 4. nodaļa. KĀ IZMANTOT APGAISMOTĀJU
- **UZMANÎBU** Pirms vāka un atvilktnes aizvēršanas pārliecinieties, vai paplātē atrodas visas caurulītes.

Sadaļa 4.5. *Atkārtota komplekta ielāde 2. konteineram*

**UZMANĪBU** Apgaismošanu nevajadzētu pārtraukt, ja tas nav absolūti nepieciešams. Tādējādi asiņu produkts(i) tiks nepareizi apstrādāts(i) un tos nāksies izmest.

Sadaļa 4.7. *Apgaismošanas pārtraukšana*

#### 6. nodaļa. APKOPE, PĀRVADĀŠANA UN GLABĀŠANA, GARANTIJA UN SERVISS

**UZMANĪBU** Neizmantojiet apgaismotāju, ja uz tā ir kondensācija. Ja mitrums pārsniedz 80 %, tas var saīsināt instrumentu komponentu mūžu.

Sadaļa 6.2. *Apgaismotāja vietas izvēle*

**UZMANĪBU** Paliktņa tīrīšanai un dezinfekcijai lietojiet tikai apstiprinātus šķīdumus, jo neapstiprināti šķīdumi var radīt tā bojājumus.

Sadaļa 6.3. *Apgaismotāja tīrīšana*

**UZMANĪBU** Ja bojāta kāda no apgaismotāja paplātes daļām (saplaisājusi, saskrāpēta vai miglaina), sazinieties ar pilnvarotu apkopes pārstāvi par nomaiņu. Neizmantojiet apgaismotāju, ja paplāte ir bojāta.

Sadaļa 6.3. *Apgaismotāja tīrīšana*

7. nodaļa. SPECIFIKĀCIJAS

**UZMANĪBU** Apgaismotājiem ir nepieciešami īpaši piesardzības līdzekļi attiecībā pret elektromagnētisko saderību (EMC), un tie ir jāuzstāda un jānodod ekspluatācijā atbilstoši EMC informācijai, kas ietverta iepriekšējās tabulās.

Sadaļa 7.2. *Apgaismotāja saderība ar standartiem*

**UZMANĪBU** Portatīvais un mobilais radio frekvenču (RF) saziņas aprīkojums var ietekmēt apgaismotājus, izraisot traucējumus elektronikai, kas izraisa apgaismotāja apstāšanos.

Sadaļa 7.2. *Apgaismotāja saderība ar standartiem*

**UZMANĪBU** Ja pēc spuldzes nomaiņas izdeg drošinātājs, apgaismotāju nevajadzētu izmantot. Lai saņemtu palīdzību, sazinieties ar pilnvarotu apkopes pārstāvi.

Sadaļa 7.3. *Apgaismotāja prasības*

**UZMANĪBU** Izmantojot Codabar (izņemot Monarch 11 un UKBTS), apgaismotājs nenovērtēs skenēto datu integritāti. Pārbaudiet, vai ieskenētie dati atbilst apgaismotāja ekrānā parādītajai informācijai.

Sadaļa 7.4. *Svītrkoda saderība*

### **2. nodaļa Kā izmantot šo rokasgrāmatu**

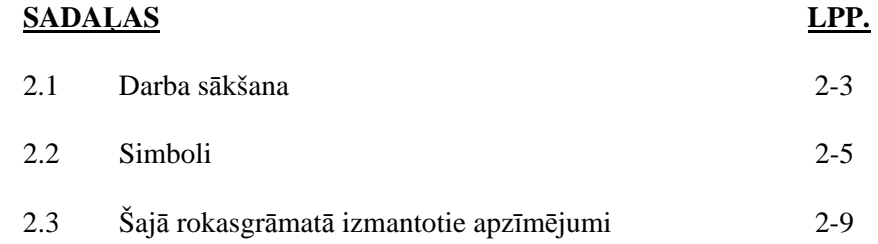

Šī lapa ir ar nolūku atstāta tukša.

#### **Sadaļa 2.1 Darba sākšana**

Šajā sadaļā tiek izskaidrots, kā izmantot apgaismotāja rokasgrāmatu.

Šajā rokasgrāmatā tiek sniegta detalizēta informācija par INTERCEPT apgaismotāja izmantošanu. Ar to tiek papildināti INTERCEPT apstrādes komplektiem pievienotie iesaiņojuma ieliktņi. Pirms un pēc apgaismošanas ir apstrādes darbības, kas nav aprakstītas šajā rokasgrāmatā, bet katra apstrādes komplekta iesaiņojuma ieliktnī. Norādījumi katram asiņu produktam var nedaudz atšķirties, tāpēc būtu svarīgi apskatīt pareizajam komplektam pievienotos norādījumus.

Rokasgrāmata sākas ar satura rādītāju, kurā tiek aprakstīta katra nodaļa. Katras nodaļas satura rādītājā ir detalizētas sadaļas. Katra nodaļa ir iedalīta sadaļās, kurās ar pievienotām fotogrāfijām un ekrānattēliem tiek izskaidrota apgaismotāja funkcija vai procedūra. Dažu nodaļu beigās ir "Jautājumi un atbildes". Rokasgrāmatā ir šādas nodaļas.

• 1. nodaļa. Apgaismotāja darbība

 Tajā tiek izskaidrotas apgaismotāja veiktās funkcijas, lietošanas indikācijas un kontrindikācijas, kā arī apkopoti visi rokasgrāmatā izmantotie brīdinājumi un piesardzības atgādinājumi,.

• 2. nodaļa. Kā izmantot šo rokasgrāmatu

 Šeit tiek izskaidrots, kā izmantot rokasgrāmatā, uz apgaismotāja un pārvadāšanai paredzētās kārbas lietotos simbolus.

• 3. nodaļa. Apgaismotāja apraksts

 Šeit tiek detalizēti aprakstītas apgaismotāja daļas un funkcijas, kuras var iestatīt jūsu laboratorijai, piemēram, datuma formāts un valoda.

• 4. nodaļa. Kā izmantot apgaismotāju

 Šeit tiek detalizēti norādīta instrumenta ikdienas darbība, izskaidrojot apgaismotāja procedūru veikšanu.

• 5. nodaļa. Traucējummeklēšana

 Tādējādi tiek apkopoti katrā nodaļā atrastie jautājumi un atbildes, kā arī traucējummeklēšanas ziņojumi un operatora iejaukšanās.

• 6. nodaļa. Apkope, pārvadāšana un glabāšana, garantija un serviss

 Tajā tiek sniegta sīkāka informācija par tīrīšanu un vispārējo apkopi, kā arī par apgaismotāja glabāšanu un pārvietošanu. Tā satur garantijas paziņojumu un apkopes norādījumus.

• 7. nodaļa. Specifikācijas

Šeit tiek sniegti apgaismotāja tehniskie dati.

• 8. nodaļa. Pielikums

Šis pielikums satur terminu vārdnīcu un operatora darbību apkopojumu.

#### **Sadaļa 2.2 Simboli**

Simboli Visā šajā rokasgrāmatā ir izmantoti šādi simboli.<br>Šajā rokasgrāmatā Katrs simbols un nozīme ir parādīta tabulā. **Šajā rokasgrāmatā** Katrs simbols un nozīme ir parādīta tabulā. **izmantoti** 

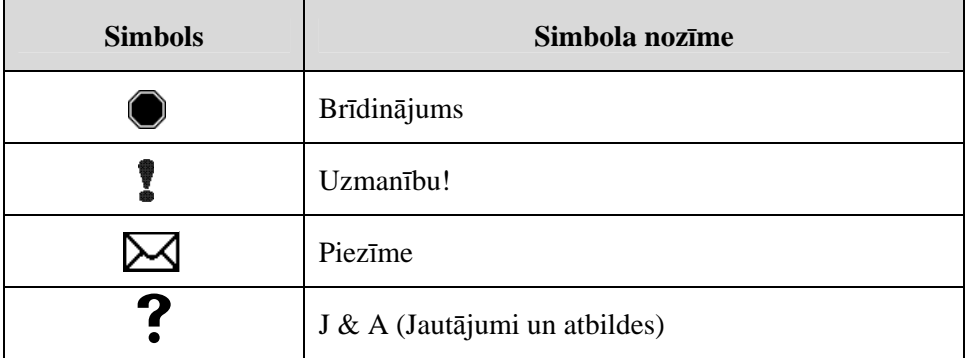

- Brīdinājumi brīdina par potenciālu risku, kas var izraisīt personiskās traumas.
- Uzmanības norādes brīdina par apstākļiem, kas var izraisīt apgaismotāja bojājumus, ietekmēt konteineru apgaismošanu vai izraisīt nevajadzīgu apgaismotāja skaņas trauksmi.
- Ar piezīmēm tiek norādītas interesējošās vietas.
- Jautājumos un atbildēs tiek aplūkotas vispārējas tēmas.

#### kas izmantoti uz **apgaismotāja iesaiņojuma**

## **Simboli,** Uz apgaismotāja ārējā pārvadāšanas iesaiņojuma ir izmantoti

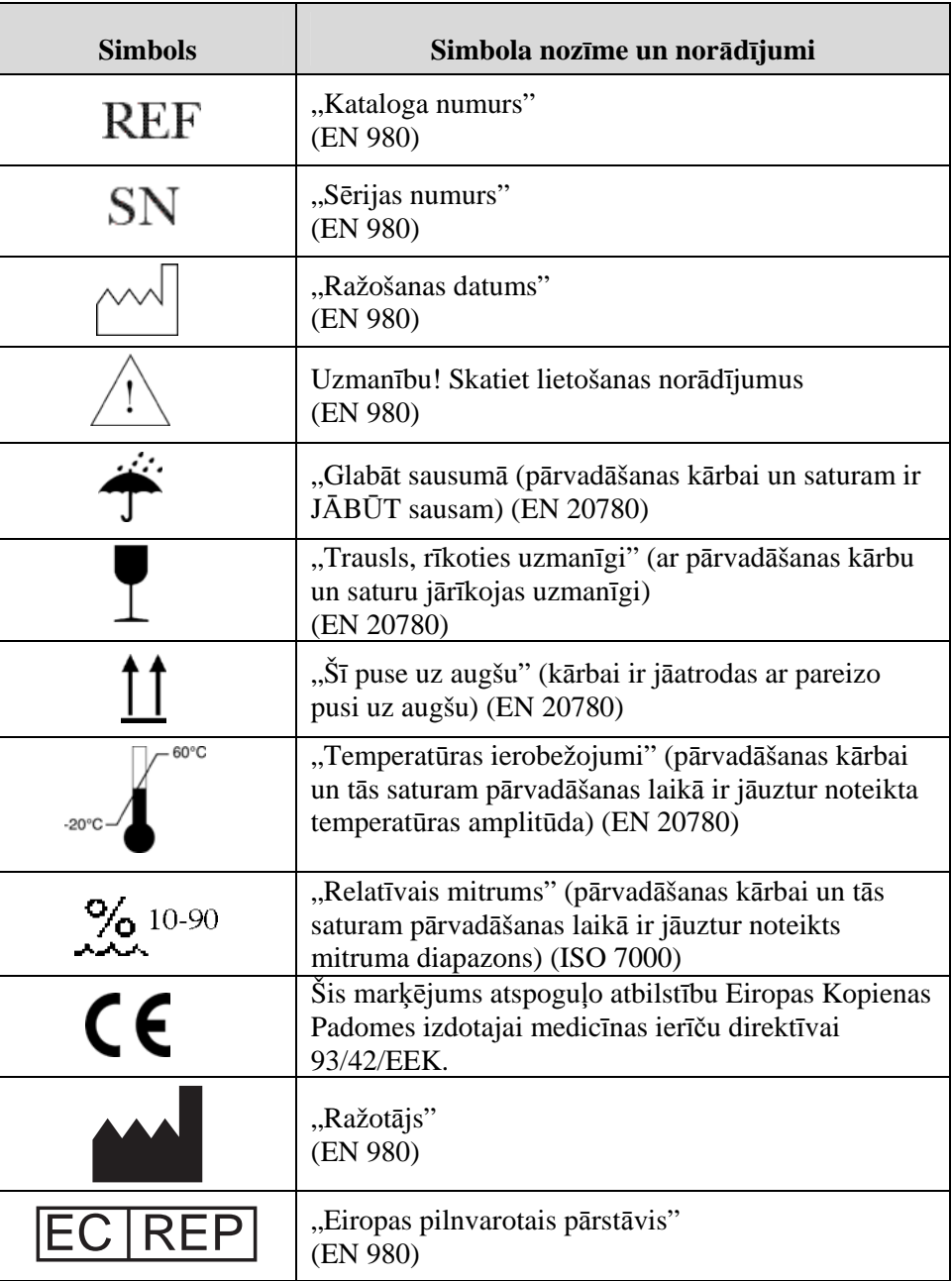

**kas izmantoti uz apgaismotāja** 

**Simboli,** Uz apgaismotāja ir izmantoti šādi simboli.

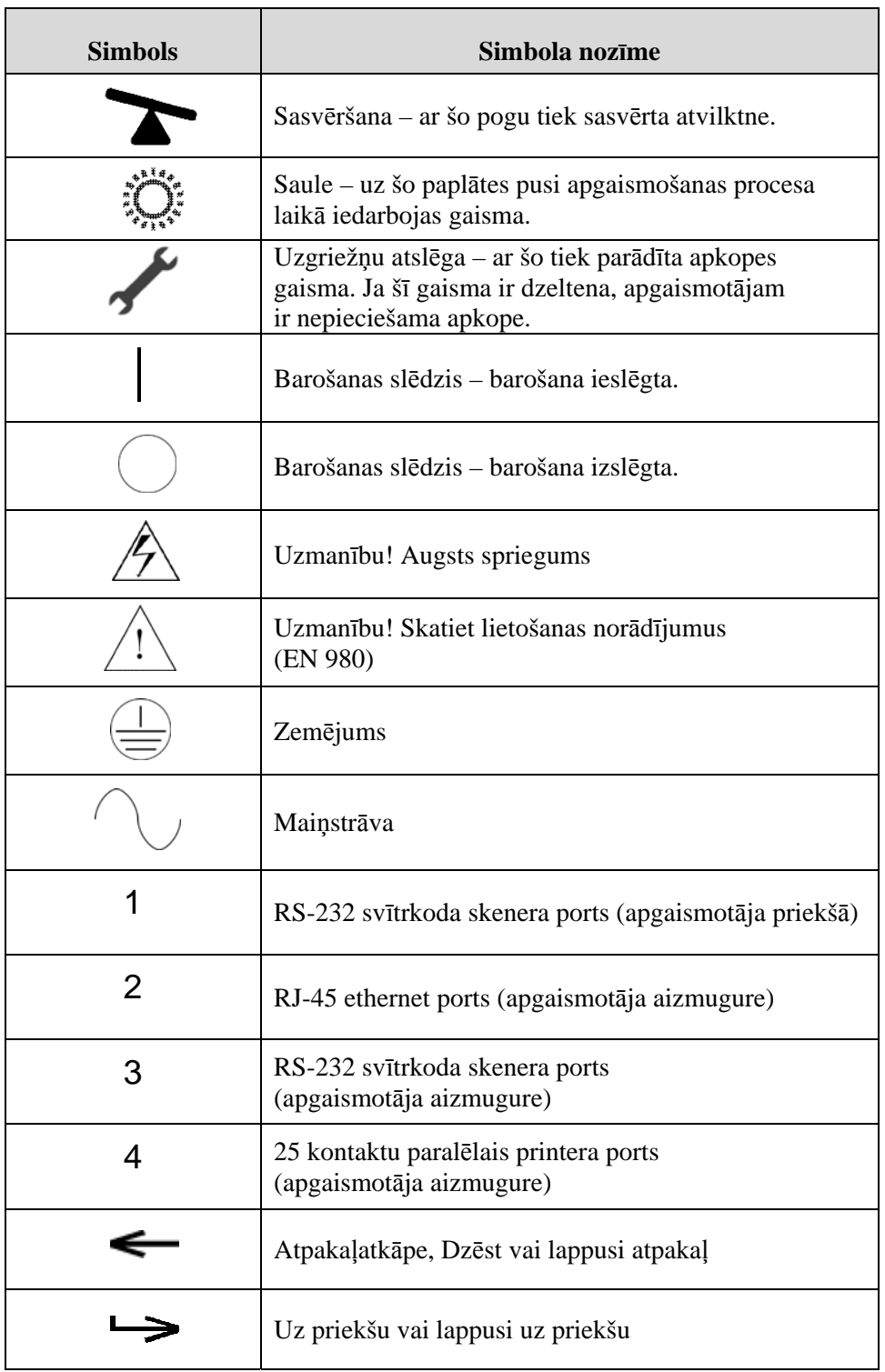

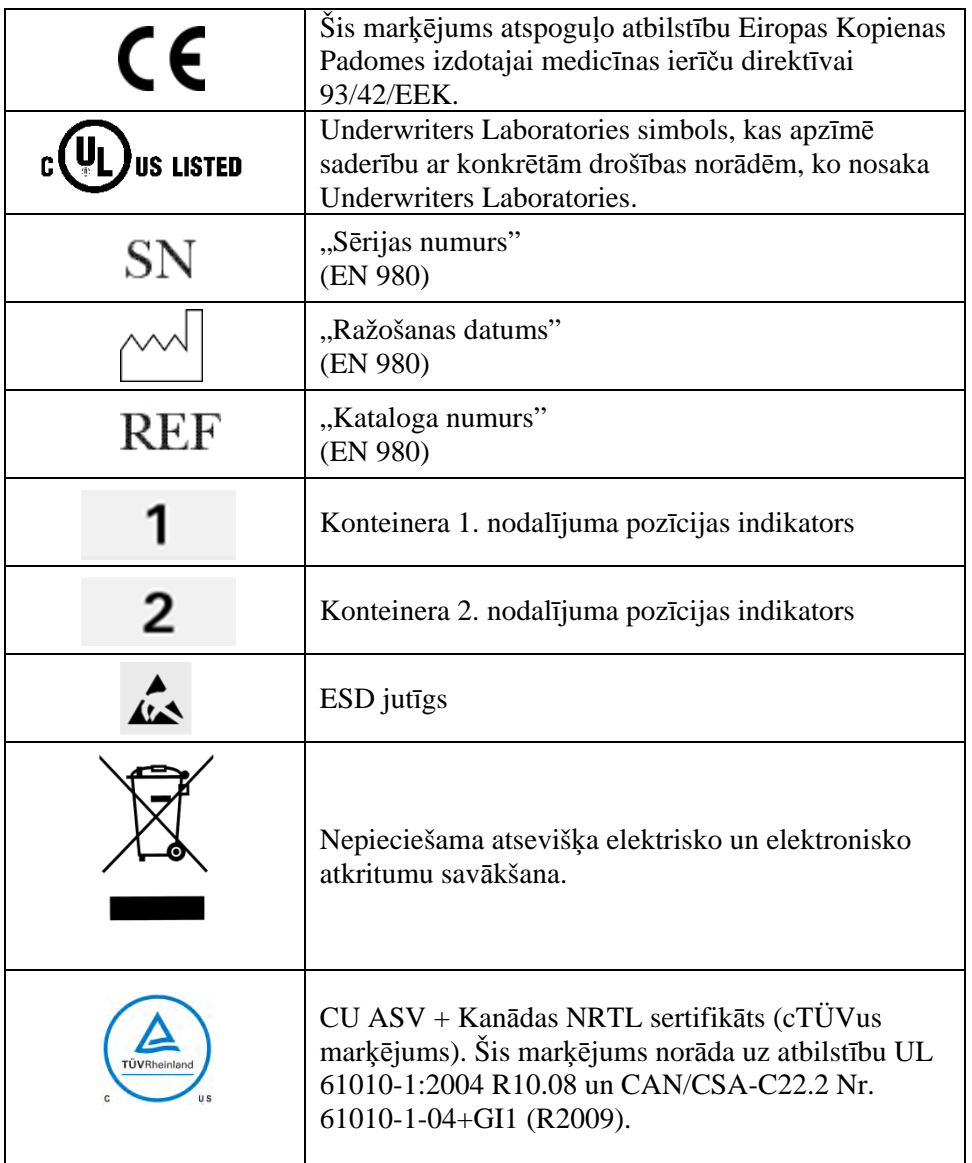

#### **Sadaļa 2.3 Šajā rokasgrāmatā izmantotie apzīmējumi**

Ja apgaismotāja ekrānā redzamie ziņojumi ir citēti rokasgrāmatā, tie tiek parādīti treknrakstā un pēdiņās, piemēram:

ekrāns "Select a function" (Atlasīt funkciju).

Dažu nodaļu beigās ir ietverta sadaļa J & A, lai sniegtu atbildes uz bieži uzdotiem jautājumiem.

Šī lapa ir ar nolūku atstāta tukša.

### **3. nodaļa Apgaismotāja apraksts**

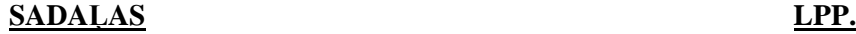

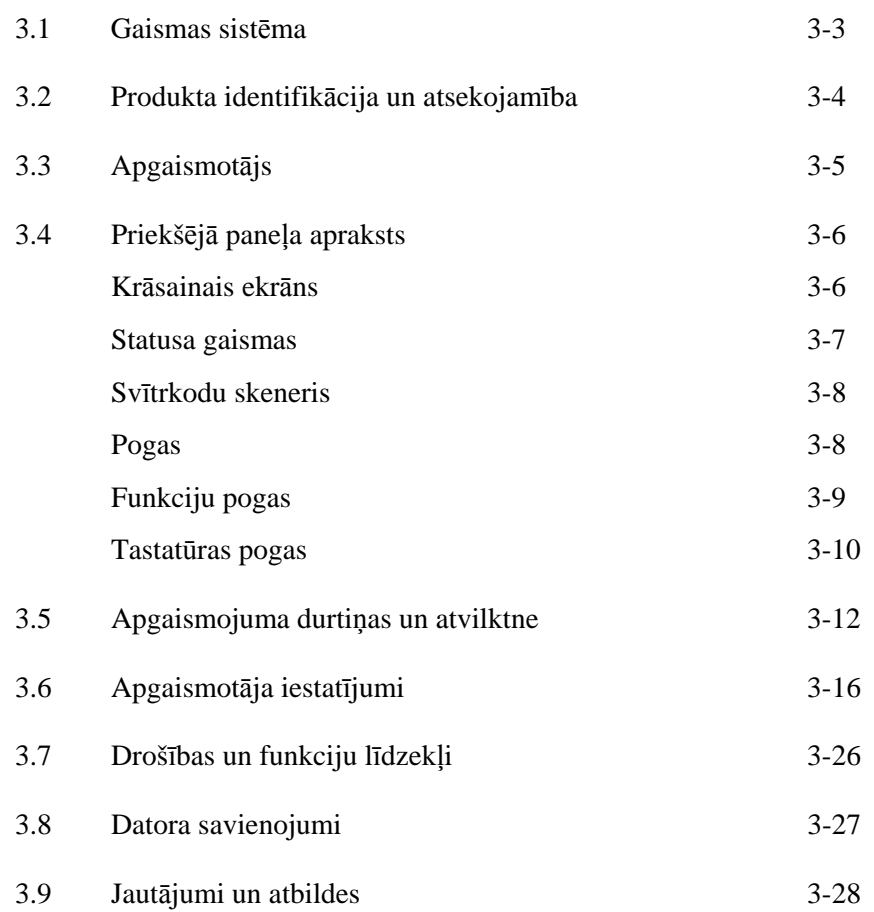

Šī lapa ir ar nolūku atstāta tukša.

#### **Sadaļa 3.1 Gaismas sistēma**

INTERCEPT apgaismotājs nodrošina kontrolētu ultravioletās A (UVA) gaismas devu INTERCEPT patogēnu deaktivizācijas procesam. Tas satur fluorescējošas spuldzes virs un zem caurspīdīgās paplātes, kurā tiek ievietoti asiņu produkti.

Paplātes kreisajā pusē tiek ievietots asiņu produkts, bet labajā pusē pievienotais komplekts. Vienlaicīgi var apgaismot divus viena veida komplektus. Tomēr vienlaicīgi var apgaismot tikai vienu komplektu veidu. Piemēram, vienlaicīgi nevar apgaismot liela apjoma un maza apjoma trombocītu komplektu. Virs katra nodalījuma ir četras spuldzes un zem katra nodalījuma ir četras spuldzes katram asiņu produktam, kopumā sešpadsmit spuldzes.

Pareizo gaismas viļņu garumu kontrolē ar speciālām spuldzēm un stikla filtriem, kas izsijā nevēlamos viļņu garumus. Gaismas devu mēra sensori, kurus sauc par fotodiodēm. Katrām divām spuldzēm ir viens sensors, tātad četri sensori katram asiņu produktam. Šie sensori tiek kalibrēti, uzstādot katru apgaismotāju un noteiktos periodos pēc uzstādīšanas.

Apgaismotājs pielāgo apgaismošanas laiku, lai tiktu pievadīta pareizā gaismas deva. Izmantojot fluorescējošo spuldžu radītais gaismas daudzums pakāpeniski samazinās. Jaunām spuldzēm apgaismošanas laiks būs īsāks. Kad spuldzes kļūst vecākas, apgaismošanas laiks pakāpeniski pagarinās. Katram asiņu produktam pievadītā IVA gaismas deva tiek kontrolēta individuāli, pat ja apgaismotājā vienlaikus ir divi asiņu produkti.

Spuldzes darbojas pāros. Ja kāda spuldze pārstāj darboties, tad automātiski izslēdzas arī otra pāra spuldze. Sensors starp abām spuldzēm konstatē, vai tās ir ieslēgtas. Ja kāda spuldze pārstāj darboties asiņu produkta apstrādes laikā, apgaismošana nav pareiza. Tas tiek parādīts ekrānā un reģistrēts kā apstrādes ieraksts. Daļēji apgaismotie asiņu produkti ir jāizmet. Asiņu produktu nedrīkst apgaismot otrreiz.

#### **Sadaļa 3.2 Produkta identifikācija un atsekojamība**

Apgaismotājs atpazīst turpmākminētos svītrkodu formātus un ir ar tiem saderīgs:

- 1. Codabar (tostarp Monarch 11 un UKBTS)
	- 10 ciparu rakstzīmes: no 0 līdz 9
	- 6 vadības rakstzīmes: mīnuss (-), dolāra zīme (\$), punkts (.), pluss (+), kols (:), slīpsvītra (/)
	- 8 sākšanas/apturēšanas rakstzīmes: a, b, c, d, t, n, \*, e (atļauts augšējais un apakšējais reģistrs)
- 2. Kods 128 (iekļauj ISBT 128 un Eurocode)
	- Visas 128 ASCII rakstzīmes

Sīkāku informāciju skatiet šīs rokasgrāmatas 7. nodaļā.

Katrs asiņu produkts tiek identificēts un atsekots pēc piešķīruma numura un asiņu produkta koda kombinācijas. Šī identifikācija tiek ievadīta apgaismotājā, skenējot svītrkodus, kurus jūsu iestāde piemēro gala uzglabāšanas konteineram.

Pabeidzot apgaismošanas darbību, katra apstrādātā asiņu produkta ieraksts tiek uzglabāts apgaismotājā. Var uzglabāt, drukāt un/vai pārsūtīt uz datoru līdz 3200 ierakstiem. Pēc apstrādes Nr. 3201 pabeigšanas tiek aizstāts apstrādes Nr. 1 ieraksts.

#### **Sadaļa 3.3 Apgaismotājs**

Apgaismotājam ir divas galvenās zonas, kas nepieciešamas operatoram:

- priekšējais panelis, kur atrodas operatora vadības elementi;
- durtiņas un atvilktne, kur asiņu produkti tiek ievietoti apgaismošanai.

Datu porti un barošanas vada izeja atrodas apgaismotāja aizmugurē.

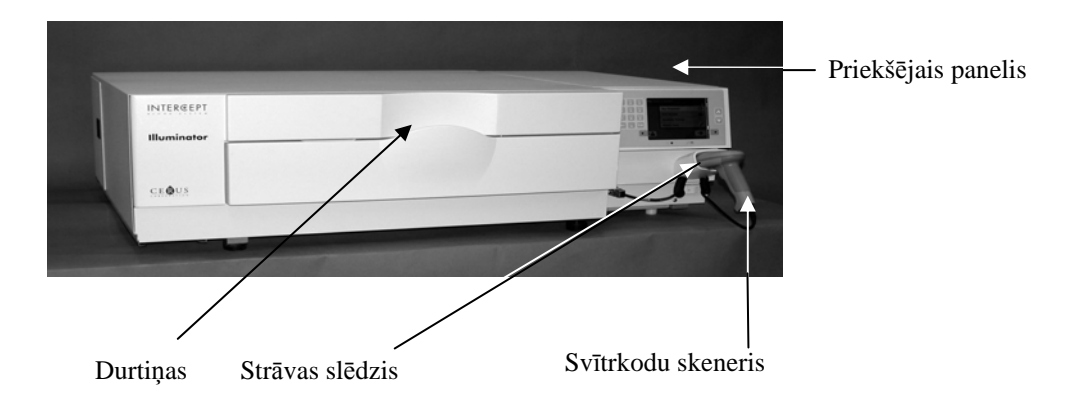

#### **Sadaļa 3.4 Priekšējā paneļa apraksts**

Kā redzams nākamajā attēlā, apgaismotāja priekšējais panelis sastāv no atsevišķām daļām. Darbības vadības pogas atrodas abās ekrāna pusēs.

Katra no šīm daļām ir izskaidrota tālāk.

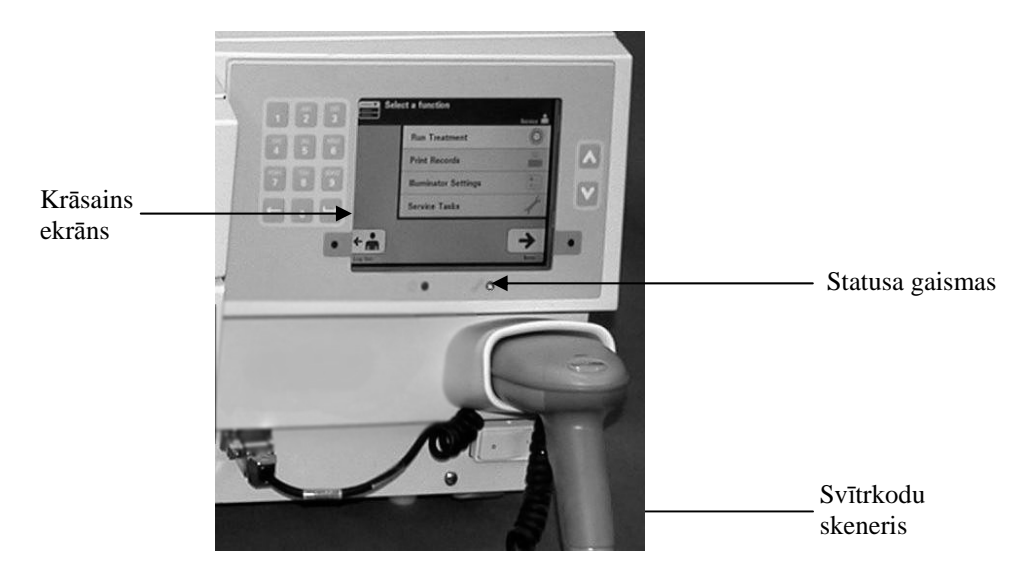

**Krāsainais** Ekrāns ir šķidro kristālu displejs, kurā tiek sniegtas norādes un citi **ekrāns** ziņojumi. Tas nav skārienekrāns. Lai pārvietotos starp ekrāniem vai atlasītu kādu funkciju, izmantojiet pogas uz priekšējā paneļa, blakus ekrānam.

> Ekrāns tiek sakārtots pēc funkcijām, un augšējā kreisajā stūrī atrodas simboli, lai operatoram norādītu uz funkcijām. Šīs funkcijas un simboli ir redzami nākamajā tabulā.

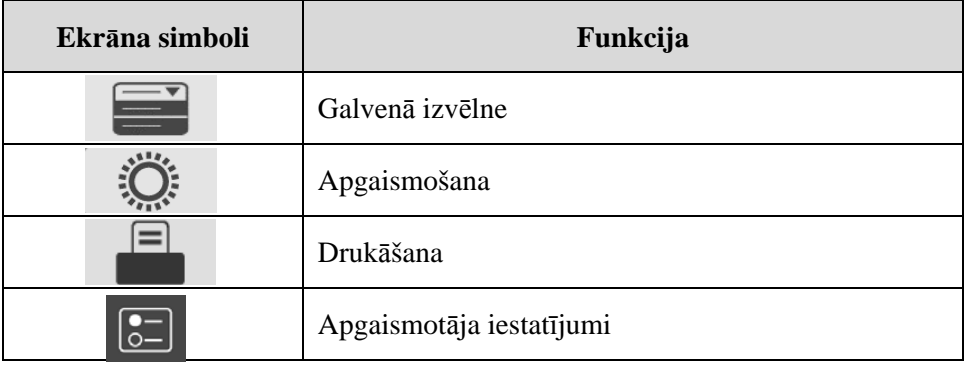

Ziņojumi tiek rādīti ekrāna vidū. Papildus ekrānu izmantošanai ikdienā ir trīs ziņojumu ekrānu veidi. Nākamajā tabulā ir parādīti ekrāna simboli un atbilstošais ziņojuma veids.

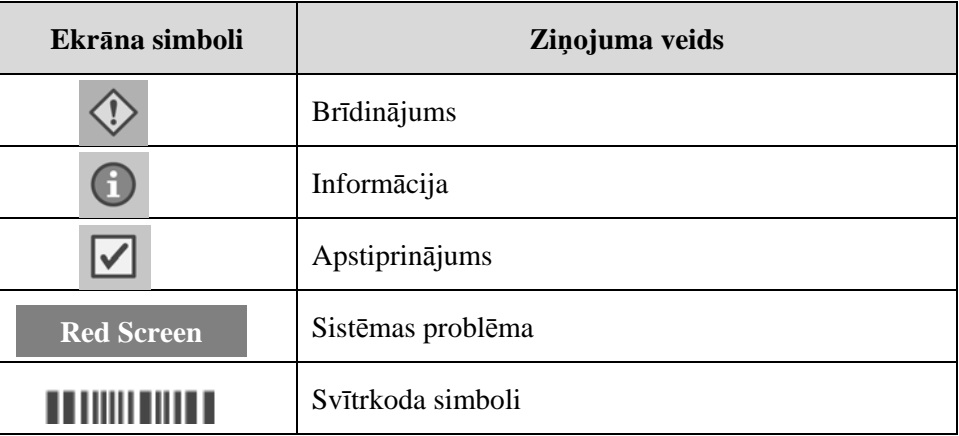

**Statusa gaismas** Statusa gaismas norāda uz mazajām, apaļajām gaismiņām uz apgaismotāja priekšējā paneļa.

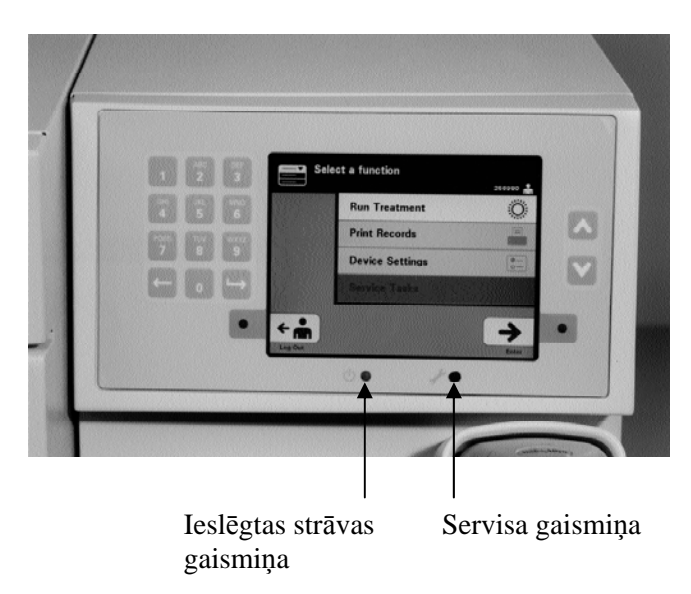

- (Kreisās puses gaismiņa) Ja ieslēgta strāva, šī gaismiņa ir zaļa.
- (Labās puses gaismiņa) Ja iedegas dzeltenā servisa gaismiņa, jāpievērš uzmanība apgaismotājam.

**Pogas** 

#### **Svītrkodu** Apgaismotāja priekšā atrodas svītrkodu skeneris. Svītrkodi tiek ieskenēti **skeneris** apgaismotājā, pavēršot skeneri pret svītrkodu un nospiežot mēlīti.

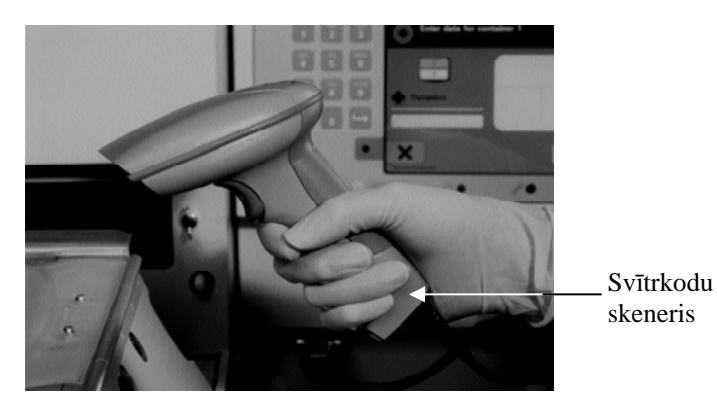

Svītrkodus izmanto asiņu produktu atsekošanai visa INTERCEPT asiņu sistēmas procesa laikā, un tos var atrast uz INTERCEPT apstrādes komplekta gala uzglabāšanas konteinera etiķetes.

Ja jūsu laboratorija izmanto svītrkodu operatora identifikācijai, varat to izmantot operatora identifikācijas ievadīšanai apgaismotājā un reģistriem.

**PIEZĪME**. Ja operatora identifikācija ir Codabar formātā, tiks izdzēstas sākšanas un apturēšanas rakstzīmes.

Sistēma atpazīst Codabar un koda 128 svītrkodu formātus.

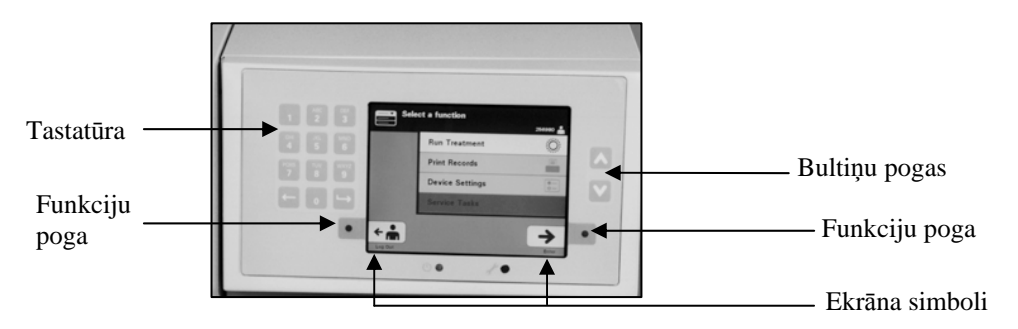

Uz apgaismotāja priekšējā paneļa ir trīs veidu pogas:

- bultiņu pogas augšup un lejup vērstu bultiņu pogas ekrāna izvēļu ritināšanai.
- funkciju pogas šo pogu nozīme mainās, ejot caur ekrāna izvēlēm;
- tastatūra pogas ar ciparu, burtu un speciālo rakstzīmju funkciju.
Bultiņu pogas atrodas ekrāna labajā pusē.

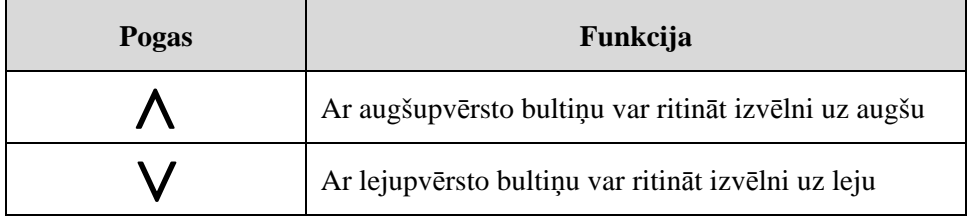

Kad atlase veikta, fons kļūst gaišs.

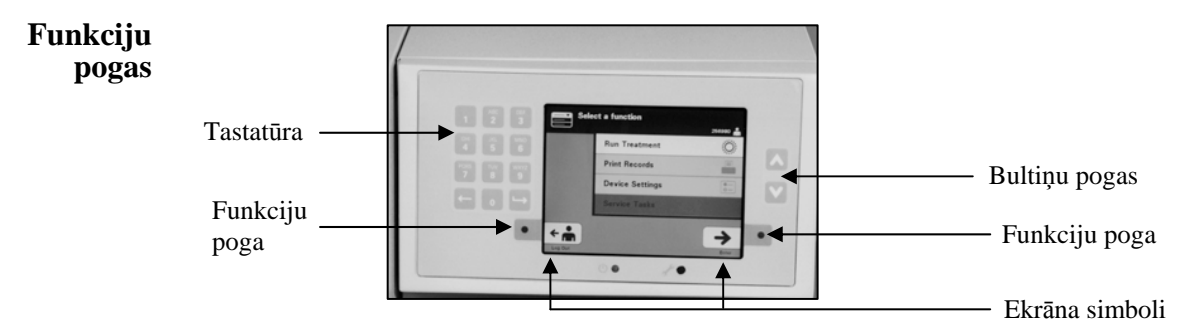

Funkciju pogām ir ekrāna simboli un etiķetes, kas mainās atbilstoši šim solim, lai palīdzētu naviģēt ekrānus.

Tālāk norādītie ekrāna simboli un etiķetes tiek parādītas blakus funkciju pogām.

**PIEZÎME.** Nospiediet funkciju pogas blakus ekrāna simboliem.

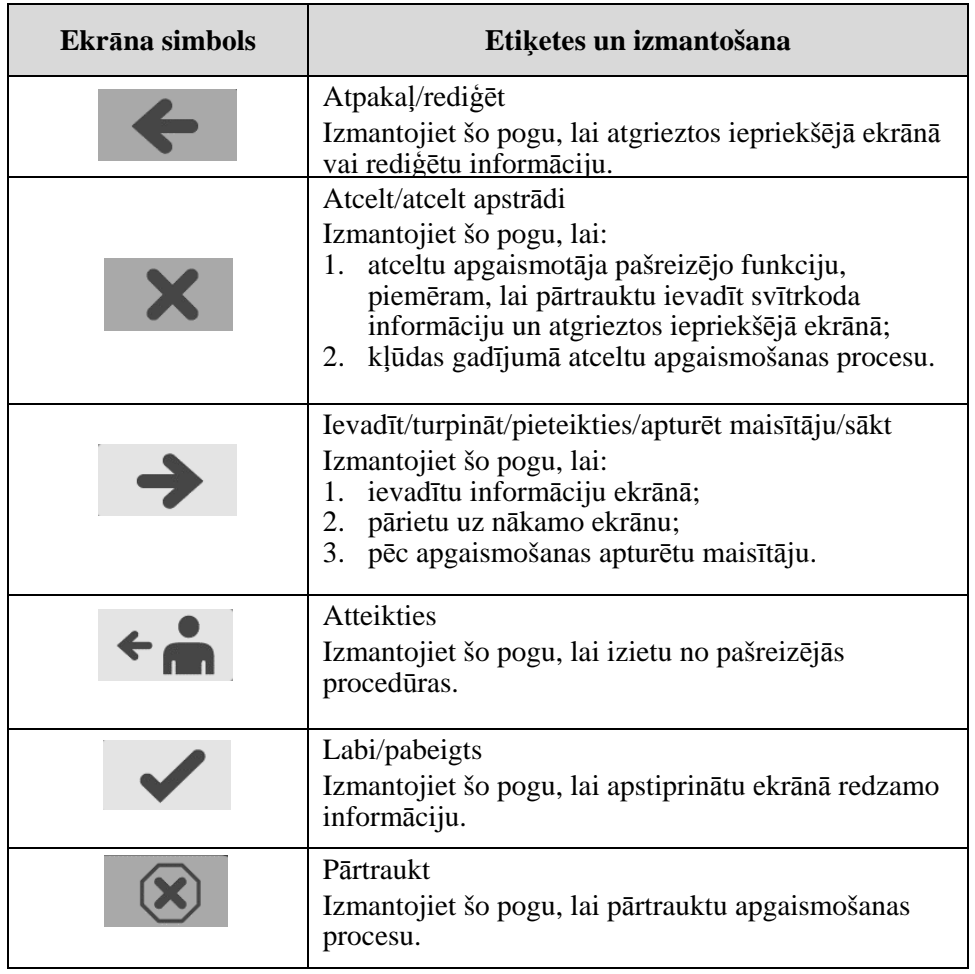

#### **Tastatūras pogas**

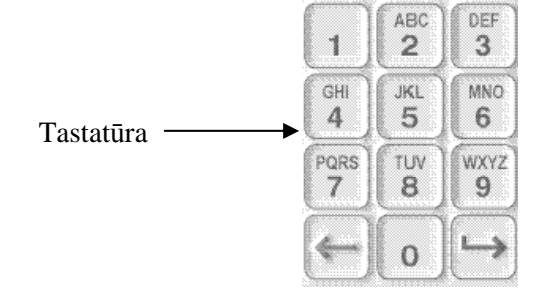

Šīs pogas atrodas ekrāna kreisajā pusē. Tās var izmantot informācijas ievadīšanai, ja nevar ieskenēt svītrkodu.

- **PIEZĪME.** Pēc nepieciešamības tastatūru var atspējot, lai nepieļautu manuālu apstrādes datu ievadni. Par tastatūras atspējošanu sazinieties ar pilnvarotu servisa pārstāvi.
- **PIEZĪME.** Izmantojot tastatūru, var ievadīt tikai lielos burtus.

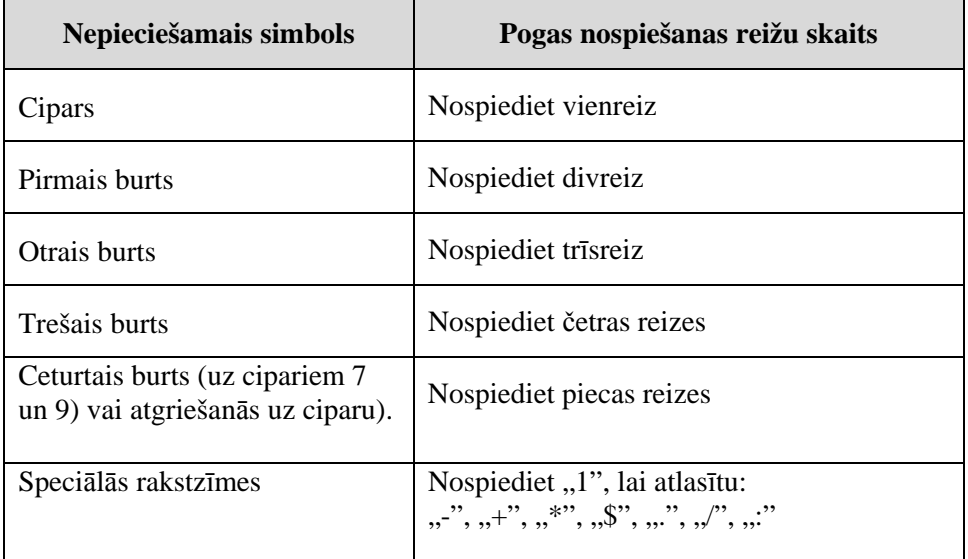

**PIEZĪME.** Ja poga tiek nospiesta uz ilgāku laiku, tā NEturpinās ritināt ciparus un burtus.

Kā redzams iepriekšējā attēlā, tastatūrā ir arī atpakaļatkāpes  $(\leq)$  un turpvirzības  $\left(\rightarrow\right)$  pogas:

- ar atpakaļatkāpes pogu  $\leftarrow$ ) tiek dzēsts tikai pēdējais cipars vai burts. Lai izdzēstu visus ciparus un burtus, poga jānospiež vairākkārt;
- turpvirzības pogu  $\rightarrow$  izmanto, lai ievadītu nākamo ciparu vai burtu, izmantojot to pašu pogu kā iepriekšējam ciparam vai burtam. Piemēram, lai ievadītu skaitli 2334+, jārīkojas šādi.

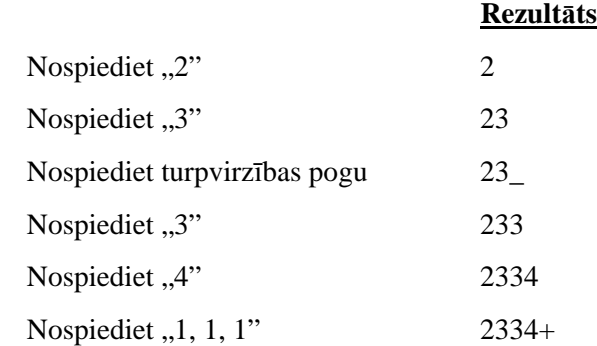

**PIEZĪME.** Informācijas ievadīšana apgaismotājā, izmantojot tastatūru, ir līdzīga informācijas ievadīšanai mobilajā tālrunī, izmantojot tastatūru.

## **Sadaļa 3.5 Apgaismojuma durtiņas un atvilktne**

Durtiņas, kas atrodas pāri visai apgaismotāja priekšpusei, atveras uz leju.

Iekšpusē atrodas atvilktne, kas tiek izvilkta uz āru. Atvilktnē atrodas caurspīdīga paplāte, kurā notiek apgaismošana. Atvilktne atrodas uz plakanvirsmas maisītāja, kas maisa asiņu produktus, kad tie atrodas apgaismotājā. Paplātē ir četri nodalījumi, kur apgaismošanas procesa laikā atrodas asiņu produkti un pievienotie apstrādes komplekti.

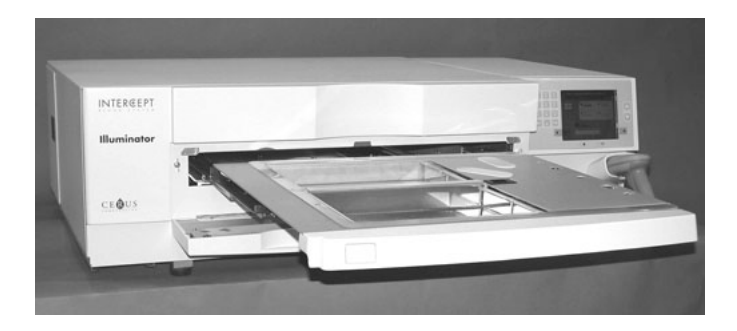

Abiem nodalījumiem labajā pusē ir vāks, kas novērš komplekta un caurulīšu iespiešanu maisīšanas laikā. Operators atver šo vāku, lai ievietotu komplektu, un aizver pirms apgaismošanas sākuma.

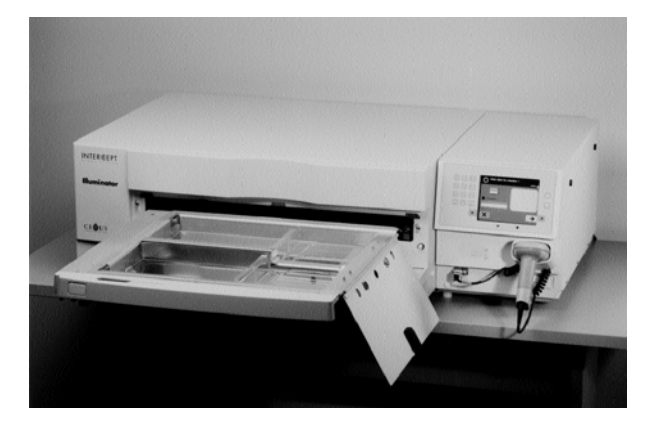

Viens asiņu produkts un apstrādes komplekts tiek ievietots priekšējā nodalījumā — 1. nodalījumā. Apgaismošanas konteinerī esošais asiņu produkts atrodas nodalījuma kreisajā pusē, bet pārējais komplekts — nodalījuma labajā pusē.

Otrs asiņu produkts un komplekts atrodas aizmugurējā — 2. nodalījumā. Apgaismošanas konteiners atrodas kreisajā, bet komplekts — labajā pusē.

Ja tiek apgaismots tikai viens asiņu produkts, tas parasti jāievieto priekšējā nodalījumā. Tomēr, ja priekšējais nodalījums nedarbojas un to nevar izmantot, varat apgaismot tikai vienu asiņu produktu aizmugurējā nodalījumā.

Ieskenējot apgaismotājā INTERCEPT komplekta kodus, kas atrodas uz viena no galīgās uzglabāšanas konteineriem, apgaismotājs nosaka nepieciešamo gaismas devu. Devas un aptuvenie apstrādes laiki

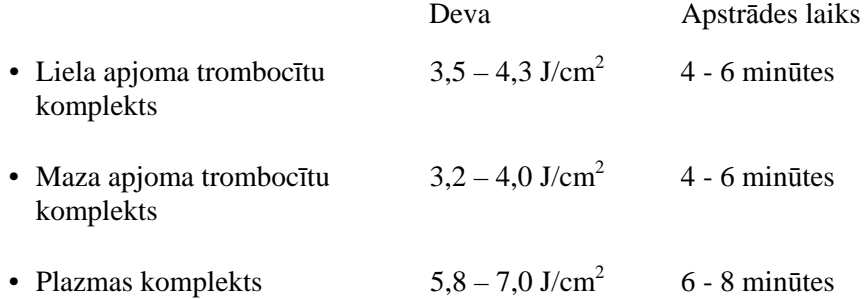

Apstrādes deva tiek norādīta ar divām decimāldaļām.

Ja ievietoti divu dažādu veidu asiņu produkti, apgaismotājs nesāks apstrādi.

**PIEZĪME.** Vienlaicīgi var apgaismot divus konteinerus, tomēr tiem ir jāsatur viena veida komplekta kods. Piemēram, vienlaicīgi nevar apgaismot liela apjoma un maza apjoma trombocītu komplektu. Vienlaicīgi nevar apgaismot vienu plazmas konteineru un vienu trombocītu konteineru.

Apgaismotāja paplātes var sasvērt uz leju, lai atvieglotu ievietošanu, izņemšanu un paplātes tīrīšanu. Rīkojieties šādi.

- 1. Atveriet apgaismotāja priekšējās durtiņas.
- 2. Izvelciet atvilktni.
- 3. Atveriet apgaismotāja atvilktnes vāku.
- 4. Lai atvilktni sasvērtu uz leju, nospiediet balto pogu ar sviras simbolu.
- **PIEZĪME.** Ir paredzēts, ka paplāte saturēs asiņu produktu noplūdes gadījumā.

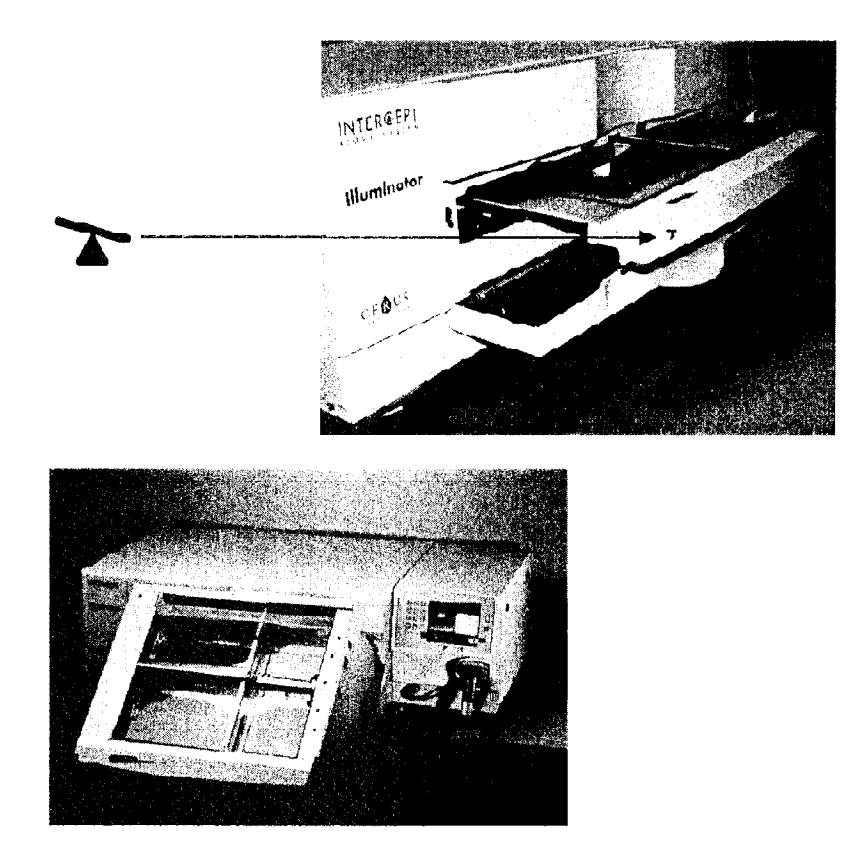

- 5. Lai atvilktni aizvērtu, sasveriet to horizontāli. Būs dzirdams klikšķis.
- 6. Kad atvilktne ir horizontālā stāvoklī, aizveriet atvilktnes vāku.
- 7. Iebīdiet atvilktni apgaismotājā.
- 8. Atveriet apgaismotāja durtiņas.
- **UZMANĪBU** Ja bojāta kāda no apgaismotāja paplātes daļām (saplaisājusi, saskrāpēta vai miglaina), sazinieties ar pilnvarotu apkopes pārstāvi par nomaiņu. Neizmantojiet apgaismotāju, ja paplāte ir bojāta.
- **BRĪDINĀJUMS Ja asiņu produkts ieplūst paplātē, tad paplātes sasvēršana var izraisīt asiņu produkta izšļakstīšanos. Ja paplāte atrodas virs operatora acu līmeņa, operatoram, uzpildot atvilktni, vajadzētu izmantot acu aizsargaprīkojumu.**
- **BRĪDINĀJUMS Amotozalēns saskarē ar ādu var izraisīt fotosensitizāciju ultravioletās gaismas klātbūtnē. Iedarbības uz ādu gadījumā noskalojiet skarto vietu lielā ūdens daudzumā.**

## **Sadaļa 3.6 Apgaismotāja iestatījumi**

Apgaismotājā var mainīt šādus iestatījumus: datumu/laiku, valodu, apgaismotāja identifikāciju un konfigurācijas. Turpmāk tiek aprakstīti šie iestatījumi un to nomaiņas veids.

Pirms varat atlasīt iestatījumu, jāpiekļūst ekrānam **Select a setting** (Atlasīt iestatījumu). Lai piekļūtu šim ekrānam, rīkojieties šādi.

- Pēc pieteikšanās apgaismotājā tiks atvērts ekrāns **Select a function** (Atlasīt funkciju).
- Izmantojiet bultiņu pogas ekrāna labajā pusē, lai izvēlētos opciju **Illuminator Settings** (Apgaismotāja iestatījumi).
- Nospiediet pogu **Enter** (Ievadīt). Tiek atvērts ekrāns **Select a setting** (Atlasīt iestatījumu).

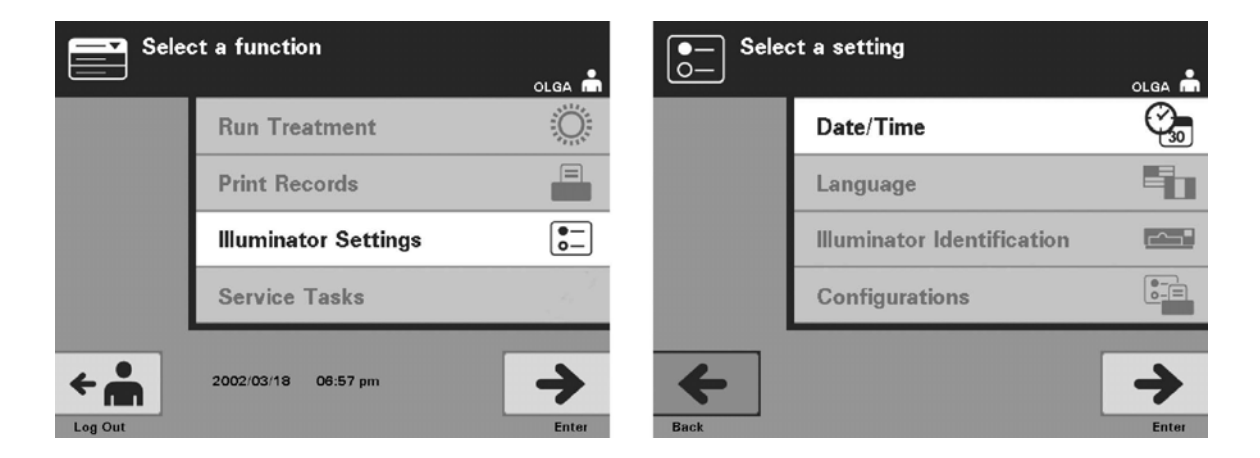

Izmantojiet šīs darbības, lai piekļūtu apgaismotāja iestatījumu opcijai, vai nospiediet pogu **Back** (Atpakaļ), lai atgrieztos iepriekšējā ekrānā vai ekrānā **Select a setting** (Atlasīt iestatījumu), kamēr maināt iestatījumus.

- **Datums un** Datuma/laika iestatījums ļauj mainīt datumu, laiku un formātu **laiks** katram atsevišķi.
	- **UZMANĪBU** Nemainiet datumu vai laiku, kamēr apgaismotājā atrodas vienības.
	- **PIEZĪME**. Apgaismotājs neveic automātisku atjaunināšanu uz vasaras laiku.

Datumu un laiku mainiet šādi.

• Ekrānā **Select a setting** (Atlasīt iestatījumu) izmantojiet bultiņu pogas ekrāna labajā pusē, lai izvēlētos **Date/Time** (Datums/laiks).

- Lai atlasītu opciju, nospiediet pogu **Enter** (Ievadīt). Tiek atvērts ekrāns **Select a date format** (Atlasīt datuma formātu).
- Izmantojiet bultiņu pogas ekrāna labajā pusē, lai izvēlētos datuma formātu. Jūsu izvēles ir mēnesis/datums/gads vai gads/mēnesis/datums.
- Lai atlasītu formātu, nospiediet pogu **Enter** (Ievadīt). Tiks atvērts ekrāns **Enter date** (Ievadīt datumu).
- Lai datumu ievadītu manuāli, izmantojiet tastatūru (ekrāna kreisajā pusē). Pēc ciparu ievadīšanas apgaismotājs automātiski pāries uz nākamo lauku (piemēram, mēnesi vai gadu).
- Pēc datuma ievadīšanas nospiediet pogu **Enter** (Ievadīt). Tiek atvērts ekrāns **Select a time format** (Atlasīt laika formātu).
- **PIEZĪME**. Jums jāievada pa 2 cipariem laukos **month** (mēnesis) un **day** (datums), bet 4 cipari — laukā **year** (gads) (piemēram, 01/01/2002).
	- Izmantojiet bultiņu pogas, lai izvēlētos laika formātu. Varat izvēlēties 12 stundu vai 24 stundu pulksteni.
- **PIEZĪME**. Izmantojot INTERCEPT datu pārvaldības sistēmu, atlasiet 24 stundu pulksteņa formātu.
	- Lai atlasītu formātu, nospiediet pogu **Enter** (Ievadīt). Tiks atvērts ekrāns **Enter time** (Ievadīt laiku).
	- Manuālai laika ievadīšanai izmantojiet tastatūru.
	- Pēc laika ievadīšanas nospiediet pogu **Enter** (Ievadīt).
- **PIEZĪME**. Jums jāievada pa 2 cipariem laukos **hour** (stunda) un **minute** (minūte) (piemēram, 01:30).
	- Ja atlasījāt 12 stundu pulksteni, tiek atvērts ekrāns **Select 12 hour period**  (Atlasīt 12 stundu periodu). Izmantojiet bultiņu pogas ekrāna labajā pusē, lai izvēlētos, vai laiks ir **Morning: am** (Rīts) vai **Evening: Pm** (Vakars).
	- Lai atlasītu laika periodu, nospiediet pogu **Enter** (Ievadīt). Tiks atvērts apstiprinājuma ekrāns.
	- Ja atlasījāt 24 stundu pulksteni, tiks parādīts apstiprinājuma ekrāns.
	- Ja datums un laiks ir nepareizs, nospiediet pogu **Edit** (Rediģēt), lai atgrieztos ekrānā **Select 12 hour period** (Atlasīt 12 stundu periodu).
	- Ja šis ekrāns ir nepareizs, nospiediet pogu **Back** (Atpakaļ), lai atrastu nepareizo ekrānu. Lai informāciju koriģētu, atkārtojiet iepriekšminētās darbības.
- Pēc katras ievadnes nospiediet pogu **Enter** (Ievadīt). Pēc visu datuma un laika datu ievadīšanas tiks atvērts apstiprinājuma ekrāns.
- Lai apstiprinātu datumu un laiku, nospiediet pogu **OK** (Labi). Tiek atvērts ekrāns **Select a setting** (Atlasīt iestatījumu).

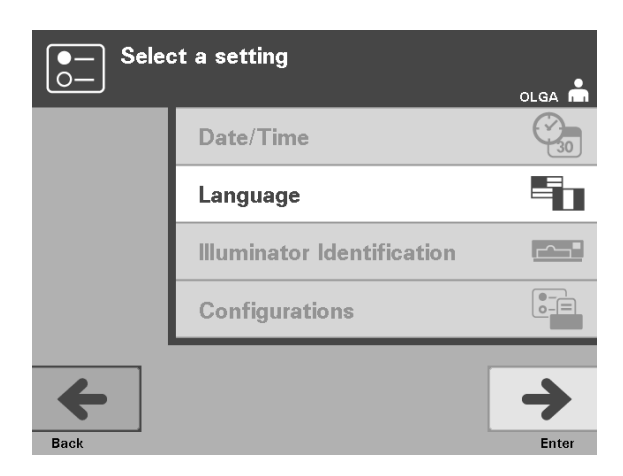

- **Valoda** Valodas iestatījums ļauj mainīt ekrānā parādīto valodu. Lai mainītu valodu, rīkojieties šādi.
	- Ekrānā **Select a setting** (Atlasīt iestatījumu) izmantojiet bultiņu pogas, lai izvēlētos opciju **Language** (Valoda).
	- Lai atlasītu opciju, nospiediet pogu **Enter** (Ievadīt). Tiek atvērts ekrāns **Select a language** (Atlasīt valodu).
	- Izmantojiet bultiņu pogas, lai izvēlētos nepieciešamo valodu. Ja ekrānā nav norādīta jūsu valoda, nospiediet turpvirzības (>>) pogu tastatūrā, lai parādītu valodu nākamo lapu. Pēc tam izmantojiet bultiņu pogas, lai izvēlētos nepieciešamo valodu.
	- Lai atlasītu valodu, nospiediet pogu **Enter** (Ievadīt). Tiks atvērts apstiprinājuma ekrāns.
	- Ja valoda nav pareiza, nospiediet pogu **Edit** (Rediģēt), lai atgrieztos ekrānā **Select a language** (Atlasīt valodu).
	- Izmantojiet bultiņu pogas, lai izvēlētos pareizo valodu. Lai atlasītu valodu, nospiediet pogu **Enter** (Ievadīt). Tiks atvērts apstiprinājuma ekrāns.
	- Lai apstiprinātu valodas izvēli, nospiediet pogu **OK** (Labi). Tiek atvērts ekrāns **Select a setting** (Atlasīt iestatījumu).

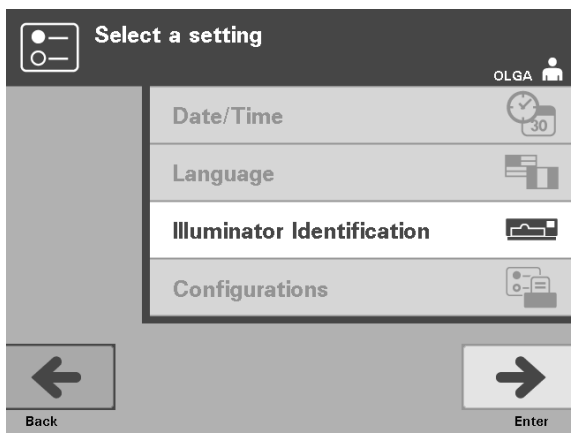

**Apgaismotâja** Apgaismotāja identifikācijas iestatījums ļauj ievadīt instrumenta<br> **identifikācija** Identifikācijas numuru, piemēram, sērijas numuru. Lai ievadītu ie **identifikācija** Identifikācijas numuru, piemēram, sērijas numuru. Lai ievadītu identifikācijas numuru, veiciet šādas darbības.

- Ekrānā **Select a setting** (Atlasīt iestatījumu) izmantojiet bultiņu pogas, lai izvēlētos opciju **Illuminator Identification** (Apgaismotāja identifikācija).
- Lai atlasītu opciju, nospiediet pogu **Enter** (Ievadīt). Tiks atvērts ekrāns **Enter illuminator identification** (Ievadīt apgaismotāja identifikāciju).
- Lai manuāli ievadītu instrumenta 9 ciparu sērijas numuru, izmantojiet tastatūru. Sērijas numurs atrodas apgaismotāja priekšējo durtiņu iekšpusē.
- **PIEZĪME**. Ja izmantojat INTERCEPT datu pārvaldības sistēmu, iestādes objekta koda un instrumenta 9 zīmju sērijas numura ievadīšanai izmantojiet tastatūru. Apgaismotāja identifikācijas formāts ir objekta kods, sērijas numurs (piemēram, NORTHBCV02000001).
	- Pēc skaitļa ievadīšanas nospiediet pogu **Enter** (Ievadīt). Tiks atvērts apstiprinājuma ekrāns.
	- Ja skaitlis nav pareizs, nospiediet pogu **Edit** (Rediģēt), lai atgrieztos ekrānā **Enter illuminator identification** (Ievadīt apgaismotāja identifikāciju).
	- Izmantojot tastatūru, nospiediet atpakaļatkāpes  $(\leq)$  pogu, lai izdzēstu ciparus. Pēc tam, izmantojot tastatūru, atkārtoti ievadiet pareizo skaitli.
	- Pēc skaitļa ievadīšanas nospiediet pogu **Enter** (Ievadīt). Tiks atvērts apstiprinājuma ekrāns.
	- Ja skaitlis ir pareizs, nospiediet pogu **OK** (Labi), lai to apstiprinātu. Tiek atvērts ekrāns **Select a setting** (Atlasīt iestatījumu).

#### 3. nodaļa. Apgaismotāja apraksts

Sadaļa 3.6. Apgaismotāja iestatījumi

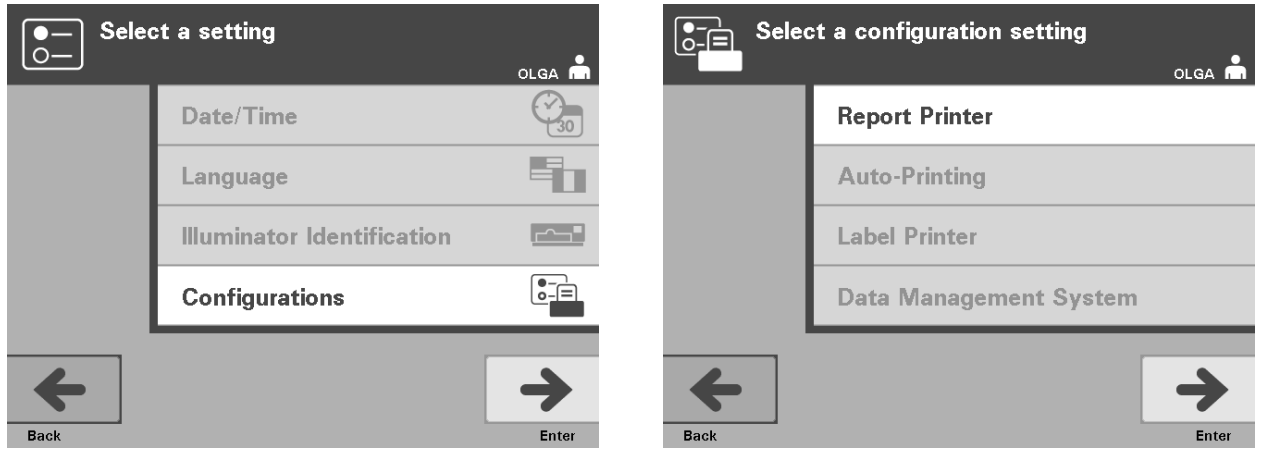

- **Konfigurācijas** Izmantojot konfigurāciju iestatījumu, var iestatīt dažādas drukāšanas opcijas un iespējot datu pārvaldības sistēmu. Šīs drukāšanas opcijas ietver ziņojuma drukāšanu, automātisko drukāšanu un etiķešu drukāšanu. Datu pārvaldības sistēmas opcija ļauj apgaismotājam nosūtīt informāciju uz citu datu pārvaldības sistēmu, piemēram, INTERCEPT datu pārvaldības sistēmu. Lai iestatītu šīs dažādās opcijas, veiciet šādas darbības.
	- **Ziņojumu**  Ekrānā **Select a setting** (Atlasīt iestatījumu) izmantojiet bultiņu pogas, lai izvēlētos opciju **printeris Configurations** (Konfigurācijas).
		- Lai atlasītu opciju **Configurations** (Konfigurācijas), nospiediet pogu **Enter** (Ievadīt). Tiek atvērts ekrāns **Select a configuration setting** (Atlasīt konfigurācijas iestatījumu).
		- Izmantojiet bultiņu pogas, lai izvēlētos opciju **Report Printer** (Ziņojumu printeris).
		- Lai atlasītu opciju **Report Printer** (Ziņojumu printeris), nospiediet pogu **Enter** (Ievadīt). Tiek atvērts ekrāns **Select a report printer option** (Atlasīt ziņojumu printera opciju).
		- Izmantojiet bultiņu pogas, lai izvēlētos **On** (Ieslēgts) vai **Off** (Izslēgts) Atlasot opciju **On** (Ieslēgts), var drukāt pēdējās apstrādes ziņojumu, konkrētas apstrādes ziņojumu vai konkrētas dienas maiņas ziņojumu. Ja neizmantojat papildu printeri, atlasiet opciju **Off** (Izslēgts) (norādījumus par drukāšanu skatiet 4. nodaļā).
		- Lai atlasītu **On** (Ieslēgts) vai **Off** (Izslēgts), nospiediet pogu **Enter** (Ievadīt). Tiks atvērts apstiprinājuma ekrāns.
		- Ja opcija nav pareiza, nospiediet pogu **Edit** (Rediģēt), lai atgrieztos ekrānā **Select a report printer option** (Atlasīt ziņojumu printera opciju). Izmantojiet bultiņu pogas, lai atlasītu pareizo opciju.
		- Ja atlase ir pareiza, nospiediet pogu **OK** (Labi), lai to apstiprinātu. Tiek atvērts ekrāns **Select a configuration setting** (Atlasīt konfigurācijas iestatījumu).

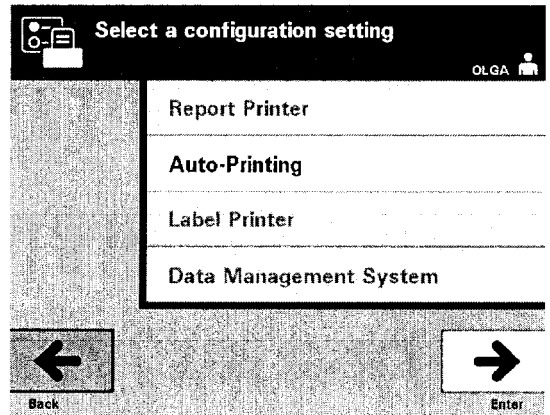

- **Automātiskā** Ekrānā **Select a configuration setting** (Atlasīt konfigurācijas iestatījumu) **drukāšana** izmantojiet bultiņu pogas, lai izvēlētos opciju **Auto-Printing** (Automātiskā drukāšana).
	- Lai atlasītu opciju **Auto-Printing** (Automātiskā drukāšana), nospiediet pogu **Enter** (Ievadīt). Tiek atvērts ekrāns **Select an auto-printing option** (Atlasīt automātiskās drukāšanas opciju).
	- Izmantojiet bultiņu pogas, lai izvēlētos **On** (Ieslēgts) vai **Off** (Izslēgts) Atlasot opciju **On** (Ieslēgts), konteinera izlādes laikā tiks automātiski drukāts(i) pēdējās apstrādes ieraksts(i). Ja neizmantojat automātisko drukāšanu, atlasiet opciju **Off** (Izslēgts) (norādījumus par drukāšanu skatiet 4. nodaļā).
	- Lai atlasītu **On** (Ieslēgts) vai **Off** (Izslēgts), nospiediet pogu **Enter** (Ievadīt). Tiks atvērts apstiprinājuma ekrāns.
	- Ja opcija nav pareiza, nospiediet pogu **Edit** (Rediģēt), lai atgrieztos ekrānā **Select an auto-printing option** (Atlasīt automātiskās drukāšanas opciju). Izmantojiet bultiņu pogas, lai atlasītu pareizo opciju.
	- Ja atlase ir pareiza, nospiediet pogu **OK** (Labi), lai to apstiprinātu. Tiek atvērts ekrāns **Select a configuration setting** (Atlasīt konfigurācijas iestatījumu).
	- **PIEZĪME**. Lai drukātu, izmantojot automātisko drukāšanu, jābūt ieslēgtam ziņojumu printerim. Norādījumus par ziņojumu printera ieslēgšanu skatiet iepriekšējā sadaļā.

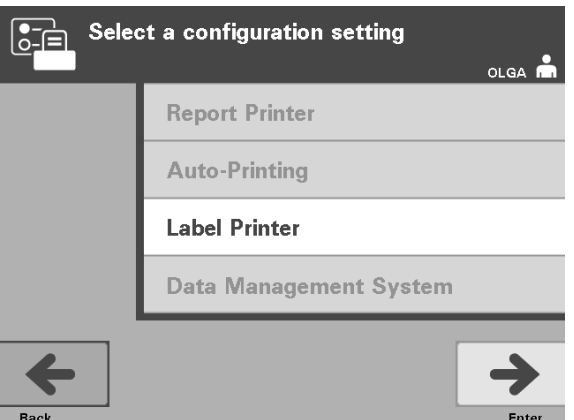

**Etiķešu printeris** Apgaismojuma etiķete tiks drukāta pēc katras apstrādes, un tā ir jāpievieno apgaismojuma konteineriem pirms to izņemšanas no apgaismotāja.

> **PIEZĪME**. Ja izmantojat INTERCEPT datu pārvaldības sistēmu, trombocītu apstrādei nav nepieciešama apgaismojuma etiķete.

Šajā etiķetē tiek ietverti šādi dati:

- piešķīruma numurs;
- asiņu produkta kods;
- apgaismojuma statuss;
- apgaismojuma nodalījuma numurs.

Trombocītu etiķetes piemērs

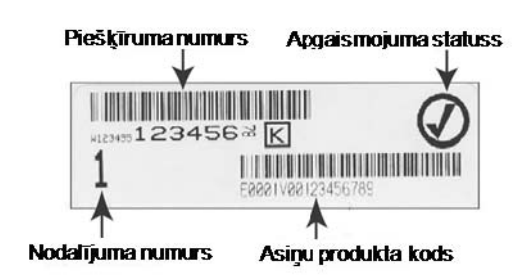

Plazmas etiķetes piemērs

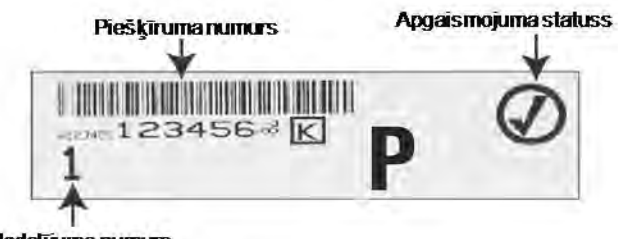

Nodalījuma numurs

Informācija uz etiķetēm tiks drukāta tādā pašā formātā, kādā tā tika ieskenēta, izņemot manuālās ievadīšanas gadījumu. Manuālas ievadīšanas gadījumā svītrkods netiks drukāts.

Var konfigurēt noteiktu etiķešu skaitu, kas tiks drukāts ik reizi pēc apgaismošanas beigām. Var drukāt ne vairāk kā 6 etiķetes. Iestatot vērtību uz "0", etiķešu drukāšanas funkcija tiks izslēgta. Izslēdziet etiķešu drukāšanu tikai tad, ja etiķešu printeris nav kārtībā/nedarbojas.

**UZMANĪBU** Apgaismojuma etiķetes nav piemērotas saldēšanai un atkausēšanai.

Lai konfigurētu drukājamo etiķešu skaitu, veiciet šādas darbības.

- Ekrānā **Select a configuration setting** (Atlasīt konfigurācijas iestatījumu) izmantojiet bultiņu pogas, lai izvēlētos opciju **Label Printer** (Etiķešu printeris).
- Lai atlasītu opciju **Label Printer** (Etiķešu printeris), nospiediet pogu **Enter** (Ievadīt). Tiek atvērts ekrāns **Select a blood component** (Atlasīt asiņu komponentu).
- Izmantojiet bultiņu pogas, lai izvēlētos **Platelets** (Trombocīti). Lai atlasītu komponentu, nospiediet pogu **Enter** (Ievadīt). Tiks atvērts ekrāns **Enter the number of platelet labels** (Ievadīt trombocītu etiķešu skaitu).
- Lai ievadītu nepieciešamo drukājamo etiķešu skaitu (0 6), izmantojiet tastatūru.
- Lai atlasītu etiķešu skaitu, nospiediet pogu **Enter** (Ievadīt). Tiks atvērts apstiprinājuma ekrāns.
- Ja etiķešu skaits nav pareizs, nospiediet pogu **Edit** (Rediģēt), lai atgrieztos ekrānā **Enter the number of platelet labels** (Ievadīt trombocītu etiķešu skaitu). Izmantojiet tastatūras atpakaļatkāpes  $(\leq)$  pogu, lai izdzēstu esošo un ievadītu pareizo skaitu. Lai atlasītu etiķešu skaitu, nospiediet pogu **Enter** (Ievadīt). Tiks atvērts apstiprinājuma ekrāns.
- Ja etiķešu skaits ir pareizs, nospiediet pogu **OK** (Labi). Tiek atvērts ekrāns **Select a blood component** (Atlasīt asiņu komponentu).
- Atkārtojiet šo procesu tik reizes, cik plazmas etiķešu jādrukā.
- Nospiediet pogu **Back** (Atpakaļ), lai atgrieztos ekrānā **Select a configuration setting** (Atlasīt konfigurācijas iestatījumu).

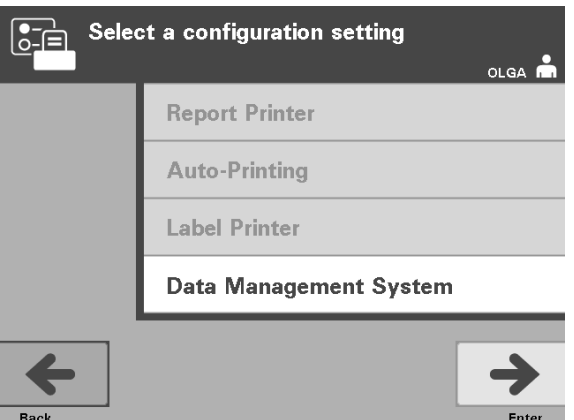

Nesavienojiet apgaismotāju ar atvērtu tīklu. Ja izmantojat papildu ierīces, piemēram, Data Management System (Datu pārvaldības sistēma), izveidojiet savienojumu ar tam paredzēto tīklu.

**Datu** Ja jūsu iestāde izmanto datu pārvaldības sistēmu, iestatiet konfigurāciju,<br> **pārvaldības** kā aprakstīts tālāk. Lai iestatītu sistēmu, jūsu datoru apkalpošanas darbin **pārvaldības** kā aprakstīts tālāk. Lai iestatītu sistēmu, jūsu datoru apkalpošanas darbiniekiem, **sistēma** iespējams, jākonsultējas ar pilnvaroto servisa pārstāvi.

- Ekrānā **Select a configuration setting** (Atlasīt konfigurācijas iestatījumu) izmantojiet bultiņu pogas, lai izvēlētos opciju **Data Management** System (Datu pārvaldības sistēma).
- Lai atlasītu opciju **Data Management System** (Datu pārvaldības sistēma), nospiediet pogu Enter (Ievadīt). Tiks atvērts ekrāns **Enter data management system TCP/IP address** (Ievadīt datu pārvaldības sistēmas TCP/IP adresi).
- Izmantojiet tastatūru, lai ievadītu apgaismotājam pievienotās datu pārvaldības sistēmas TCP/IP adresi.
- Pēc adreses ievadīšanas nospiediet pogu **Enter** (Ievadīt). Tiks atvērts apstiprinājuma ekrāns.
- Ja adrese nav pareiza, nospiediet pogu **Edit** (Rediģēt), lai atgrieztos ekrānā **Enter data management system TCP/IP address** (Ievadīt datu pārvaldības sistēmas TCP/IP adresi).
- Izmantojot tastatūru, nospiediet atpakaļatkāpes  $(\leq)$  pogu, lai izdzēstu adresi. Pēc tam, izmantojot tastatūru, atkārtoti ievadiet pareizo adresi.
- **PIEZĪME.** TCP/IP adreses 12 zīmju skaitlis ir jāievada formātā XXX . XXX . XXX . XXX .
	- Pēc adreses ievadīšanas nospiediet pogu **Enter** (Ievadīt). Tiks atvērts apstiprinājuma ekrāns.
	- Ja adrese ir pareiza, nospiediet pogu **OK** (Labi), lai to apstiprinātu. Tiks atvērts ekrāns **Enter illuminator TCP/IP address** (Ievadīt apgaismotāja TCP/IP adresi).
	- Lai ievadītu apgaismotāja TCP/IP adresi, izmantojiet tastatūru.
- Pēc adreses ievadīšanas nospiediet pogu **Enter** (Ievadīt). Tiks atvērts apstiprinājuma ekrāns.
- Ja adrese nav pareiza, nospiediet pogu **Edit** (Rediģēt), lai atgrieztos ekrānā **Enter illuminator TCP/IP address** (Ievadīt apgaismotāja TCP/IP adresi).
- Izmantojot tastatūru, nospiediet atpakaļatkāpes  $(\leq)$  pogu, lai izdzēstu adresi. Pēc tam, izmantojot tastatūru, atkārtoti ievadiet pareizo adresi.
- **PIEZĪME.** TCP/IP adreses 12 zīmju skaitlis ir jāievada formātā XXX . XXX . XXX . XXX .
	- Pēc adreses ievadīšanas nospiediet pogu **Enter** (Ievadīt). Tiks atvērts apstiprinājuma ekrāns.
	- Ja adrese ir pareiza, nospiediet pogu **OK** (Labi), lai to apstiprinātu. Tiek atvērts ekrāns **Select a configuration setting** (Atlasīt konfigurācijas iestatījumu).
	- Nospiediet pogu **Back** (Atpakaļ), lai atgrieztos ekrānā **Select a setting** (Atlasīt iestatījumu).
	- Vēlreiz nospiediet pogu **Back** (Atpakaļ), lai atgrieztos ekrānā **Select a function** (Atlasīt funkciju).

## **Sadaļa 3.7 Drošības un funkciju līdzekļi**

Apgaismotāju kontrolē mikroprocesors. Apgaismotājs satur arī:

- gaisa plūsmas sensoru lai pārliecinātos, vai darbojas ventilators;
- gaisa filtru lai pārsegtu ventilatora spraugu un novērstu putekļu iekļūšanu apgaismotājā;
- konteinera novietojuma sensorus lai pārliecinātos, vai konteineri ir pareizi novietoti apgaismošanai;
- durtiņu fiksatoru lai apstrādes laikā bloķētu durtiņas;
- durtiņu bloķēšanas sensoru lai pārliecinātos, vai durtiņas apstrādes laikā ir bloķētas;
- magnētisko durtiņu sensoru lai pārliecinātos, vai durtiņas ir aizvērtas;
- bloķēšanas slēdzis lai pārliecinātos, vai durtiņas ir aizvērtas;
- sānu piekļuves paneļa sensors lai pārliecinātos, vai apgaismošanas laikā sānu piekļuves panelis ir aizvērts;
- maisītāja sensors lai pārliecinātos, vai maisītājs pārvietojas;
- atvilktnes sensors lai pārliecinātos, vai atvilktne ir aizvērta;

## **Sadaļa 3.8 Datora savienojumi**

Apgaismotāja aizmugurē ir trīs savienotāji. Sīkāku informāciju skatiet sadaļā 7.3.

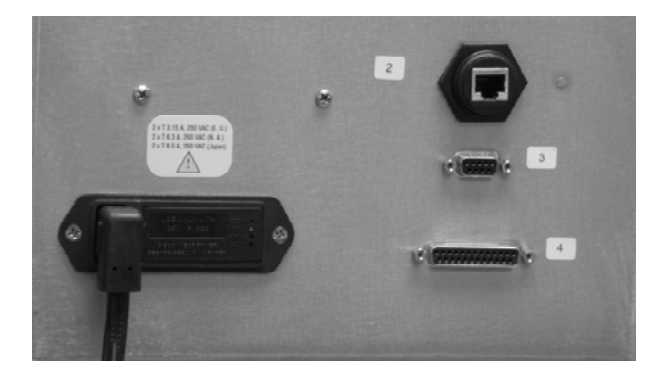

**PIEZĪME**. Katrā apgaismotāja pusē atrodas paneļi, kuriem nav daļu, kuru apkopi var veikt klients. Apgaismotāja paneļa atvēršanai ir nepieciešami speciāli instrumenti, un to vajadzētu atvērt tikai pilnvarotam servisa pārstāvim.

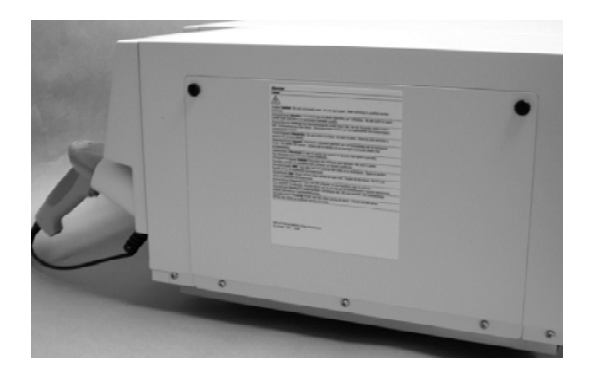

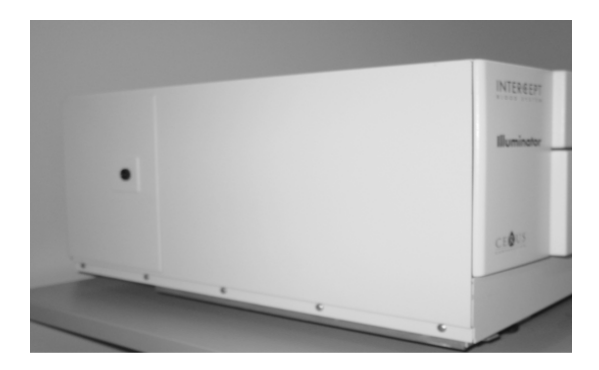

#### **Sadaļa 3.9 Jautājumi un atbildes**

- V **J & A** *Ar ko vajadzētu sazināties apgaismotāja bojājumu gadījumā?* 
	- Ja ievērojat apgaismotāja bojājumus, sazinieties ar pilnvaroto servisa pārstāvi. Kontaktinformāciju, lūdzu, skatiet šīs rokasgrāmatas sākumā.
- V **J & A** *Kā var zināt, vai konteineri saņem pareizo gaismas daudzumu?* 
	- Katrā apgaismotāja nodalījumā ir 4 fotodiožu sensori 2 augšdaļā un 2 apakšdaļā. Šie sensori mēra caur asiņu produkti izejošās gaismas daudzumu katrā apstrādes ciklā, un apgaismotājs pielāgo cikla laiku, lai nodrošinātu pareizo gaismas devu.
	- Veicot sekundāro pārbaudi, apgaismotāja programmatūra pārbauda apstrādes laiku, lai pārliecinātos, vai tas ir ietverts atbilstošajā diapazonā, ko noteicis pilnvarotais servisa pārstāvis.
	- Spuldzes jāmaina, ja laiks tuvojas piemērotā apgaismojuma robežai. Gaismas sistēma tiek automātiski pārbaudīta strāvas pieslēguma laikā vai ik pēc 24 stundām un strāvas padeves pārtraukuma atkopšanas laikā.
	- Pilnvarotā servisa pārstāvis kalibrē sensorus, uzstādot apgaismotāju un profilaktiskās apkopes laikā.
- V **J & A** *Kā rīkoties, ja nedarbojas svītrkodu skeneris?* 
	- Reizēm svītrkodu skeneris neskenēs tvertņu svītrkodus. Šādā gadījumā ievadiet apgaismotājā svītrkoda ciparus, izmantojot tastatūru, ja to atļauj iestādes procedūras. Norādījumus skatiet sadaļās 3.4 un 4.4.
	- Ja šķiet, ka problēma ir saistīta nevis ar svītrkoda etiķeti, bet ar skeneri, sazinieties ar pilnvaroto servisa pārstāvi, lai saņemtu palīdzību.
- V **J & A** *Kā rīkoties, ja iluminatorā apstrādes laiki pastāvīgi atrodas sadaļā 3.5 norādītā diapazona augšējā galā?* 
	- Asiņu produktam tiek nodrošināta pareizā gaismas deva, pareizi sasniedzot patogēnu deaktivizāciju. Tā kā spuldzes pakāpeniski kļūst blāvākas, apstrādes laiks automātiski pieaug, lai nodrošinātu pareizo devu.
	- Ja apstrādes laiks pārsniedz atbilstošo diapazonu, ko nosaka pilnvarotais servisa pārstāvis, tiks parādīts ziņojums, ka jānomaina spuldzes.

# **4. nodaļa Kā izmantot apgaismotāju**

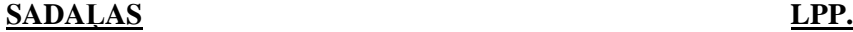

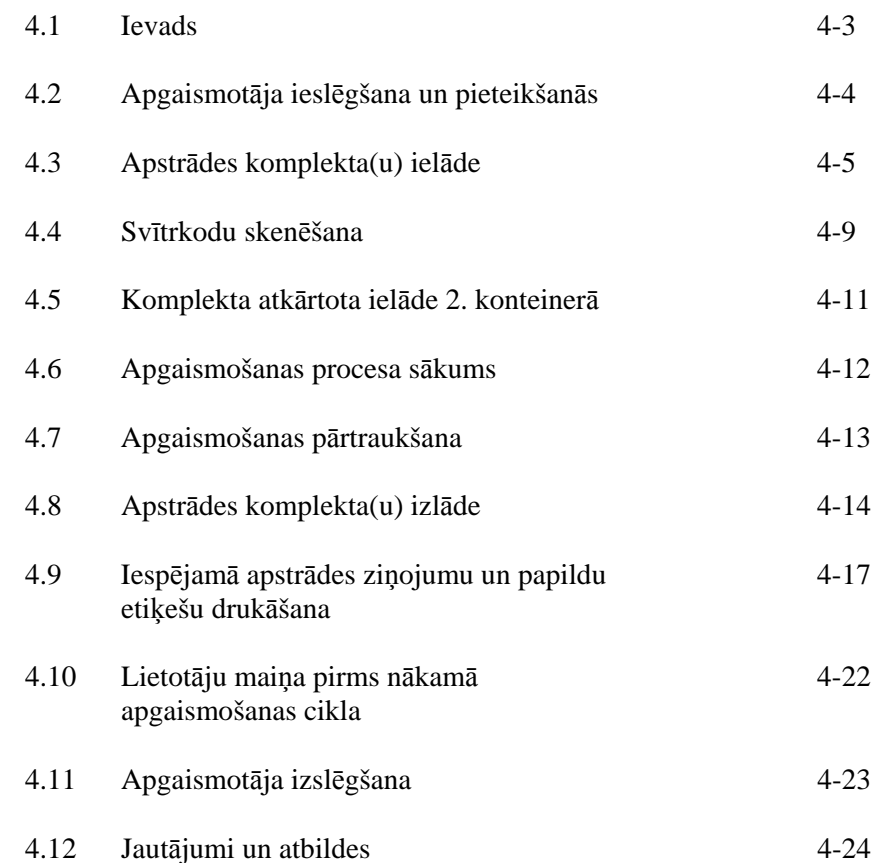

Šī lapa ir ar nolūku atstāta tukša.

#### **Sadaļa 4.1 Ievads**

Šīs nodaļas gaitā jūs aplūkosit visu apstrādes ar apgaismotāju ciklu. Operatora darbību kopsavilkums tiek sniegts pielikumā.

Apgaismošana ir viena INTERCEPT asiņu sistēmas apstrādes darbība. Skatiet INTERCEPT apstrādes komplektā iekļautos lietošanas norādījumus un izpildiet asiņu produktu sagatavošanas norādījumus, kas jāveic pirms un pēc apgaismošanas.

**PIEZĪME** Izmantojiet tikai jūsu valsts atbilstošo regulētājiestāžu apstiprinātos INTERCEPT apstrādes komplektus.

#### **Sadaļa 4.2 Apgaismotāja ieslēgšana un pieteikšanās**

1. Nospiediet barošanas slēdzi (zem ekrāna), lai ieslēgtu apgaismotāju.

 Apgaismotājam tiks veiktas vairākas pašpārbaudes. Kad paveiktas pašpārbaudes, tiks parādīta funkcijas poga **Log In** (Pieteikties).

 2. Nospiediet pogu **Log In** (Pieteikties). Tiks atvērts ekrāns **Enter operator identification** (Ievadīt operatora identifikāciju).

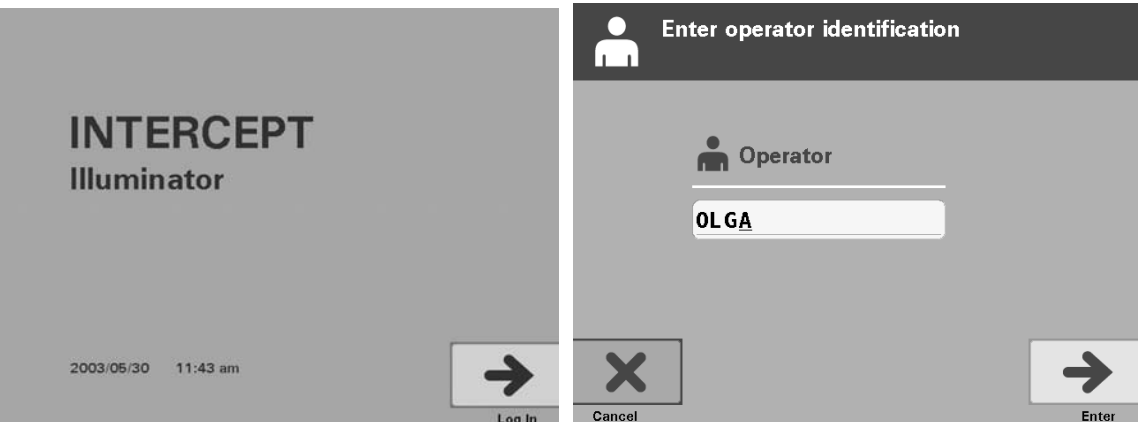

- 3. Ja jums ir identifikācijas svītrkods, noskenējiet to. Pēc skenēšanas tiks atvērts ekrāns **Select a function** (Atlasīt funkciju). Ja svītrkods nav pieejams, ievadiet identifikāciju manuāli.
- **PIEZĪME**. Maksimālais ievadāmo rakstzīmju skaits ir 17.
	- 4. Lai identifikāciju ievadītu manuāli, veiciet šādas darbības.
		- Izmantojiet tastatūru, lai ievadītu identifikācijas nosaukumu vai numuru.
		- Ja identifikācija ir nepareiza, lai to nodzēstu, nospiediet tastatūras atpakaļatkāpes taustiņu  $\leftarrow$ ). Pēc tam, izmantojot tastatūru, atkārtoti ievadiet pareizo identifikāciju.
		- Ja identifikācija ir pareiza, nospiediet pogu **Enter** (Ievadīt). Tiek atvērts ekrāns **Select a function** (Atlasīt funkciju).

#### **Sadaļa 4.3 Apstrādes komplekta(u) ielāde**

- 1. Izmantojiet bulttaustiņus, lai atlasītu opciju **Run Treatment** (Palaist apstrādi).
- 2. Nospiediet pogu **Enter** (Ievadīt). Tiks atvērts ekrāns **Select number of containers to treat** (Atlasīt apstrādājamo konteineru skaitu).

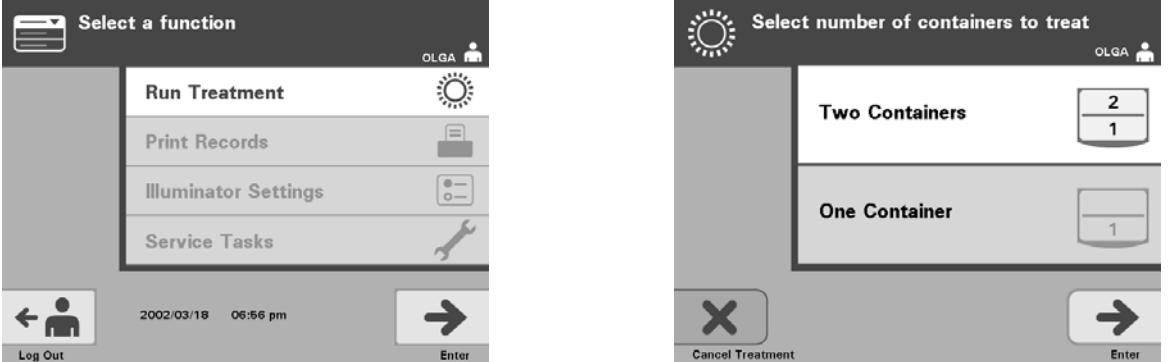

- **PIEZĪME**. Ievadot informāciju apgaismotājā, jebkurā laikā varat nospiest pogu **Cancel Treatment** (Atcelt apstrādi). Tādējādi tiks noņemta ievadītā informācija un jūs atgriezīsities ekrānā **Select a function** (Atlasīt funkciju).
	- 3. Lai atlasītu apgaismojamo konteineru skaitu, izmantojiet bulttaustiņus.
	- 4. Nospiediet pogu **Enter** (Ievadīt).
- **PIEZĪME.** Apgaismotāja noklusētais iestatījums ir divu konteineru apgaismošana, izmantojot abus nodalījumus — 1 (priekšējais nodalījums) un 2 (aizmugurējais nodalījums). Ja vēlaties apgaismot tikai vienu konteineru, normālos apstākļos jāizmanto nodalījums 1. Tomēr, ja priekšējais nodalījums darbojas nepareizi un to nevar izmantot, varat izmantot nodalījumu 2, lai apgaismotu vienu trombocīta vai vienu plazmas produktu.
	- 5. Atveriet apgaismotāja priekšējās durtiņas.

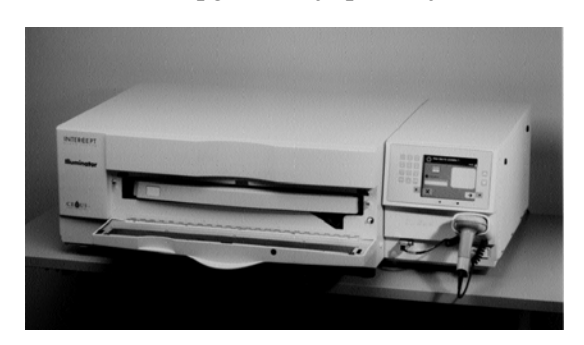

**PIEZĪME.** Ja durtiņas netiek atvērtas, parādās informācijas ekrāns, lai par to atgādinātu.

6. Izvelciet atvilktni.

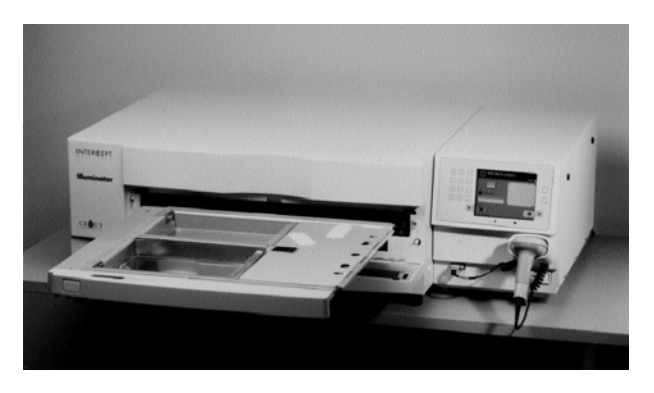

7. Atveriet paplātes vāku, pabīdot pa labi melno aizturi (vāks atvērsies pa labi).

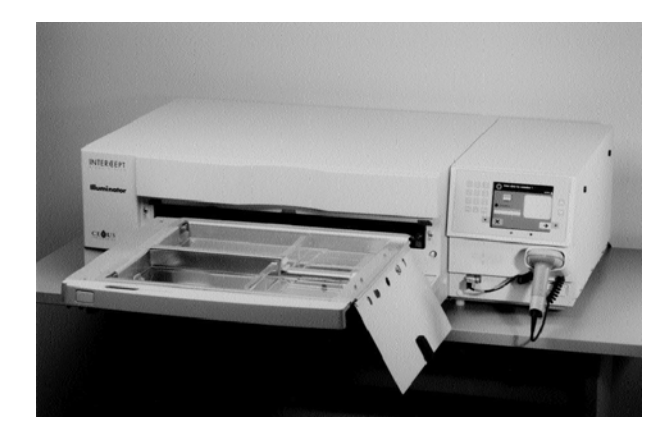

- **BRĪDINĀJUMS Visi materiāli, kas satur trombocītus vai plazmu (tostarp caurulītes), ir jāievieto lielā apgaismotāja paplātes nodalījumā, lai veiktu adekvātu apstrādi. INTERCEPT asiņu sistēma tiek vērtēta ar netraucētu gaismas transmisiju caur paplāti un apgaismojuma konteineru ar asiņu komponentu. Šajā zonā nevajadzētu atrasties etiķetēm vai citiem materiāliem. Etiķetes vajadzētu novietot tikai uz apgaismojuma konteinera atloka. Paplātei ir jābūt tīrai**. **Apgaismojuma konteineru nevajadzētu noliekt.**
- **PIEZĪME.** Nodalījumu atrašanās vietas ir iegravētas paplātē. 1. nodalījums ir priekšējais nodalījums. 2. nodalījums ir aizmugurējais nodalījums. Katra nodalījuma kreisā puse ir apgaismojuma puse, kas apzīmēta ar saules simbolu.
- 8. Apgaismojamo konteineru, kas atzīmēts ar 1. numuru, novietojiet priekšējā apgaismojuma 1. nodalījuma priekšā, paplātes kreisajā pusē.
- 9. Konteinera atloku nostipriniet pie plastmasas āķa paplātē.

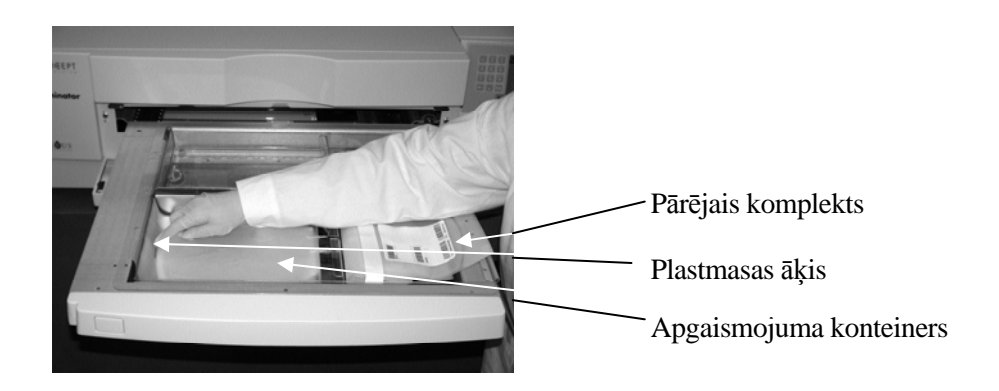

10. Caurules no apgaismojuma konteinera ievietojiet atdalītāja spraugā. Pārliecinieties, vai noplombētās caurules, kas satur asiņu produktu, atrodas nodalījuma kreisajā pusē.

**BRĪDINĀJUMS Caurulītēm, kas satur ar amotozalēnu sajauktu asiņu produktu, ir jāatrodas apgaismojuma nodalījuma kreisajā pusē**. **Ja caurulītes pilnībā neatrodas apgaismojuma zonā, tajās esošajos trombocītos vai plazmā netiks deaktivēti patogēni**.

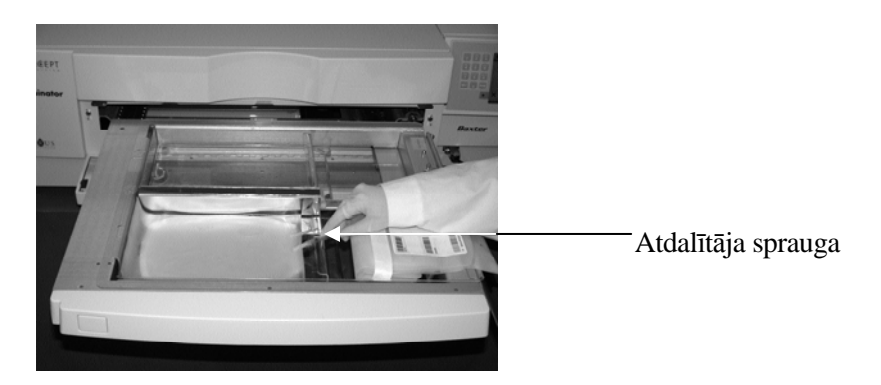

- 11. Citus konteinerus novietojiet priekšējā 1. nodalījuma labajā pusē, tā lai galīgās glabāšanas konteinera etiķete būtu pavērsta augšup.
- **PIEZĪME.** Pārliecinieties, vai konteineri nodalījuma labajā pusē ir stingri nostiprināti.
	- 12. Nostipriniet komplektu pie atvilktnes, salāgojuma caurumus novietojot virs tapiņām.

Trombocītu produkts Plazmas produkts

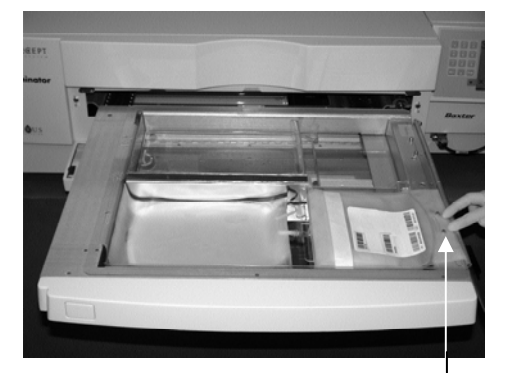

Salāgojuma caurumi

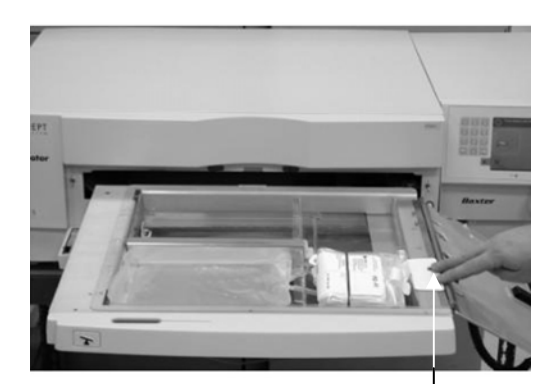

Salāgojuma caurumi

**PIEZĪME.** Ja apstrādājat divus asiņu produktus, otro apstrādes komplektu varat ievietot aizmugurējā nodalījumā 2 šajā brīdī vai pēc pirmā komplekta svītrkodu skenēšanas. Informāciju par 2. konteinera ielādēšanu skatiet sadaļā 4.5 **"Atkārtota komplekta ielāde 2. konteinerā"**.

#### **Sadaļa 4.4 Svītrkodu skenēšana**

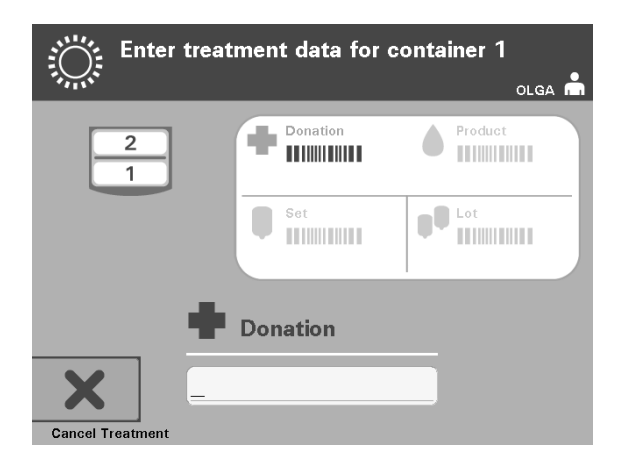

Tiks atvērts ekrāns **Enter treatment data for container 1** (Ievadīt 1. konteinera apstrādes datus).

1. Svītrkodus no galīgās uzglabāšanas konteinera skenējiet šādā secībā:

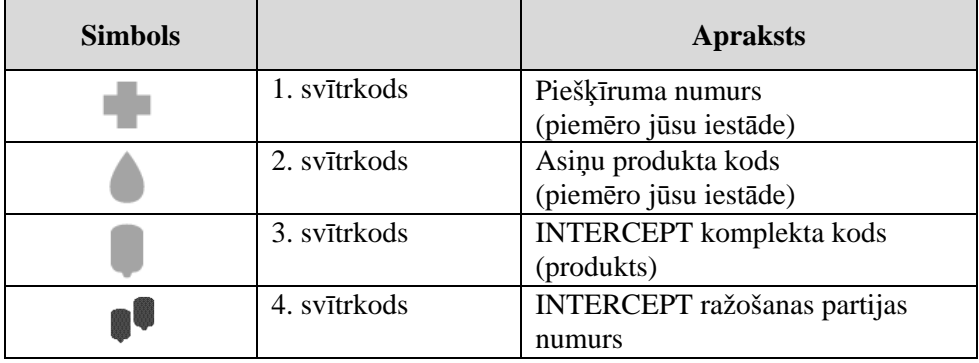

Pirms svītrkoda ievadīšanas svītrkoda simbols ekrānā ir tumšs. Pēc svītrkoda ievadīšanas simbols kļūs pelēks un tam pāri būs krustveida atzīme.

- **PIEZĪME.** Apstrādes datu ievades metodēm (svītrkoda skenējuma vai manuālās ievades veidā) ir jābūt vienādām apgaismotājam un datu pārvaldības sistēmai.
- **PIEZĪME.** Maksimālais ievadāmo svītrkoda rakstzīmju skaits ir 17.
- **PIEZĪME.** Ievadot informāciju apgaismotājā, jebkurā laikā varat nospiest pogu **Cancel Treatment** (Atcelt apstrādi). Tādējādi tiks noņemta ievadītā informācija un jūs atgriezīsities ekrānā **Select a function** (Atlasīt funkciju).

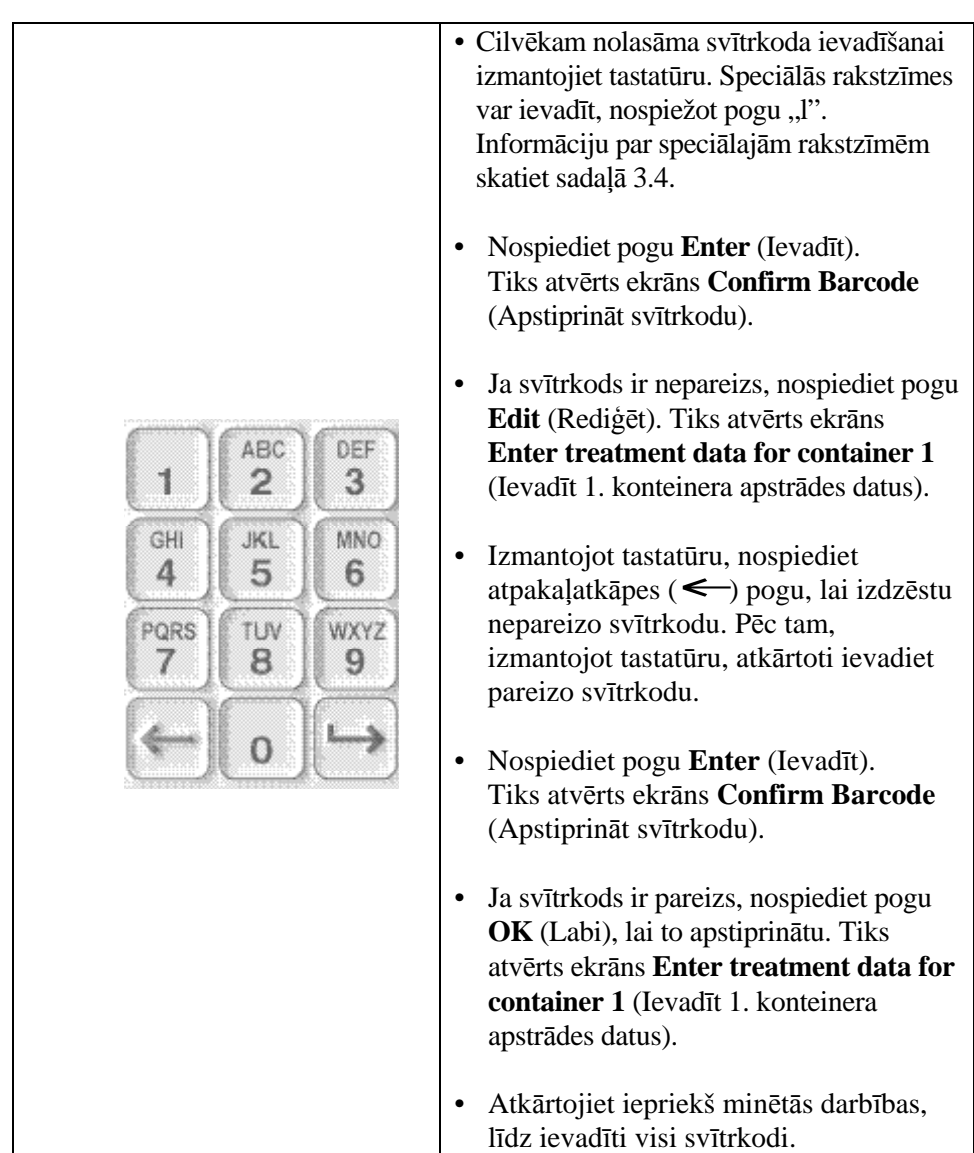

 2. Ja svītrkodu nevar ieskenēt, informāciju var ievadīt manuāli, veicot šādas darbības.

**PIEZĪME.** Katrai svītrkoda simboloģijai ir specifisks datu ievades formāts. Specifisku svītrkodu formātu manuālās ievades vadlīnijas skatiet sadaļā 7.4.

Kad noskenēti visi pirmā konteinera svītrkodi, ekrāna apakšdaļā tiks parādīta poga **Done** (Gatavs).

#### **BRĪDINĀJUMS Pārliecinieties, vai svītrkodi un katra konteinera nodalījuma pozīcija ir pareizi ievadīta apgaismotājā.**

3. Nospiediet pogu **Done** (Gatavs).

## **Sadaļa 4.5 Komplekta atkārtota ielāde 2. konteinerā**

Ja apstrādei atlasīti divi konteineri, tiks atvērts ekrāns **Enter treatment data for container 2** (Ievadīt 2. konteinera apstrādes datus).

Izpildiet iepriekšējās darbības (sadaļas 4.3 un 4.4), lai otro komplektu ielādētu apgaismotāja paplātē un skenētu svītrkodus, otro konteineru ievietojot 2. aizmugurējā nodalījumā.

Tiks atvērts ekrāns **Close drawer and door** (Aizvērt atvilktni un durtiņas).

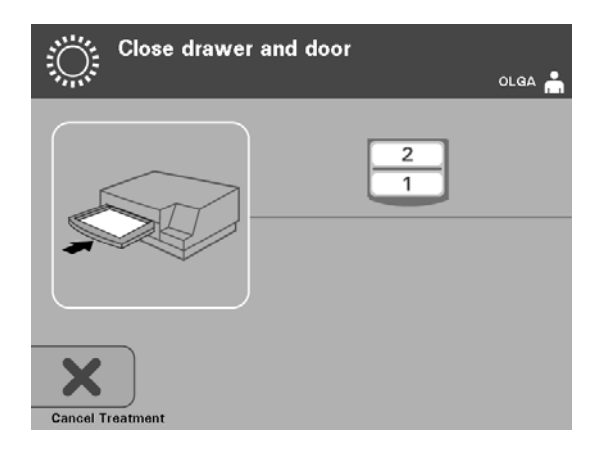

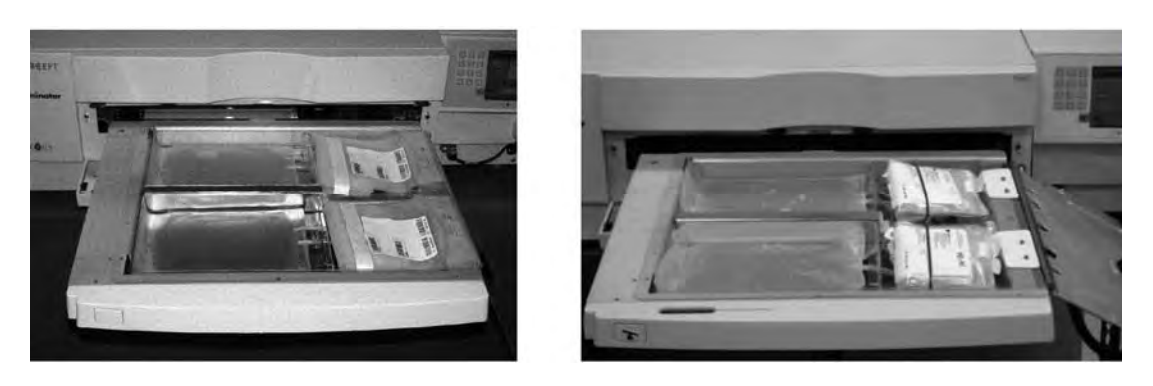

Trombocītu produkts Plazmas produkts

- **UZMANĪBU** Pirms vāka un atvilktnes aizvēršanas pārliecinieties, vai paplātē atrodas visas caurulītes.
	- 1. Aizveriet paplātes vāku un pārliecinieties, vai tas ir nostiprināts ar melno aizturi.
	- 2. Iespiediet atvilktni apgaismotājā, līdz tā ar klikšķi nonāk vietā.
	- 3. Aizveriet durtiņas.
- **PIEZĪME.** Durtiņas tiks nofiksētas, un pēc durtiņu aizvēršanas automātiski sāks darboties maisītājs.

#### **Sadaļa 4.6 Apgaismošanas procesa sākums**

Tiks atvērts ekrāns **Start treatment** (Sākt apstrādi).

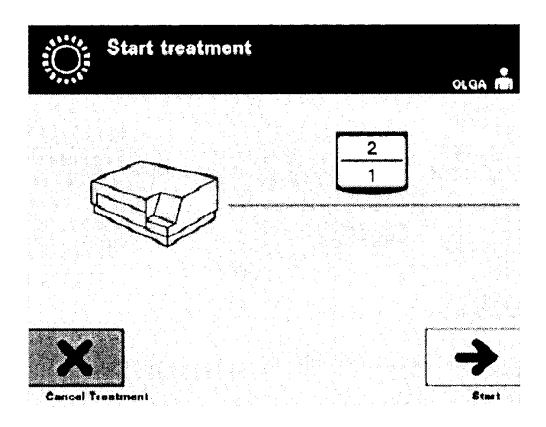

- **PIEZĪME.** Pogas **Start** (Sākt) nospiešana nav nepieciešama plazmas produktu apstrādei, tomēr tā ir jāizmanto, apstrādājot trombocītu produktus.
	- 1. Nospiediet pogu **Start** (Sākt). Tiks atvērts ekrāns **Running** (Darbojas).

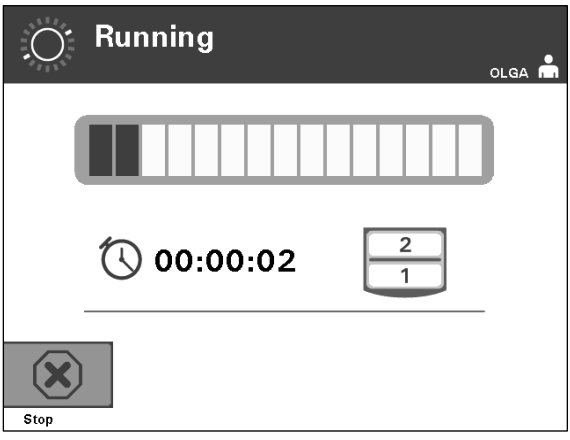

**PIEZĪME.** Apgaismošanas norises laikā zilā josla pārvietojas pa labi, un tās pamatā ir mērķa deva. Skaitļi blakus pulkstenim rāda, cik laika pagājis kopš apgaismošanas sākuma.

#### **Sadaļa 4.7 Apgaismošanas pārtraukšana**

- **UZMANĪBU** Apgaismošanu nevajadzētu pārtraukt, ja tas nav absolūti nepieciešams. Tādējādi asiņu produkts(i) tiks nepareizi apstrādāts(i) un to(s) nāksies izmest.
	- 1. Lai jebkurā brīdi pārtrauktu apgaismošanu, nospiediet pogu **Stop** (Apturēt). Tiks atvērts ekrāns **Are you sure you want to stop treatment?** (Vai tiešām vēlaties pārtraukt apstrādi?).
	- 2. Lai atsāktu apstrādi, nospiediet pogu **No** (Nē); lai beigtu apstrādi, nospiediet **Yes** (Jā). Apstrāde turpināsies līdz pogas **Yes** (Jā) nospiešanai. Ja nospiedīsit pogu **Yes** (Jā), nevarēsit apstrādi atsākt vai sākt no jauna.
- **PIEZĪME.** Ja apstrāde ir pārtraukta, jebkura apgaismotājā esošā asiņu produkta ieraksts tiks atzīmēts kā nepabeigts.
	- **BRĪDINĀJUMS Daļēja apgaismošana nav novērtēta attiecībā uz patogŗnu deaktivizāciju. Nemēģiniet atkārtoti apstrādāt daļēji apstrādātu vienību**. **Neapstrādājiet asiņu produktu vairāk kā vienreiz. Attiecībā uz daļēji apgaismotām vienībām netiek atbalstītas prasības par patogēnu deaktivizāciju, un šīs vienības vajadzētu izmest.**

**Citi** Apgaismojuma pārtraukšanu var izraisīt: **apgaismošanas pārtraukumi** • strāvas atteice;

- sānu piekļuves paneļa atvēršana;
- ar sensora kļūmi saistītie kļūdu ziņojumi.

Ja atsevišķs pārtraukums vai vairāku pārtraukumu kopums pārsniedz 10 minūtes, jebkura apgaismotājā esoša asiņu produkta ieraksts tiks atzīmēts kā nepabeigts.

## **Sadaļa 4.8 Apstrādes komplekta(u) izlāde**

Kad asiņu produkta(u) apgaismošana ir pabeigta, tiks atvērts ekrāns uz oranža fona **Complete** (Pabeigts).

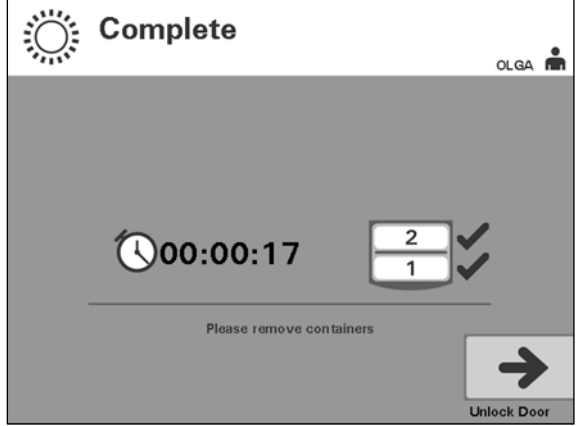

• Apgaismotājs atskaņos divreiz pa trim pīkstieniem (piemēram, pī-pī-pī, pauze, pī-pī-pī).

Ja apgaismojuma apstrāde tika pabeigta pareizi, ekrānā blakus nodalījuma ikonai parādīsies zīme " $\sqrt{$ ". Ja radusies problēma, blakus nodalījuma ikonai  $b\bar{u}s$  redzams  $X$ ".

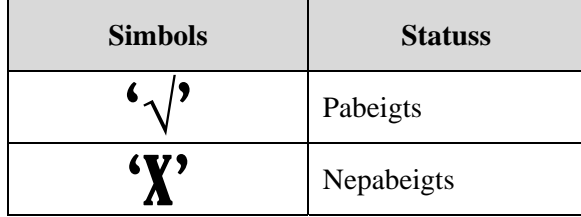

- **BRĪDINĀJUMS Daļēja apgaismošana nav novērtēta attiecībā uz patogēnu deaktivizāciju**. **Nemēģiniet atkārtoti apstrādāt daļēji apstrādātu vienību**. **Neapstrādājiet asiņu produktu vairāk kā vienreiz**. **Attiecībā uz daļēji apgaismotām vienībām netiek atbalstītas prasības par patogēnu deaktivizāciju, un šīs vienības vajadzētu izmest**.
- **PIEZĪME**. Trombocītu produktu(s) vajadzētu izņemt no apgaismotāja 30 minūšu laikā pēc pabeigšanas. Pēc tam trombocītu produkta(u) apstrādes ieraksts(i) tiks reģistrēts(i) kā nepabeigts(i).
- **PIEZĪME**. Plazmas produktu(s) vajadzētu izņemt no apgaismotāja atbilstoši jūsu iestādes procedūrai attiecībā uz plazmas sasaldēšanu, kad pabeigta apgaismošana. Pēc 8 stundām plazmas produkta(u) apstrādes ieraksts(i) tiks reģistrēts(i) kā nepabeigts(i).
- Ekrānā tiks rādīts kopš apgaismošanas pabeigšanas pagājušo minūšu skaits.
- Maisītājs turpinās kratīt konteinerus trombocītu produktu konteinerus, bet pārtrauks to darīt plazmas produktiem.
- Apmēram ik pēc 2 minūtēm atskanēs apgaismotāja pīkstiens, lai atgādinātu, ka konteineri ir jānoņem no apgaismotāja.
- 1. Nospiediet pogu **Unlock Door** (Atbloķēt durtiņas); parādīsies apstiprinājuma ekrāns, lai apstiprinātu, ka notiek etiķešu drukāšana.
- 2. Pēc etiķešu drukāšanas durtiņas tiks atbloķētas. Tiks atvērts ekrāns **Unload containers** (Izlādēt konteinerus).

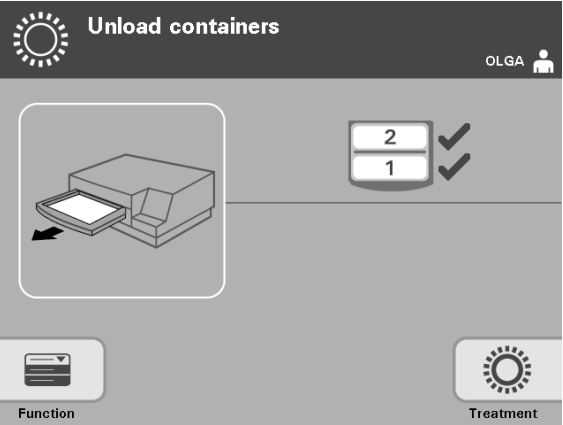

- 3. Atveriet apgaismotāja priekšējās durtiņas.
- 4. Izvelciet atvilktni un atveriet vāku.
- 5. Atrodiet ekrānā apstrādes statusa simbolu. Izpildiet iestādes procedūras, lai apstrādātu produktu(s), kas reģistrēts(i) kā nepabeigts(i).
- 6. Kad etiķete izdrukāta, uzlieciet atbilstošo etiķeti uz katra apgaismotā konteinera un konteineru(s) noņemiet no paplātes.
- **PIEZĪME.** Uzliekot etiķeti uz apgaismojuma konteinera, etiķeti var saskaņot ar pareizo produktu pēc piešķīruma numura un nodalījuma numura, kas atrodas etiķetes apakšējā kreisajā stūrī.

#### **Tādējādi tiek pabeigts apgaismošanas process.**

**PIEZĪME.** Ja apstrādes statuss nav zināms, lai to noskaidrotu, pārskatiet apstrādes ziņojumu. Informāciju par apstrādes ziņojumu drukāšanu skatiet sadaļā 4.10.

Nākamos procesa soļus skatiet INTERCEPT apstrādes komplekta lietošanas instrukcijās.

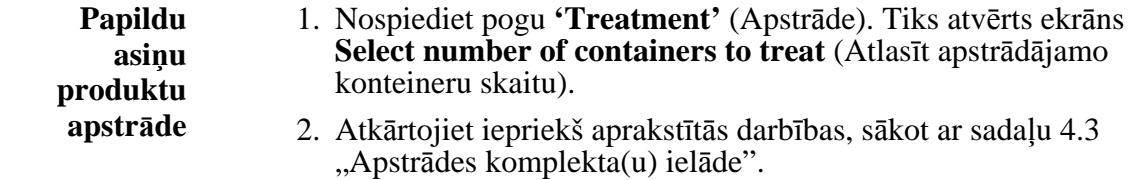
# **Sadaļa 4.9 Iespējamā apstrādes ziņojumu un papildu etiķešu drukāšana**

Ja apgaismotājs ir konfigurēts ziņojumu drukāšanai (sīkāku informāciju skatiet sadaļā 3.6 Apgaismotāja iestatījumi), ir pieejamas četras opcijas. Ar tiem manuāli tiek izdrukāta pēdējās apstrādes informācija, drukājot konkrētas apstrādes, maiņas ziņojuma vai drukāšanas etiķetes. Tālāk tiek aprakstīts, kā izveidot šos ziņojumus pēc printera pievienošanas un apgaismotāja konfigurēšanas.

Ja izvēlēta automātiskās drukāšanas opcija, automātiski tiks drukāts(i) pēdējais(ie) apstrādes ziņojums(i), kad procedūra ir pabeigta, konteinera izlādes laikā. Turpmākā operatora darbība nav nepieciešama.

Visas turpmākās drukāšanas opcijas ir pieejamas no ekrāna **Select a report to print** (Atlasīt drukājamo ziņojumu). Lai piekļūtu šim ekrānam, rīkojieties šādi.

- 1. Pēc pieteikšanās apgaismotājā tiks atvērts ekrāns **Select a function** (Atlasīt funkciju). Ja ir ekrāns **Unload containers** (Izlādēt konteinerus), nospiediet pogu **Function** (Funkcija), lai atgrieztos ekrānā **Select a function** (Atlasīt funkciju).
- 2. Izmantojiet bulttaustiņus, lai izvēlētos opciju **Print Records** (Drukāt ierakstus). Tiek atvērts ekrāns **Select a report to print** (Atlasīt drukājamo ziņojumu).

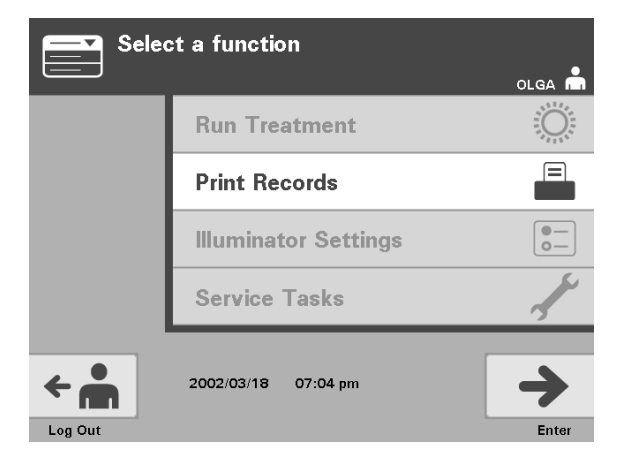

Izmantojiet šīs darbības, lai piekļūtu ziņojuma drukāšanas opcijām, vai nospiediet pogu **Back** (Atpakaļ), lai atgrieztos iepriekšējā ekrānā vai ekrānā **Select a report to print** (Atlasīt drukājamo ziņojumu), kamēr drukājat ziņojumus.

**PIEZĪME.** Ja apstrādes statuss nav zināms, lai to noskaidrotu, pārskatiet apstrādes ziņojumu.

#### 4. nodaļa. Kā izmantot apgaismotāju

Sadaļa 4.9. Iespējamā apstrādes ziņojumu un papildu etiķešu drukāšana

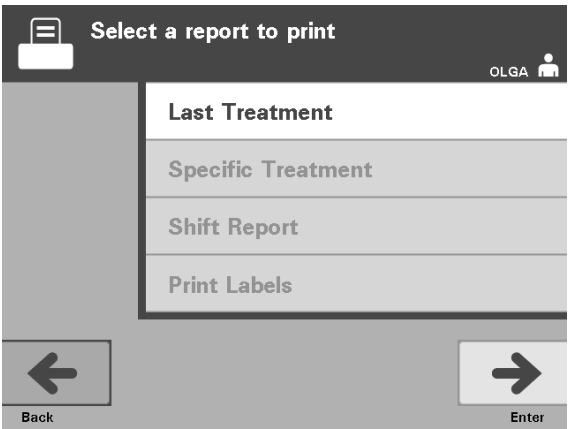

**Pēdējā** Pēdējās apstrādes opcija attiecas uz pēdējo procedūru, kas veikta **apstrāde** apgaismotājā. Lai drukātu šo ziņojumu, rīkojieties šādi.

- 1. Ekrānā **Select a report to print** (Atlasīt drukājamo ziņojumu) izmantojiet bultiņu pogas, lai izvēlētos opciju **Last Treatment** (Pēdējā apstrāde).
- 2. Lai atlasītu opciju, nospiediet pogu **Enter** (Ievadīt). Tiek atvērts ekrāns **Print the last treatment report** (Drukāt pēdējo apstrādes ziņojumu).
- 3. Ja šis ekrāns ir nepareizs, nospiediet pogu **Back** (Atpakaļ). Tiek atvērts ekrāns **Select a report to print** (Atlasīt drukājamo ziņojumu). Izmantojiet bulttaustiņus, lai izvēlētos opciju **Specific Treatment** (Specifiskā apstrāde) (skatiet tālāk sadaļu Specifiskā apstrāde).
- 4. Ja pareizs ir ekrāns **Print the last treatment report** (Drukāt pēdējo apstrādes ziņojumu), nospiediet pogu **Print** (Drukāt). Tiks atvērts informācijas ekrāns **Printing Last Treatment Report** (Pēdējā apstrādes ziņojuma drukāšana), lai apstiprinātu, ka notiek drukāšana.
- 5. Pēc ziņojuma izdrukāšanas tiks atvērts ekrāns **Select a report to print** (Atlasīt drukājamo ziņojumu).
- **PIEZĪME.** Apstrādes ziņojums ietver atlasītās apstrādes specifisko informāciju. Tas ietver apgaismotāja identifikāciju (ID), piešķīruma numuru, asiņu produkta kodu, operatora ID, apstrādes sākuma datumu/laiku un apstrādes statusu.

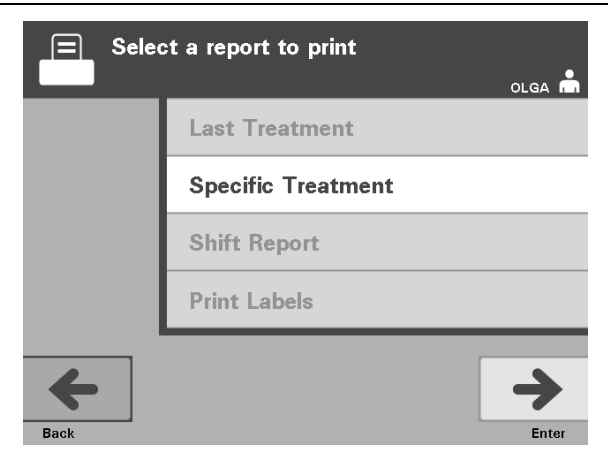

#### S**pecifiskā** Specifiskās apstrādes opcija norāda uz atlasīto produktu, kas tiek apstrādāts **apstrāde** apgaismotājā. Lai drukātu šo ziņojumu, rīkojieties šādi.

- 1. Ekrānā **Select a report to print** (Atlasīt drukājamo ziņojumu) izmantojiet bultiņu pogas, lai izvēlētos opciju **Specific Treatment** (Specifiska apstrāde).
- 2. Lai atlasītu opciju, nospiediet pogu **Enter** (Ievadīt). Tiek atvērts ekrāns **Select a treatment to print** (Atlasīt drukājamo apstrādi).
- 3. Izmantojiet bulttaustiņus, lai izvēlētos nepieciešamo apstrādi. Ja ekrānā nav norādīta apstrāde, nospiediet turpvirzības ( $\rightarrow$ ) vai atpakaļatkāpes ( $\leftarrow$ ) taustiņus tastatūrā, lai parādītu apstrādes nākamās lapas. Turpiniet izmantot šīs pogas, līdz atrodat pareizo lapu ar norādītu nepieciešamo apstrādi. Pēc tam izmantojiet bulttaustiņus, lai izvēlētos nepieciešamo apstrādi.
- **PIEZĪME**. Apstrādes tiks norādītas pēc datuma, laika un piešķīruma numura hronoloģiskā secībā.
	- 4. Lai atlasītu nepieciešamo apstrādi, nospiediet pogu **Enter** (Ievadīt). Tiek atvērts ekrāns **Print the displayed treatment report** (Drukāt parādīto apstrādes ziņojumu).
	- 5. Ja ziņojums ir nepareizs, nospiediet pogu **Back** (Atpakaļ), lai atgrieztos ekrānā **Select a treatment to print** (Atlasīt drukājamo apstrādi). Atkārtojiet darbības, lai izvēlētos nepieciešamo drukājamo apstrādi.
	- 6. Ja ziņojums ir pareizs, nospiediet pogu **Print** (Drukāt). Tiks atvērts informācijas ekrāns **Printing Selected Treatment Report** (Atlasītā apstrādes ziņojuma drukāšana), lai apstiprinātu, ka notiek drukāšana.
	- 7. Pēc ziņojuma izdrukāšanas tiks atvērts ekrāns **Select a report to print** (Atlasīt drukājamo ziņojumu).

#### 4. nodaļa. Kā izmantot apgaismotāju

Sadaļa 4.9. Iespējamā apstrādes ziņojumu un papildu etiķešu drukāšana

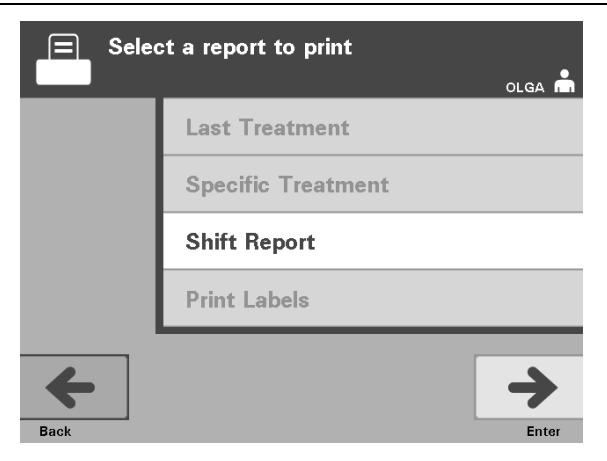

### **Maiņas** Maiņas ziņojuma opcija attiecas uz konkrētu 24 stundu diennakti, kurā<br> **ziņojums** apgaismotājā tika veiktas apstrādes. Lai drukātu šo ziņojumu, rīkojietie **ziņojums** apgaismotājā tika veiktas apstrādes. Lai drukātu šo ziņojumu, rīkojieties šādi.

- 1. Ekrānā **Select a report to print** (Atlasīt drukājamo ziņojumu) izmantojiet bultiņu pogas, lai izvēlētos opciju **Shift Report** (Maiņas ziņojums).
- 2. Lai atlasītu opciju, nospiediet pogu **Enter** (Ievadīt). Tiek atvērts ekrāns **Select a shift report to print** (Atlasīt drukājamo maiņas ziņojumu).
- 3. Izmantojiet bulttaustiņus, lai izvēlētos nepieciešamo datumu. Ja ekrānā nav norādīts datums, nospiediet turpvirzības  $(\rightarrow)$  vai atpakaļatkāpes  $(\leftarrow)$ taustiņus tastatūrā, lai parādītu datumu nākamo(ās) lapu(as). Turpiniet izmantot šīs pogas, līdz atrodat pareizo lapu ar norādītu nepieciešamo datumu. Pēc tam izmantojiet bulttaustiņus, lai izvēlētos nepieciešamo datumu.
- **PIEZĪME.** Maiņas tiks norādītas pēc datuma, laika un piešķīruma numura apgrieztā hronoloģiskā secībā.
	- 4. Lai atlasītu nepieciešamo datumu, nospiediet pogu **Print** (Drukāt). Tiks atvērts ekrāns **Printing shift report** (Maiņas ziņojuma drukāšana).
	- 5. Pēc ziņojuma izdrukāšanas tiks atvērts ekrāns **Select a report to print** (Atlasīt drukājamo ziņojumu).

## 4. nodaļa. Kā izmantot apgaismotāju Sadaļa 4.9. Iespējamā apstrādes ziņojumu un papildu etiķešu drukāšana

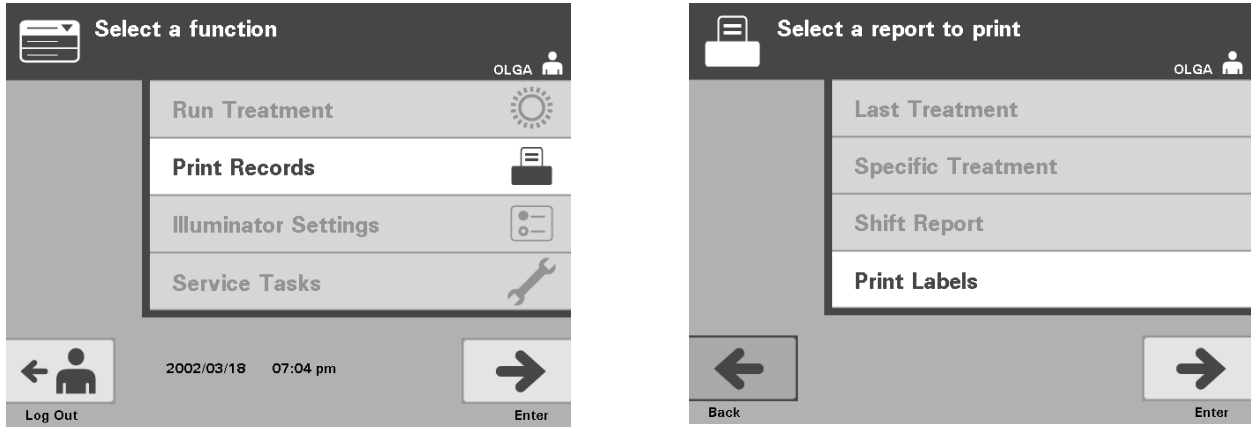

**etiķešu**

**Papildu** Lai drukātu papildu etiķetes, rīkojieties šādi.

- **drukāšana** 1. Atgriezieties ekrānā **Select a function** (Atlasīt funkciju), atlasot pogu **Function** (Funkcija) ekrānā **Unload containers** (Izlādēt konteinerus).
- 2. Izmantojiet bulttaustiņus, lai izvēlētos opciju **Print Records** (Drukāt ierakstus).
- 3. Nospiediet pogu **Enter** (Ievadīt). Tiek atvērts ekrāns **Select a report to print** (Atlasīt drukājamo ziņojumu).
- 4. Izmantojiet bulttaustiņus, lai izvēlētos opciju **Print Labels** (Drukāt etiķetes).
- 5. Lai atlasītu šo opciju, nospiediet pogu **Enter** (Ievadīt). Tiek atvērts ekrāns **Select a treatment to print** (Atlasīt drukājamo apstrādi).
- 6. Izmantojiet bulttaustiņus, lai izvēlētos nepieciešamo apstrādi. Ja ekrānā nav norādīta apstrāde, nospiediet turpvirzības ( $\rightarrow$ ) vai atpakaļatkāpes  $\leftarrow$ ) taustiņus tastatūrā, lai parādītu apstrādes nākamās lapas. Turpiniet izmantot šīs pogas, līdz atrodat pareizo lapu ar norādītu nepieciešamo apstrādi. Pēc tam izmantojiet bulttaustiņus, lai izvēlētos nepieciešamo apstrādi.
- **PIEZĪME.** Apstrādes tiks norādītas pēc datuma, laika un piešķīruma numura hronoloģiskā secībā.
	- 7. Lai atlasītu nepieciešamo apstrādi, nospiediet pogu **Enter** (Ievadīt). Tiek atvērts ekrāns **Print the selected treatment labels** (Drukāt atlasītās apstrādes etiķetes). Tiks atvērts apstiprinājuma ekrāns.
	- 8. Lai atlasītu šo opciju, nospiediet pogu **Print** (Drukāt).
- **PIEZĪME.** Drukājamo etiķešu skaitu noteiks etiķešu printera konfigurācijas iestatījums.
	- 9. Pēc etiķešu izdrukāšanas tiks atvērts ekrāns **Select a report to print** (Atlasīt drukājamo ziņojumu).

# **Sadaļa 4.10 Lietotāju maiņa pirms nākamā apgaismošanas cikla**

Ja apstrādes procesu veic cits operators, rīkojieties šādi.

- 1. Nospiediet pogu **Function** (Funkcija) ekrānā **Unload containers** (Izlādēt konteinerus). Tiek atvērts ekrāns **Select a function** (Atlasīt funkciju).
- 2. Nospiediet pogu **Log out** (Atteikties) ekrānā **Select a function** (Atlasīt funkciju) Tiks atvērts ekrāns **Log In** (Pieteikties).
- 3. Atkārtojiet pieteikšanās soļus, kas atrodami sadaļā 4.2 "Apgaismotāja ieslēgšana un pieteikšanās".

# **Sadaļa 4.11 Apgaismotāja izslēgšana**

Ja vēlaties izslēgt apgaismotāju:

- 1. Nospiediet pogu **Function** (Funkcija) ekrānā **Unload containers** (Izlādēt konteinerus). Tiek atvērts ekrāns **Select a function** (Atlasīt funkciju).
- 2. Nospiediet pogu **Log out** (Atteikties). Tiks atvērts ekrāns **Log In** (Pieteikties).
- 3. Nospiediet barošanas slēdzi.
- 4. Apgaismotājs pāries uz akumulatora dublēšanas strāvas padevi, lai programmatūra varētu veiksmīgi izslēgties.
- 5. Pēc šīs darbības pabeigšanas izslēgsies apgaismotāja barošana.

# **Sadaļa 4.12 Jautājumi un atbildes**

- V **J & A** *Kas notiek, ja pašpārbaudes nav veiksmīgas?* 
	- Ja pašpārbaudes nav veiksmīgas, ekrānā tiek parādīts kļūdas ziņojums ar papildu norādījumiem. Ja tomēr šīs papildu instrukcijas nav noderīgas, izslēdziet apgaismotāju, pagaidiet, līdz ekrāns satumst, pēc tam to atkal ieslēdziet. Ja problēma nav atrisināta, sazinieties ar pilnvaroto servisa pārstāvi, lai saņemtu palīdzību.
- V **J & A** *Kā rīkoties, ja apgaismotājā netiek ieskenēta operatora emblēma?* 
	- Ja operatora emblēma netiek ieskenēta apgaismotājā, manuāli ievadiet apgaismotājā savu identifikācijas numuru, izmantojot tastatūru.
- V **J & A** *Kā var uzzināt, ja strādā un ir izmantojams tikai viens no atvilktnes nodalījumiem?* 
	- Ja strādā un ir izmantojams tikai viens nodalījums, apgaismotājs parādīs, kurš nodalījums ir pieejams, ekrāna **Number of containers** (Konteineru skaits) izvēlnes pēdējā opcijā. Ekrānā būs redzams zils **'X'** pāri nestrādājošam un neizmantojamam nodalījumam. Tas ir redzams nākamajos piemēros. Tāpēc, ja nestrādā 1. nodalījums, apgaismošanas procesa veikšanai var izmantot 2. nodalījumu. Tā kā nevar atlasīt divus konteinerus, šajā posmā nestrādā bultiņu pogas.

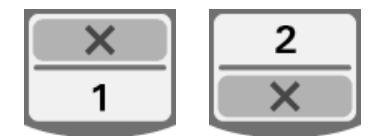

- V **J & A** *Kā rīkoties, ja nevar izmantot vienu no nodalījumiem?* 
	- Kad nevar izmantot vienu no nodalījumiem, varat izmantot otru nodalījumu, ja tiek piedāvāta izvēle **Run Treatment** (Palaist apstrādi). Šajā ekrānā būs redzams izmantojamo nodalījumu skaits un "X" saistībā ar neizmantojamo nodalījumu. Dažu problēmu gadījumos nevar veikt apstrādi, tāpēc netiek piedāvāta izvēle **Run Treatment** (Palaist apstrādi). Lai saņemtu palīdzību, sazinieties ar pilnvarotu apkopes pārstāvi.

#### V **J & A** *Kas notiek, ja konteineri netiek izņemti no apgaismotāja nepieciešamajā laikā?*

• Apstrādes ieraksts tiks atzīmēts kā nepabeigts. Izpildiet centra vadlīnijas vai sazinieties ar medicīniskās iestādes direktoru, lai noteiktu, vai produkts ir pieņemams.

#### V **J & A** *Kā rīkoties, ja nevarat atrast apstrādes ierakstu?*

- Lai apgaismotājā atrastu apstrādes ierakstu, skatiet sadaļu 4.9 Iespējamā apstrādes ziņojumu un papildu etiķešu drukāšana. Informāciju par apstrādes ieraksta atrašanu skatiet sadaļā Konkrēts ieraksts. Ja nevarat atrast konkrēta produkta ierakstu, izpildiet sava centra vadlīnijas vai sazinieties ar medicīniskās iestādes direktoru. Asiņu produkta statusu nevar noteikt bez apstrādes ieraksta, un to vajadzētu uzskatīt par nepabeigtu.
- V **J & A** *Kā rīkoties, ja apstrādes ieraksts ir atzīmēts kā nepabeigts?* 
	- Izpildiet centra vadlīnijas vai sazinieties ar medicīniskās iestādes direktoru, jo produktiem, kas reģistrēti kā nepabeigti, nav apstiprināts patogēnu deaktivizācijas process.
- V **J & A** *Kāpēc uz apgaismotā konteinera pēc apstrādes jāuzliek etiķete?* 
	- Ja asiņu centrā ir vairāki apgaismotāji vai viens apgaismotājs plazmas apstrādei, šie paņēmieni jāizmanto, lai pasargātu no divkārši apgaismota asiņu produkta veidošanas.
	- Etiķete, kas pēc apstrādes tiek uzlikta apgaismotajam konteineram, ir vizuāls pierādījums, ka vienība ir daļēji vai pilnīgi apstrādāta apgaismotājā un to nevajadzētu apgaismot atkārtoti.
	- INTERCEPT datu pārvaldības sistēmas izmantošana ir vēl viens paņēmiens aizsardzībai pret divreiz apgaismota asiņu produkta izlaišanu.

Šī lapa ir ar nolūku atstāta tukša.

# **5. nodaļa Traucējummeklēšana**

# **SADAĻAS LPP**. 5.1 Ievads 5-3 5.2 Jautājumu un 5-4 atbilžu kopsavilkums 5.3 Kļūdu ziņojumi 5-8 5.4 Sistēmas problēmu ziņojumi 5-25 5.5 Apstiprinājuma ziņojumi 5-26 5.6 Informācijas ziņojumi 5-27

Šī lapa ir ar nolūku atstāta tukša.

# **Sadaļa 5.1 Ievads**

INTERCEPT procedūras laikā "uznirstošais" ziņojums var raksturot notikumus, kuru amplitūda aptver notikumus, sākot no kļūdām un beidzot ar vispārēju informāciju par procedūru.

Procedūras laikā var rasties dažādu veidu ziņojumi

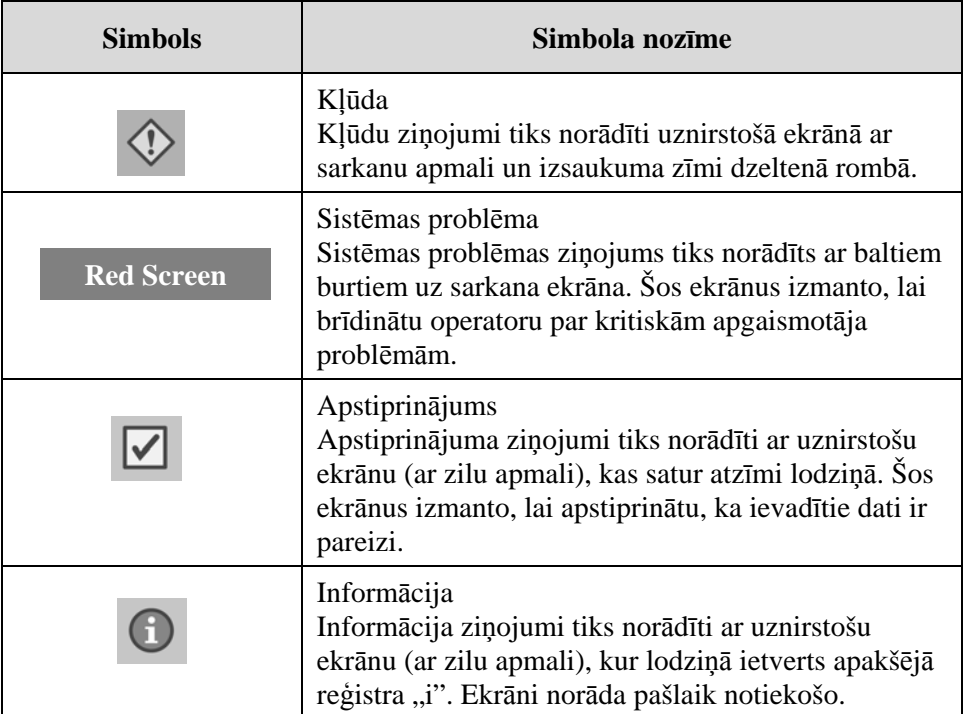

Katrā ziņojumu ekrānā tiek ietverta informācija, kas saistīta ar apgaismotāja darbību vai iejaukšanās darbību, kas jāveic operatoram. Izpildiet ekrānā redzamos norādījumus, lai atrisinātu problēmas vai apstiprinātu informāciju. Ja joprojām parādās kļūdu ziņojumi, sazinieties ar pilnvaroto servisa pārstāvi, lai saņemtu palīdzību.

# **Sadaļa 5.2 Jautājumu un atbilžu kopsavilkums**

Tālāk tiek sniegts operatora rokasgrāmatā izmantoto jautājumu un atbilžu saraksts.

- 3. nodaļa. APGAISMOTĀJA APRAKSTS
- V **J & A** *Ar ko vajadzētu sazināties apgaismotāja bojājumu gadījumā?* 
	- Ja ievērojat apgaismotāja bojājumus, sazinieties ar pilnvaroto servisa pārstāvi. Kontaktinformāciju, lūdzu, skatiet šīs rokasgrāmatas sākumā.
- V **J & A** *Kā var zināt, vai konteineri saņem pareizo gaismas daudzumu?* 
	- Katrā apgaismotāja nodalījumā ir 4 fotodiožu sensori 2 augšdaļā un 2 apakšdaļā. Šie sensori mēra caur asiņu produkti izejošās gaismas daudzumu katrā apstrādes ciklā, un apgaismotājs pielāgo cikla laiku, lai nodrošinātu pareizo gaismas devu.
	- Veicot sekundāro pārbaudi, apgaismotāja programmatūra pārbauda apstrādes laiku, lai pārliecinātos, vai tas ir ietverts atbilstošajā diapazonā, ko noteicis pilnvarotais servisa pārstāvis.
	- Spuldzes jāmaina, ja laiks tuvojas piemērotā apgaismojuma robežai. Gaismas sistēma tiek automātiski pārbaudīta strāvas pieslēguma laikā vai ik pēc 24 stundām un strāvas padeves pārtraukuma atkopšanas laikā.
	- Pilnvarotā servisa pārstāvis kalibrē sensorus, uzstādot apgaismotāju un profilaktiskās apkopes laikā.
- V **J & A** *Kā rīkoties, ja nedarbojas svītrkodu skeneris?* 
	- Reizēm svītrkodu skeneris neskenēs tvertņu svītrkodus. Šādā gadījumā svītrkoda ciparus ievadiet apgaismotājā manuāli, izmantojot tastatūru. Norādījumus skatiet sadaļās 3.4 un 4.4.
	- Ja šķiet, ka problēma ir saistīta nevis ar svītrkoda etiķeti, bet ar skeneri, sazinieties ar pilnvaroto servisa pārstāvi, lai saņemtu palīdzību.

#### V **J & A** *Kā rīkoties, ja apstrādes laiks drukātajā ziņojumā sāk konsekventi pārsniegt aptuveno laika diapazonu?*

• Reizēm apstrādes laiks drukātajā ziņojumā pārsniegs aptuveno laika diapazonu. Uz to norāda spuldzes, kas kļūst blāvākas. Ja apstrādes laiks pārsniedz atbilstošo diapazonu, ko nosaka pilnvarotais servisa pārstāvis, tiks parādīts ziņojums, ka jānomaina spuldzes.

- Ja apstrādes laiks konsekventi pārsniedz aptuveno diapazonu, bet neparādās ziņojums, tad apgaismotājs asiņu produktam nodrošina atbilstošo devu. Spuldzes var nomainīt pirms ziņojuma parādīšanās.
- Par spuldžu nomaiņu sazinieties ar pilnvarotu servisa pārstāvi.
- 4. nodaļa. KĀ IZMANTOT APGAISMOTĀJU
- V **J & A** *Kas notiek, ja pašpārbaudes nav veiksmīgas?* 
	- Ja pašpārbaudes nav veiksmīgas, ekrānā tiek parādīts kļūdas ziņojums ar papildu norādījumiem. Ja tomēr šīs papildu instrukcijas nav noderīgas, izslēdziet apgaismotāju, pagaidiet, līdz ekrāns satumst, pēc tam to atkal ieslēdziet. Ja problēma nav atrisināta, sazinieties ar pilnvaroto servisa pārstāvi, lai saņemtu palīdzību.
- V **J & A** *Kā rīkoties, ja apgaismotājā netiek ieskenēta operatora emblēma?* 
	- Ja operatora emblēma netiek ieskenēta apgaismotājā, manuāli ievadiet apgaismotājā savu identifikācijas numuru, izmantojot tastatūru.
- V **J & A** *Kā var uzzināt, ja strādā un ir izmantojams tikai viens no atvilktnes nodalījumiem?* 
	- Ja strādā un ir izmantojams tikai viens nodalījums, apgaismotājs parādīs, kurš nodalījums ir pieejams, ekrāna **Number of containers** (Konteineru skaits) izvēlnes pēdējā opcijā. Ekrānā būs redzams zils **'X'** pāri nestrādājošam un neizmantojamam nodalījumam. Tas ir redzams nākamajos piemēros. Tāpēc, ja nestrādā 1. nodalījums, apgaismošanas procesa veikšanai var izmantot 2. nodalījumu. Tā kā nevar atlasīt divus konteinerus, šajā posmā nestrādā bultiņu pogas.

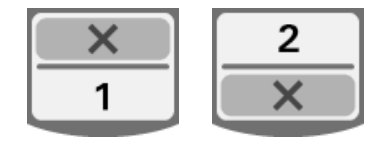

- V **J & A** *Kā rīkoties, ja nevar izmantot vienu no nodalījumiem?* 
	- Kad nevar izmantot vienu no nodalījumiem, varat izmantot otru nodalījumu, ja tiek piedāvāta izvēle **Run Treatment** (Palaist apstrādi). Šajā ekrānā būs redzams izmantojamo nodalījumu skaits un "X" saistībā ar neizmantojamo nodalījumu. Dažu problēmu gadījumos nevar veikt apstrādi, tāpēc netiek piedāvāta izvēle **Run Treatment** (Palaist apstrādi). Lai saņemtu palīdzību, sazinieties ar pilnvarotu apkopes pārstāvi.
- V **J & A** *Kas notiek, ja konteineri netiek izņemti no apgaismotāja nepieciešamajā laikā?* 
	- Apstrādes ieraksts tiks atzīmēts kā nepabeigts. Izpildiet centra vadlīnijas vai sazinieties ar medicīniskās iestādes direktoru, lai noteiktu, vai produkts ir pieņemams.

#### V **J & A** *Kā rīkoties, ja nevarat atrast apstrādes ierakstu?*

- Lai apgaismotājā atrastu apstrādes ierakstu, skatiet sadaļu 4.9 Iespējamā apstrādes ziņojumu un papildu etiķešu drukāšana. Informāciju par apstrādes ieraksta atrašanu skatiet sadaļā Konkrēts ieraksts. Ja nevarat atrast konkrēta produkta ierakstu, izpildiet sava centra vadlīnijas vai sazinieties ar medicīniskās iestādes direktoru. Asiņu produkta statusu nevar noteikt bez apstrādes ieraksta, un to vajadzētu uzskatīt par nepabeigtu.
- V **J & A** *Kā rīkoties, ja apstrādes ieraksts ir atzīmēts kā nepabeigts?* 
	- Izpildiet centra vadlīnijas vai sazinieties ar medicīniskās iestādes direktoru, jo produktiem, kas reģistrēti kā nepabeigti, nav apstiprināts patogēnu deaktivizācijas process.
- V **J & A** *Kāpēc uz apgaismotā konteinera pēc apstrādes jāuzliek etiķete?* 
	- Ja asiņu centrā ir vairāki apgaismotāji vai viens apgaismotājs plazmas apstrādei, šie paņēmieni jāizmanto, lai pasargātu no divkārši apgaismota asiņu produkta veidošanas.
	- Etiķete, kas pēc apstrādes tiek uzlikta apgaismotajam konteineram, ir vizuāls pierādījums, ka vienība ir daļēji vai pilnīgi apstrādāta apgaismotājā un to nevajadzētu apgaismot atkārtoti.
	- INTERCEPT datu pārvaldības sistēmas izmantošana ir vēl viens paņēmiens aizsardzībai pret divreiz apgaismota asiņu produkta izlaišanas.
	- 5. nodaļa. TRAUCĒJUMMEKLĒŠANA
- V **J & A** *Kā rīkoties, ja tiek atvērts sistēmas problēmas ekrāns?* 
	- Sistēmas problēmas ziņojumu izmanto, lai brīdinātu operatoru par kritiskām apgaismotāja problēmām. Izslēdziet apgaismotāju, pagaidiet 10 sekundes, pēc tam atkal ieslēdziet. Ja joprojām parādās sistēmas problēmas ekrāns, sazinieties ar pilnvaroto servisa pārstāvi, lai saņemtu palīdzību.

## V **J & A** *Kā rīkoties kļūdas gadījumā?*

• Vairumā kļūdu ekrānu ir divas pogas — **OK** (Labi) un **Cancel** (Atcelt). Ja rodas kļūda, izpildiet ekrānā redzamos norādījumus, lai atrisinātu problēmu, un atlasiet pogu **OK** (Labi). Ja esat mēģinājis atrisināt problēmu un nevarat, atlasiet pogu **Cancel** (Atcelt). Šo pogu vajadzētu atlasīt tikai tad, ja pastāv problēma un to nevar atrisināt, jo tā atspējo opciju **Run Treatment** (Palaist apstrādi). Ja šo problēmu nevar atrisināt, sazinieties ar pilnvaroto servisa pārstāvi, lai saņemtu palīdzību.

#### V **J & A** *Kā rīkoties, ja iedegas servisa gaismiņa?*

• Servisa gaismiņa norāda, ka apgaismotājam ir nepieciešama tehniskā apkope. Kad iedegas servisa gaismiņa, apgaismotājs parādīs ziņojumu, kas norāda problēmas iemeslu. Piemēram, servisa gaismiņa var iedegties, kad nereaģē piederuma printeris vai datu pārvaldības sistēma vai kad radusies problēma, kas saistīta ar vienu no apgaismotāja sensoriem. Lai noteiktu gaismiņas iemeslu, skatiet ziņojumu.

# **Sadaļa 5.3 Kļūdu ziņojumi**

 $\langle \cdot \rangle$ 

Kļūdu ziņojumi tiks norādīti uznirstošā ekrānā ar sarkanu apmali un ikonu izsaukuma zīmi dzeltenā rombā.

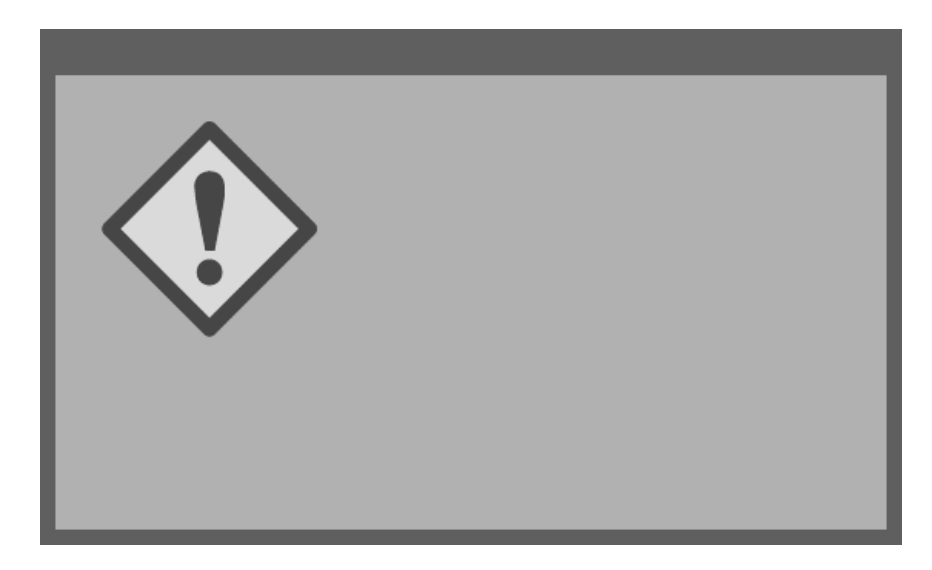

Lielākā daļa no šajā sadaļā minētajiem iespējamiem uznirstošajiem ziņojumiem ir kļūdu ziņojumi vai brīdinājuma ziņojumi. Tādējādi kļūdu ziņojumi tiks iedalīti apakškategorijās. Šīs apakškategorijas vienkāršos ātru piemērotās informācijas atrašanu. Apakškategorijas ir šādas:

- maisītājs;
- spuldzes;
- datu ievadne;
- atvilktne;
- ventilators;
- priekšējā durtiņas;
- integritātes pārbaudes problēmas (pašpārbaudes);
- apstrādes komplekti un apstrāde;
- aparatūras piederumi;
- sānu piekļuves panelis.

Uznirstošais ziņojums noteiks, kurā sadaļā būs atrodama informācija. Ja, piemēram, kļūdu uznirē tiek parādīts teksts **"Treatment stopped by operator. Check treatment status."** (Apstrādi apturēja operators. Pārbaudiet apstrādes status.), šī ziņojuma informācija būs atrodama sadaļā Apstrādes komplekti un apstrāde.

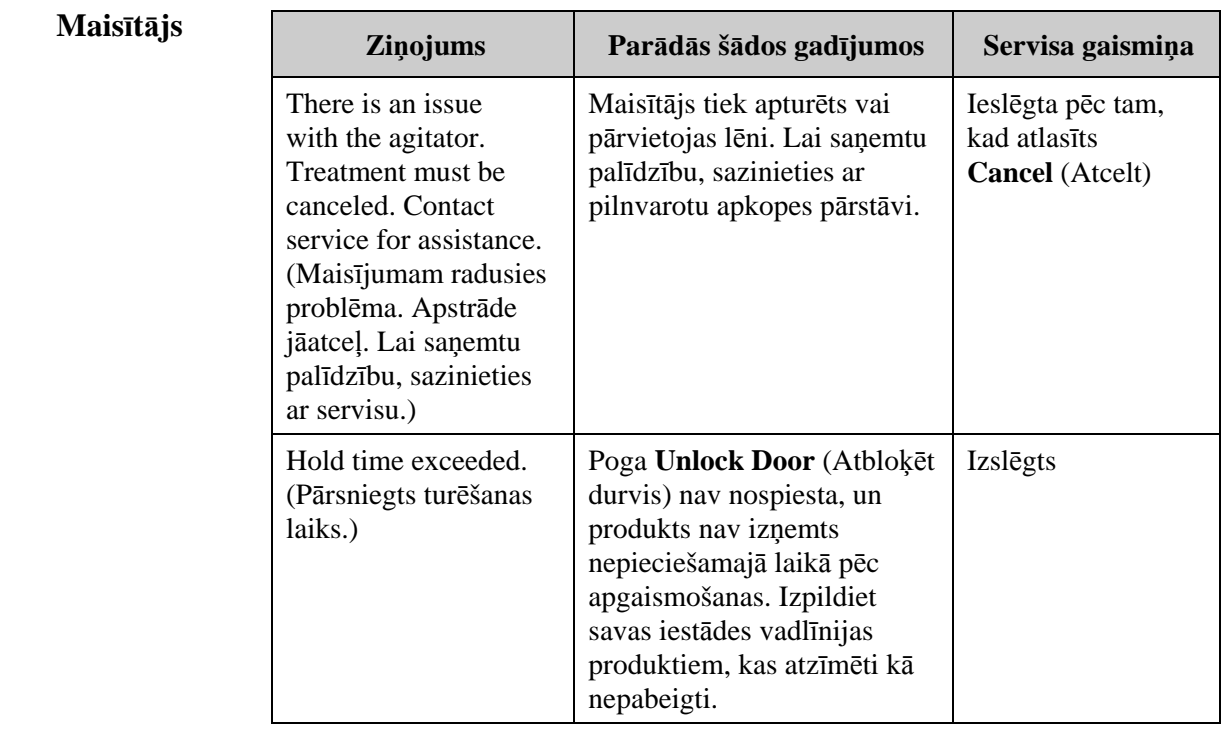

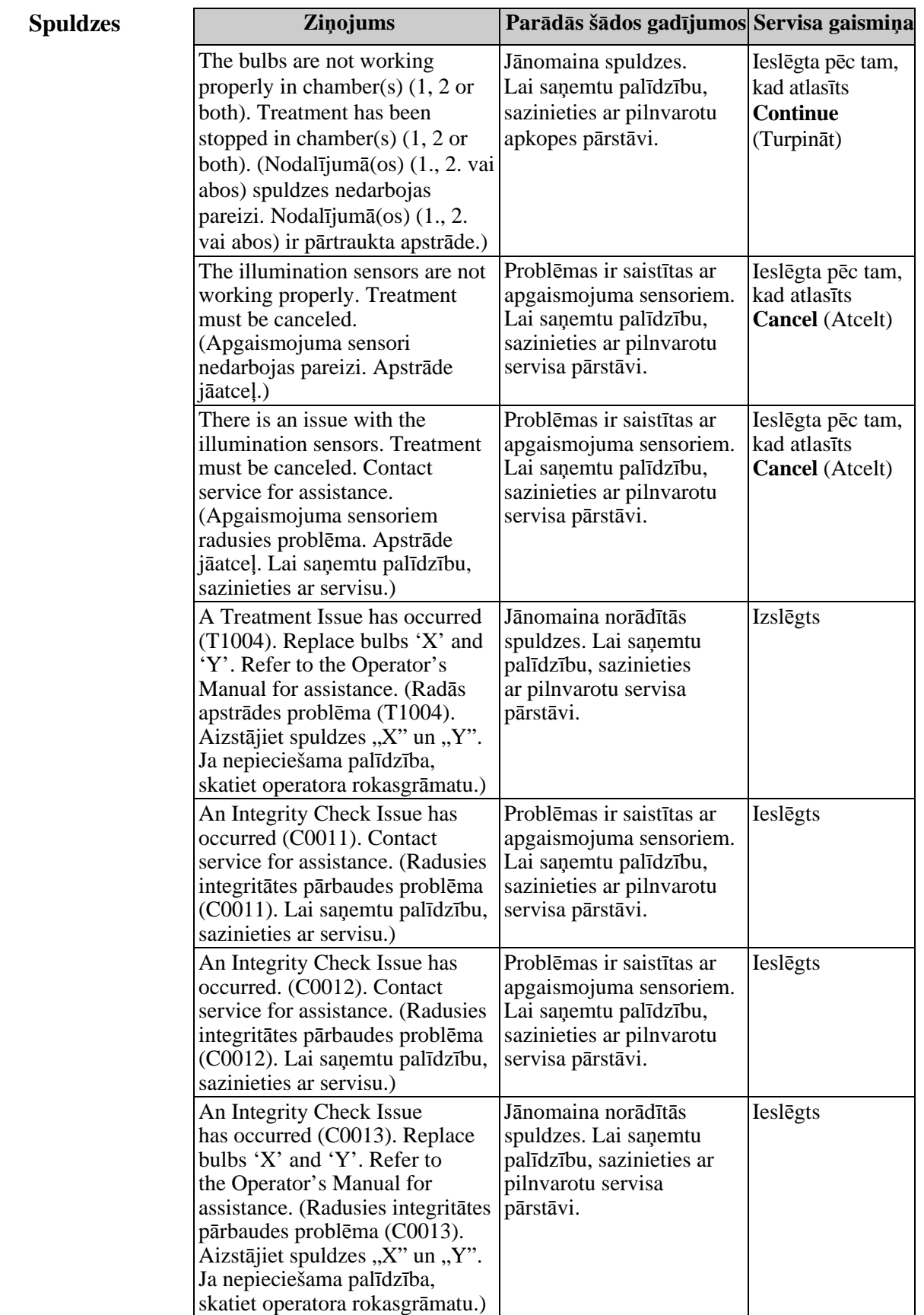

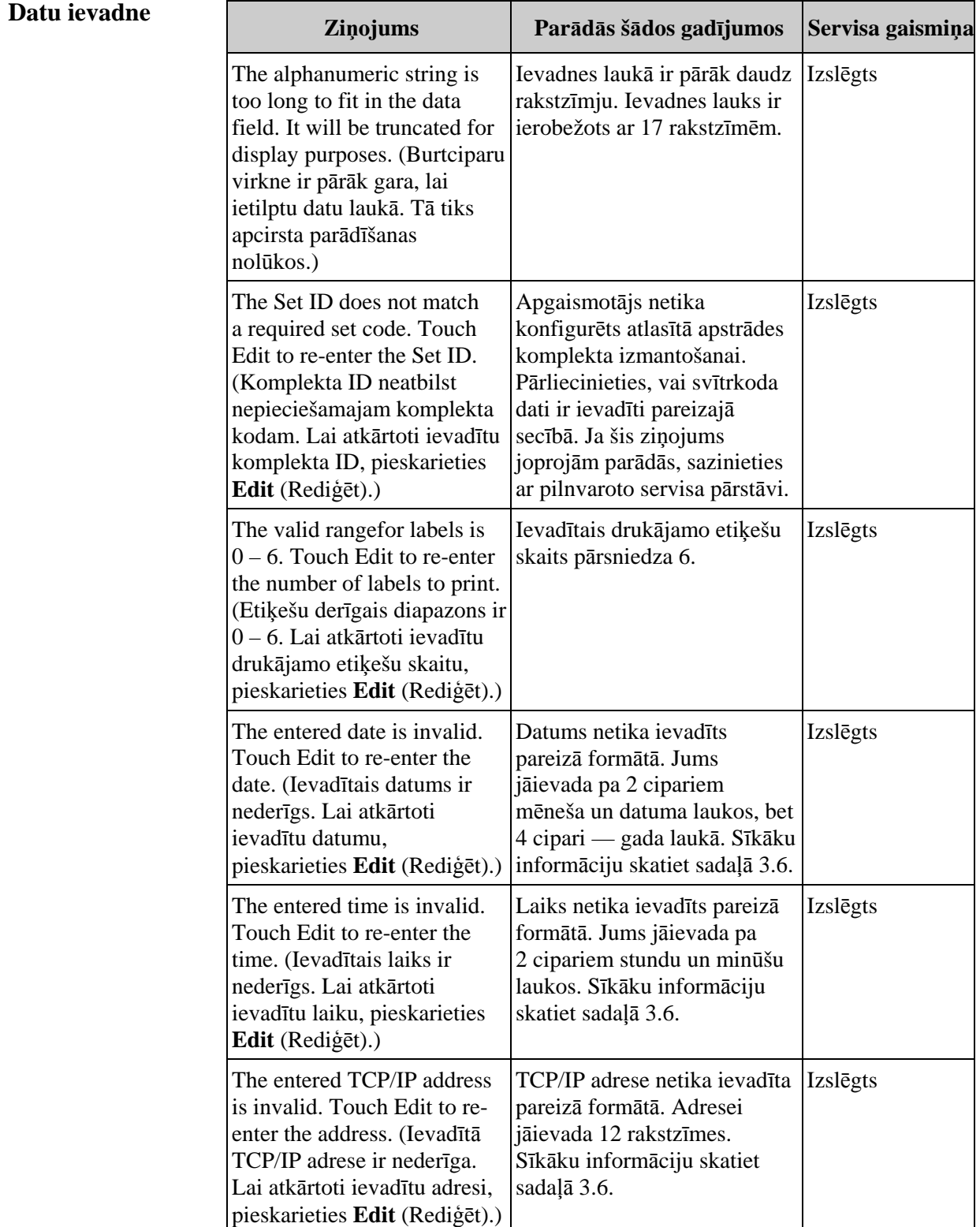

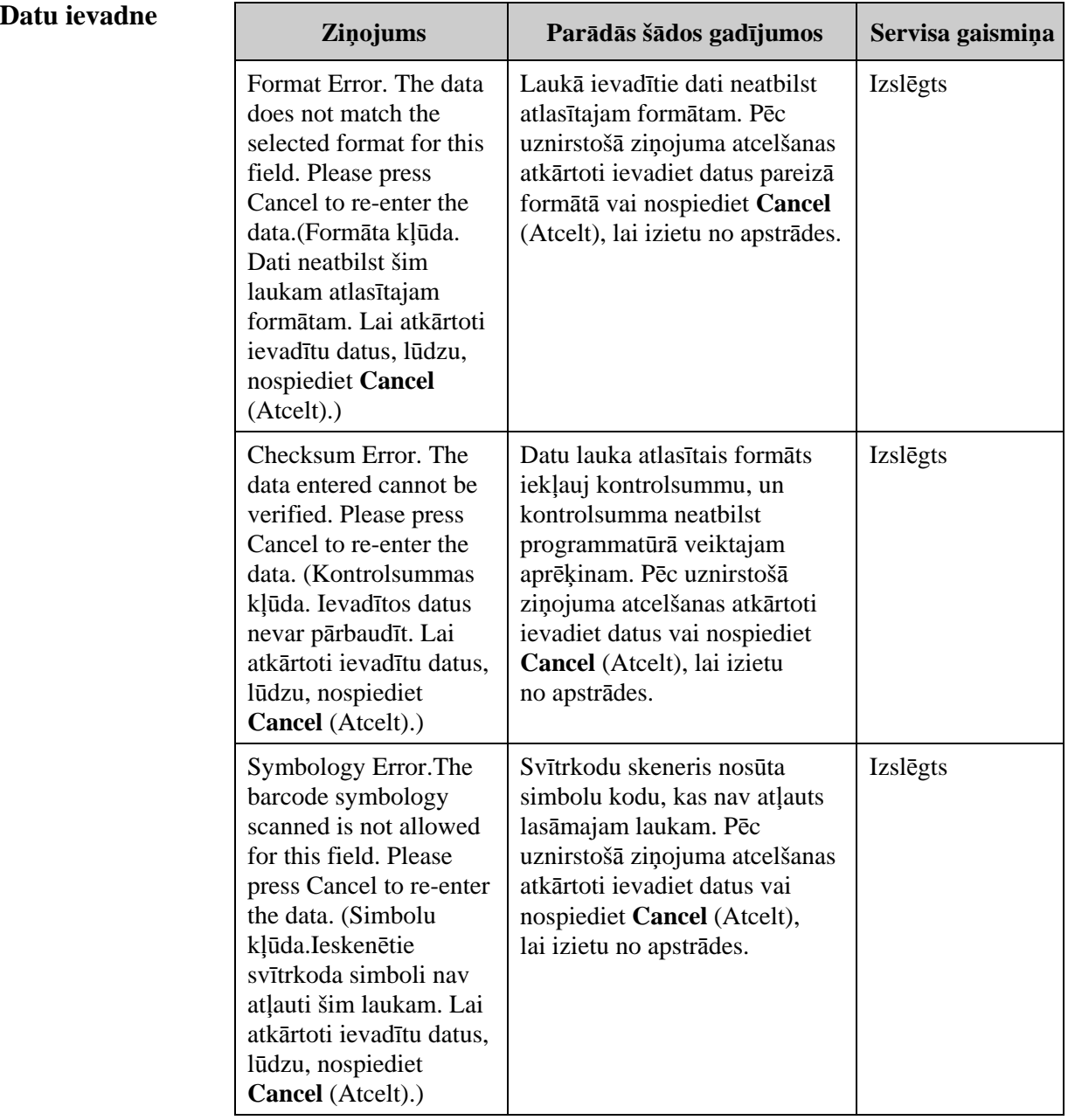

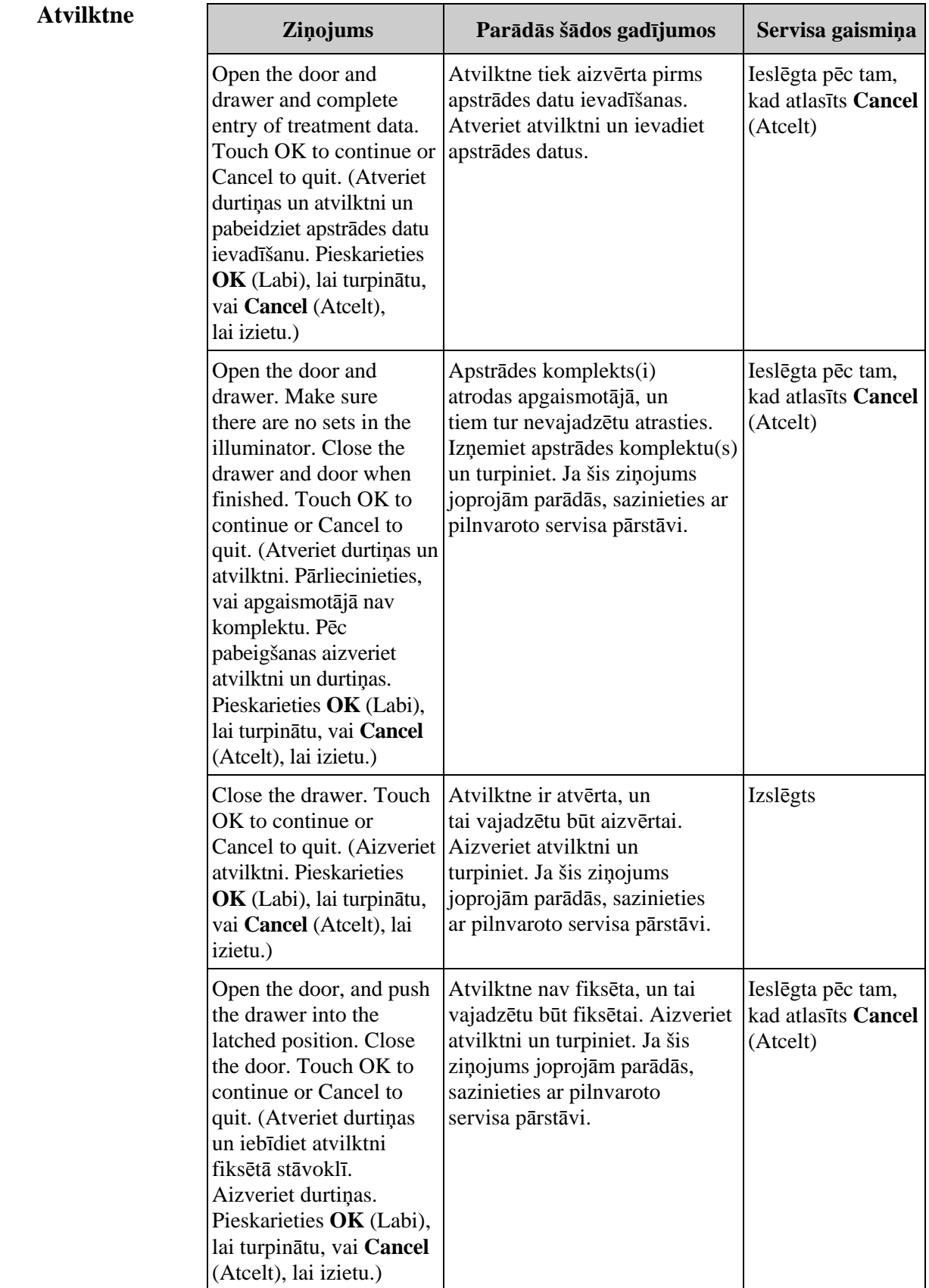

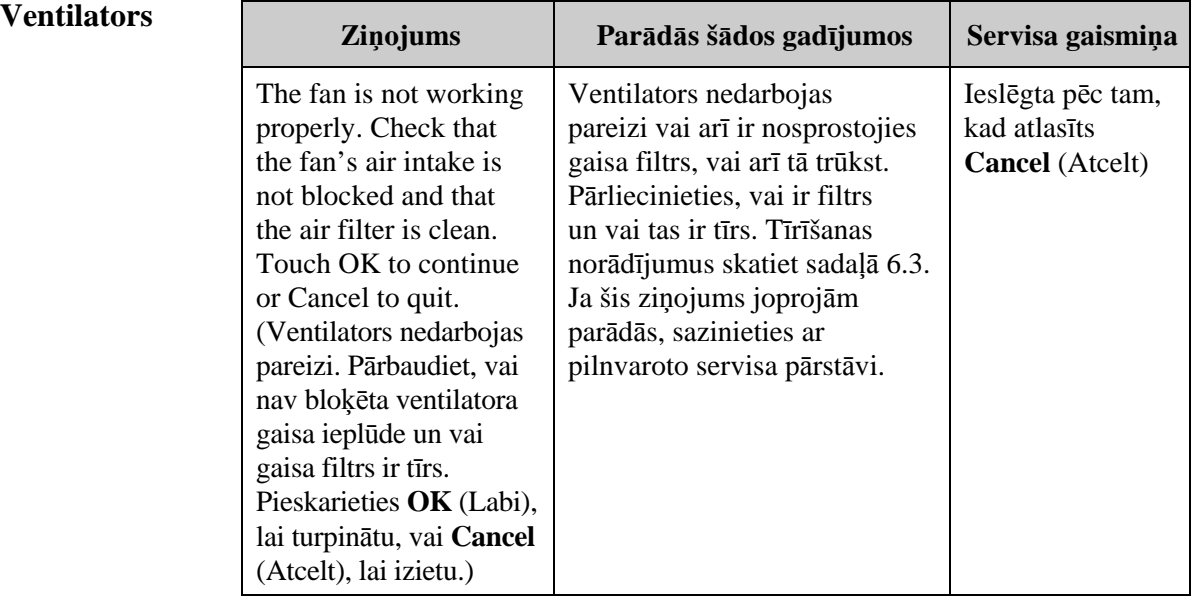

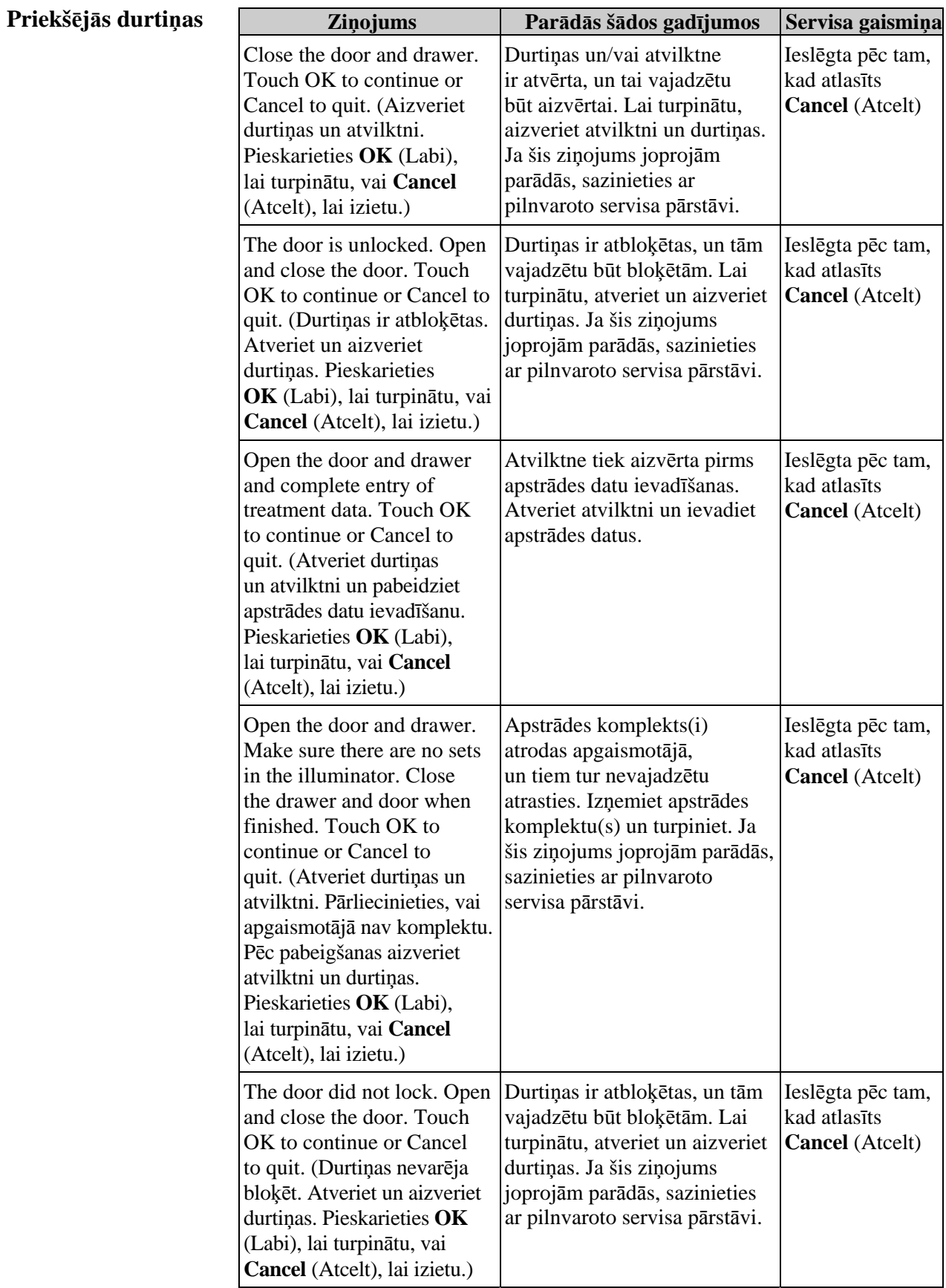

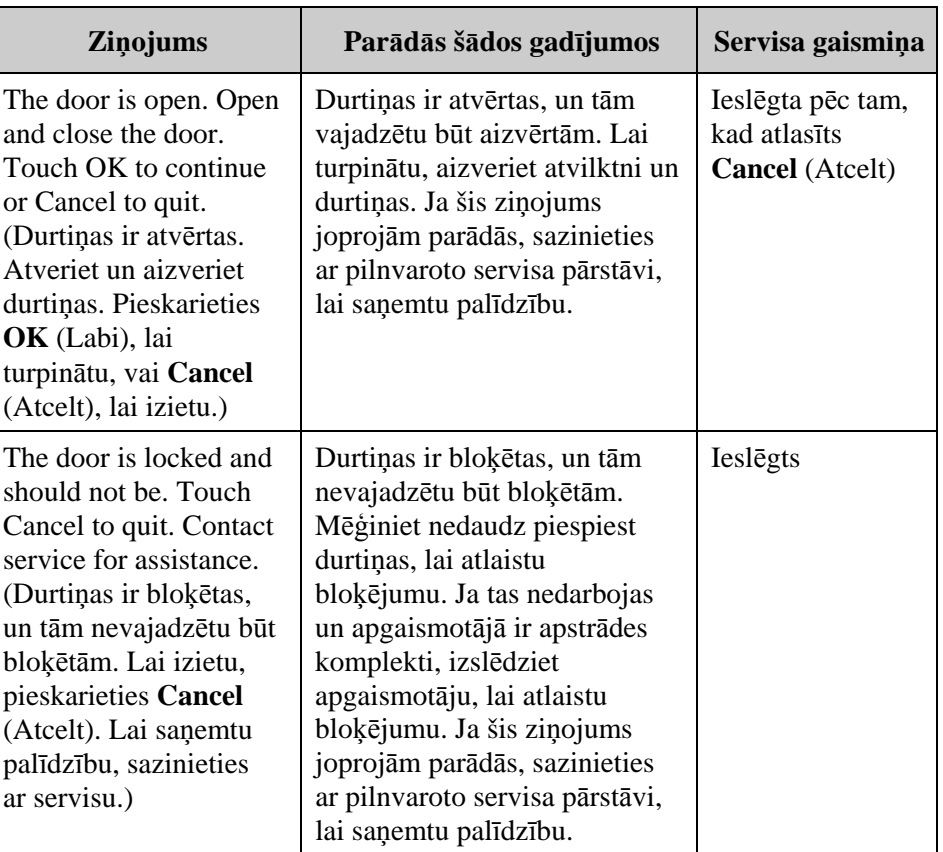

# **(pašpārbaudes)**

**Integritātes** Šīs ir pašpārbaudes, kuras apgaismotājs palaiž ik reizi, kad tiek pieslēgta **pārbaudes** strāva, vai reizi 24 stundās. Ar šīm pārbaudēm var pārliecināties, vai  **problēmas** ierīce darbojas pareizi.

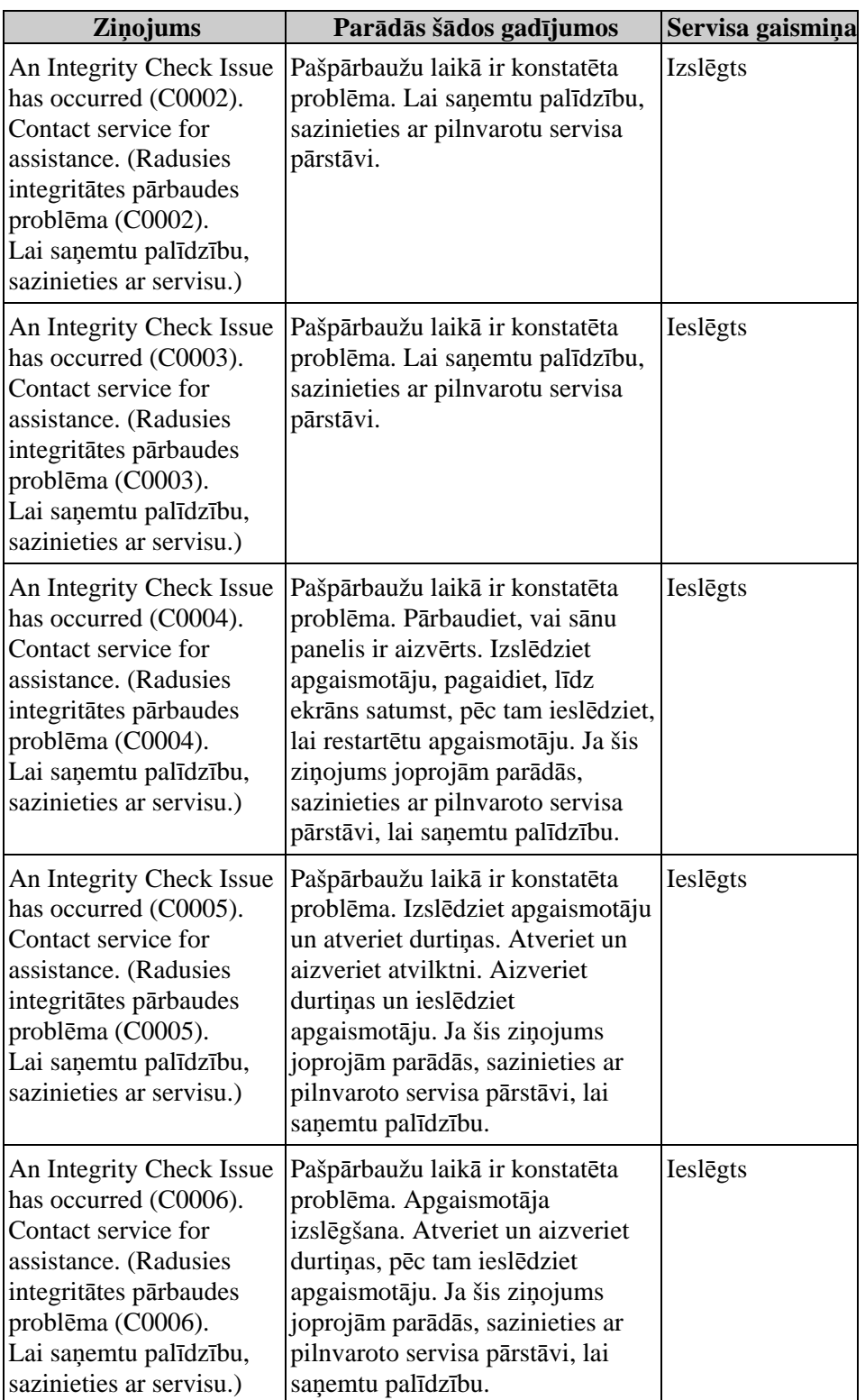

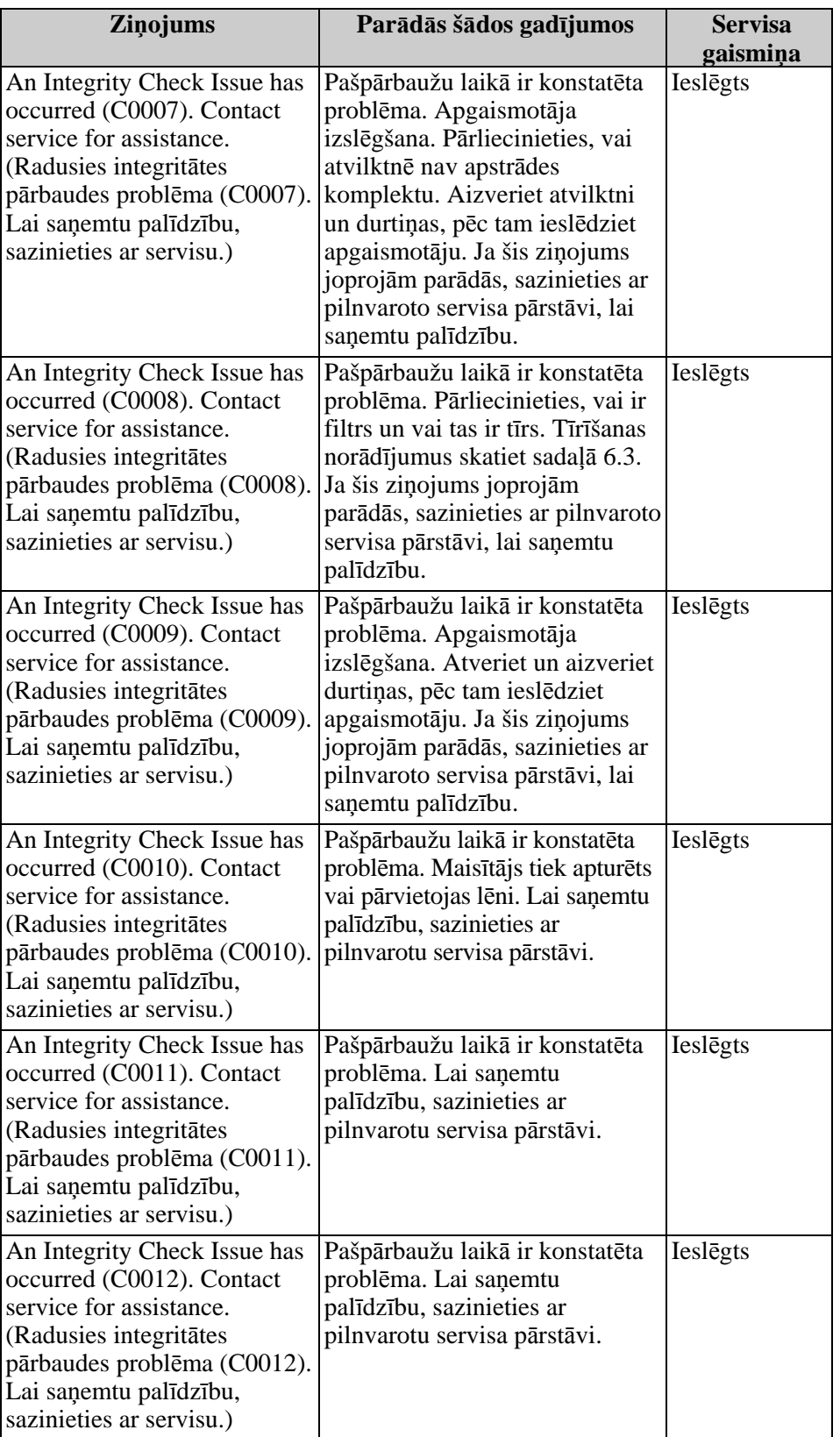

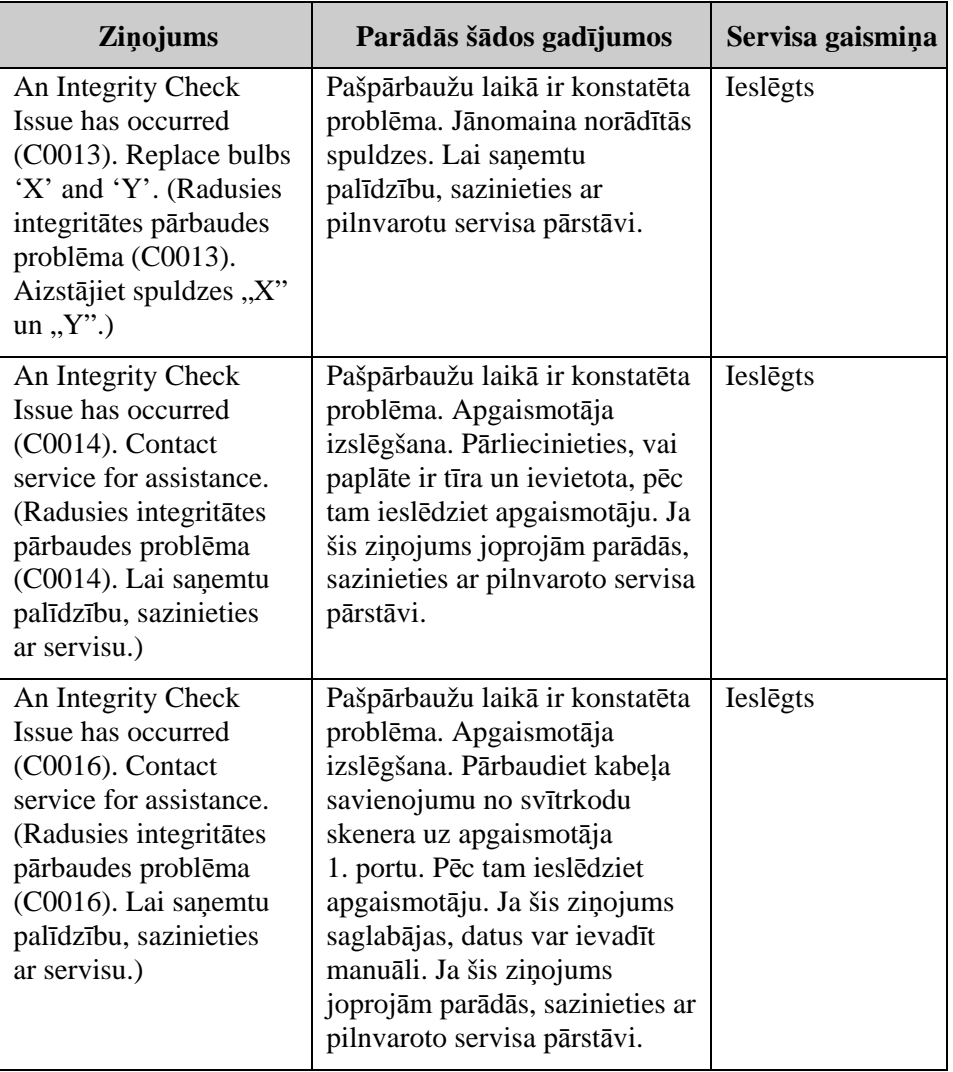

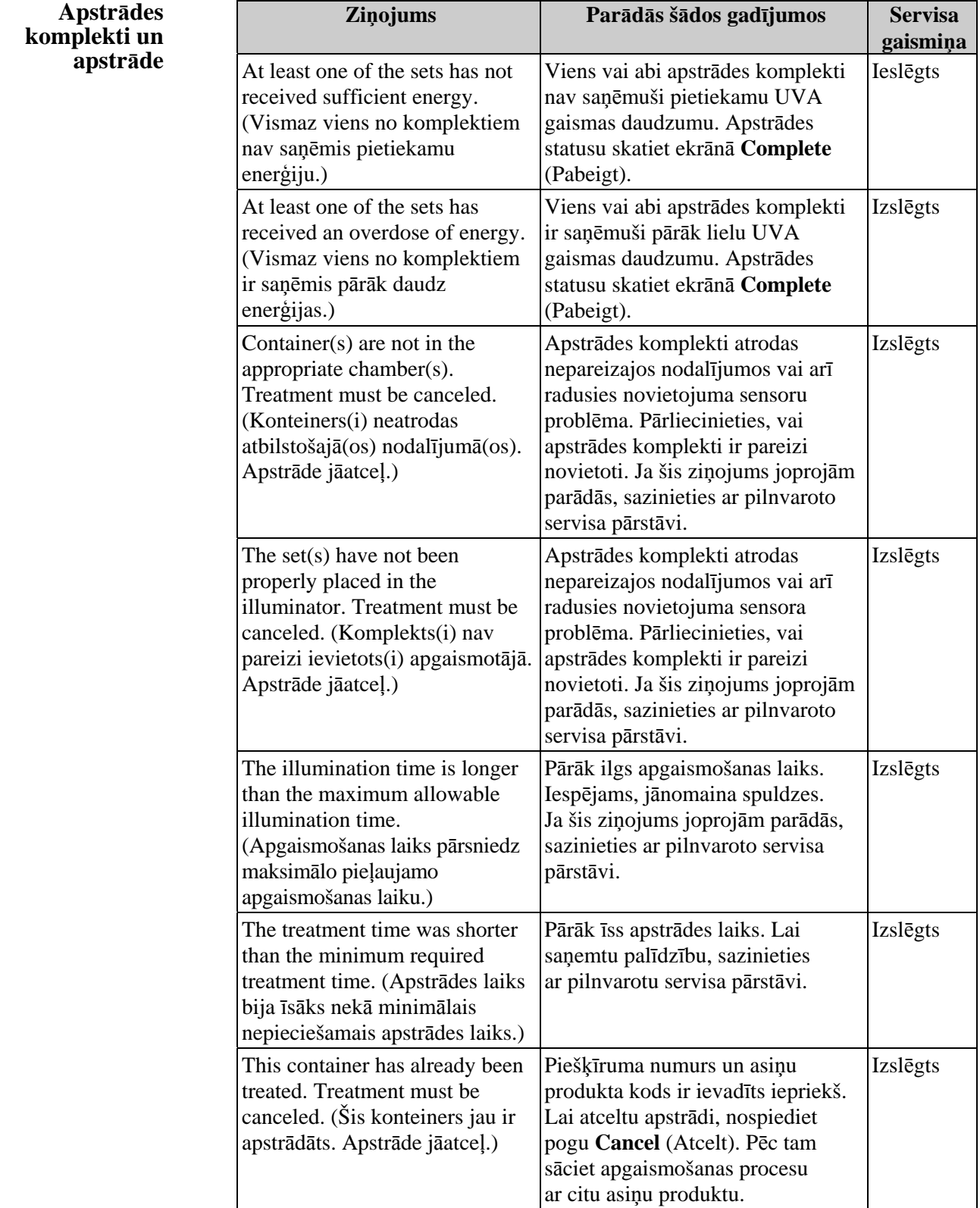

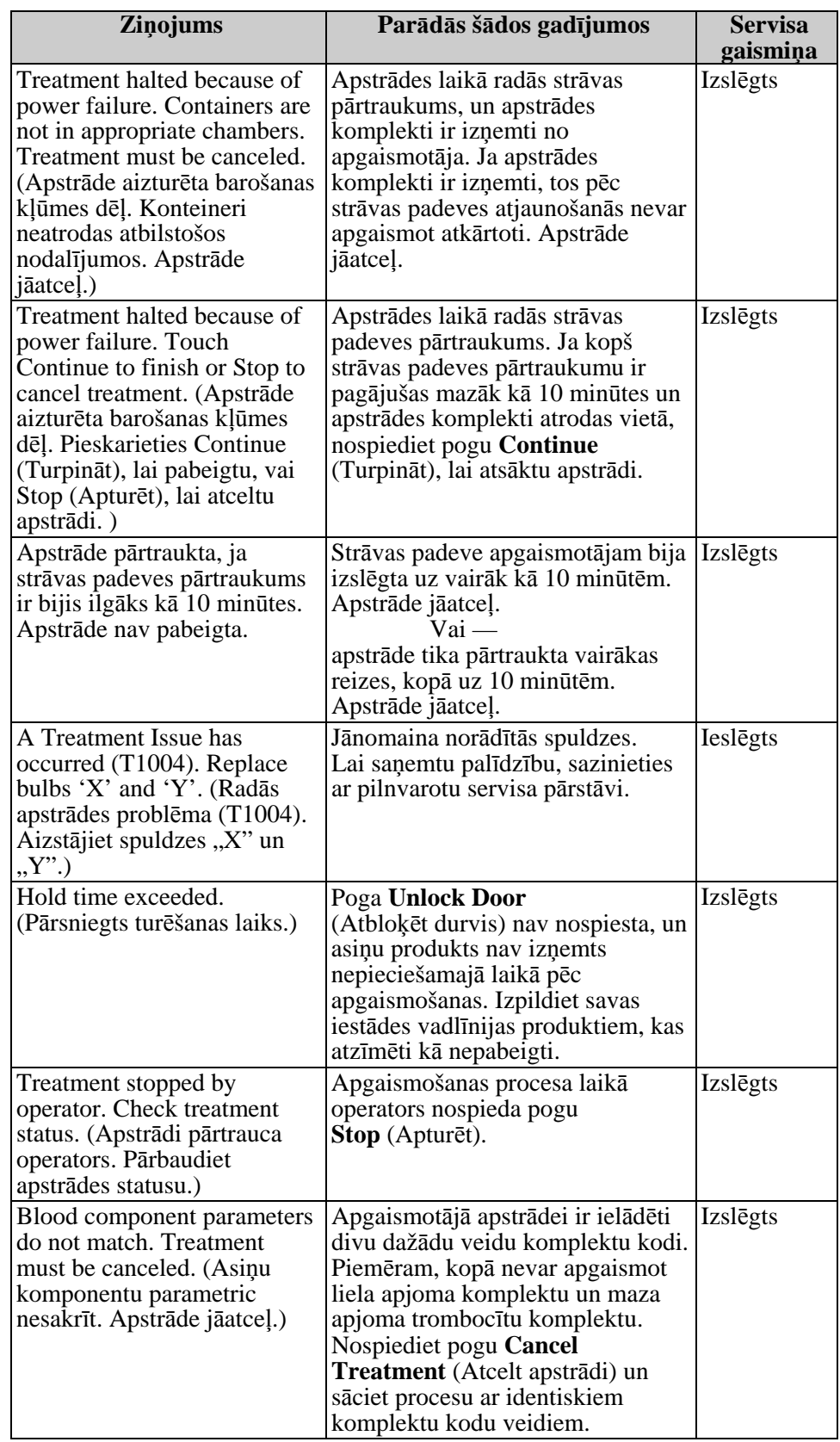

**Aparatūras** 

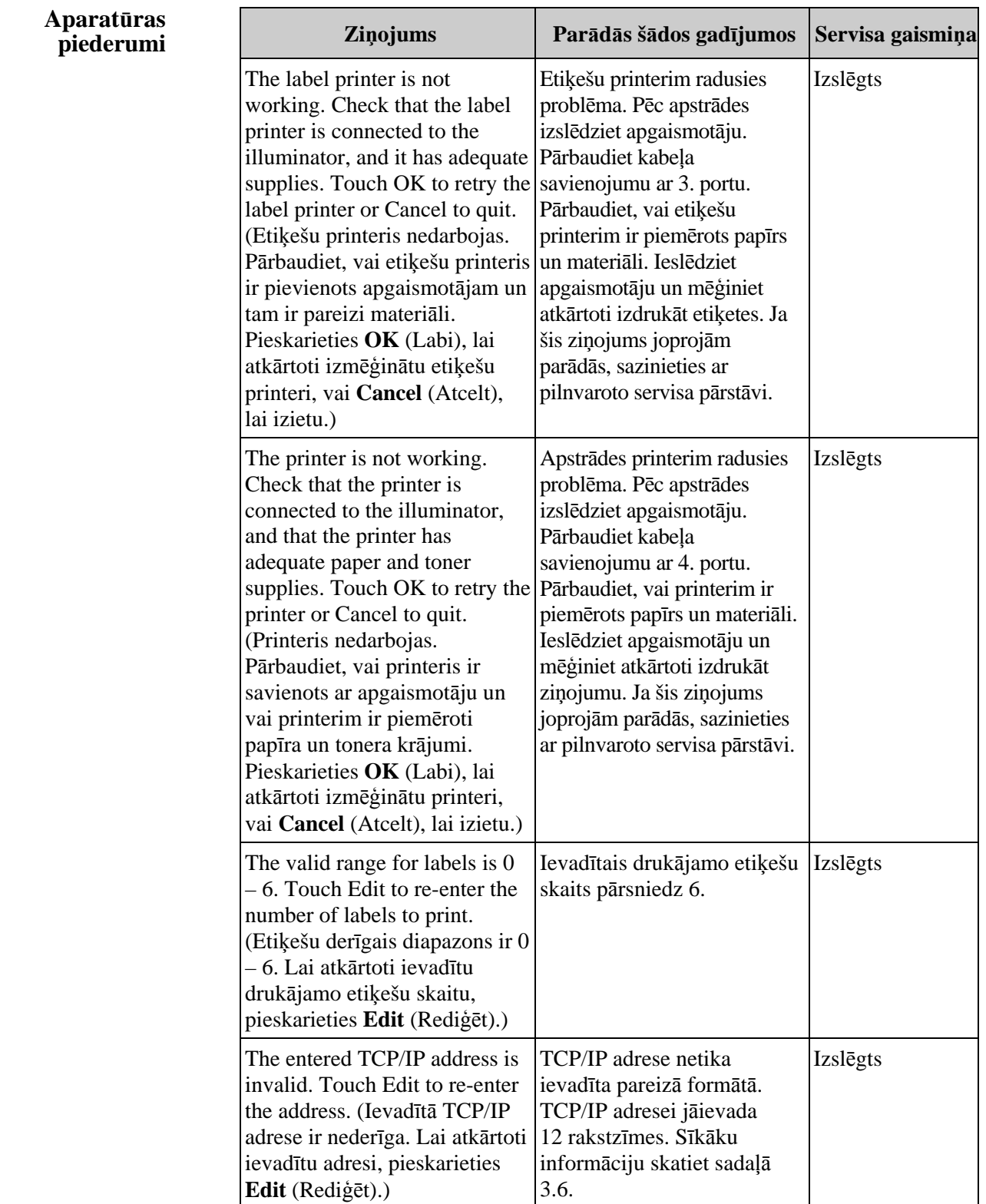

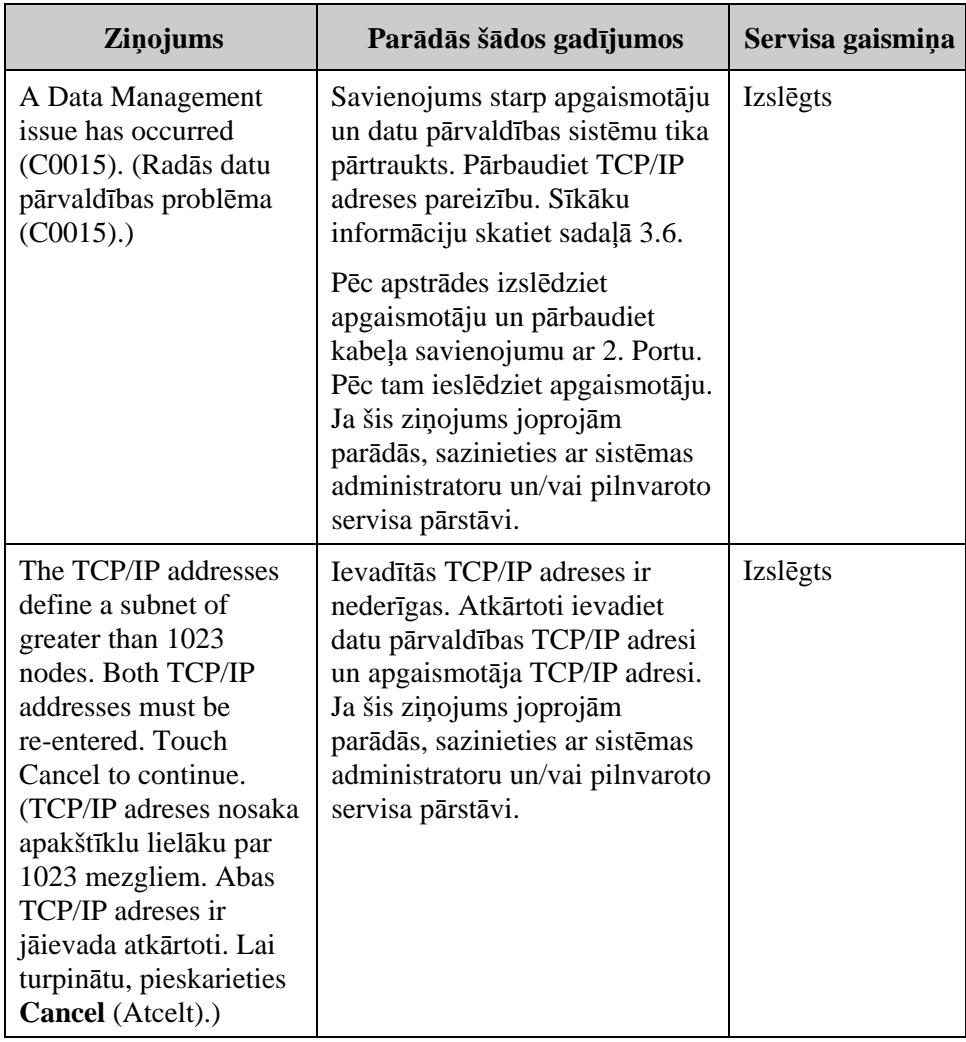

# **Sānu piekļuves**

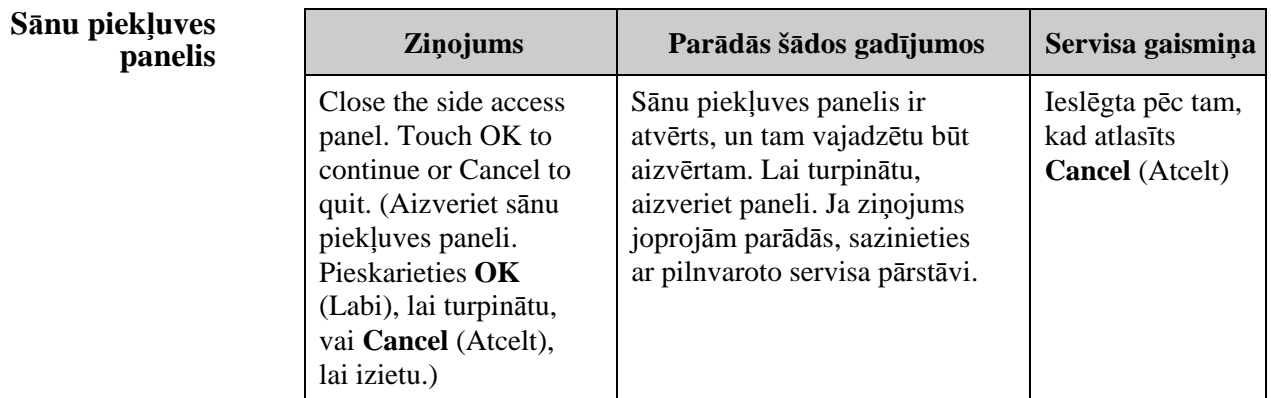

# **Sadaļa 5.4 Sistēmas problēmu ziņojumi**

Sistēmas problēmu ekrāni ir pilnekrāni šādā formātā.

Radās drošības problēma (S1XXX).

Lai saņemtu palīdzību, sazinieties ar servisu.

Sistēmas problēmu brīdinājumi parasti neļauj turpināt apgaismotāja lietošanu un var prasīt servisa pārstāvja iejaukšanos. Ja rodas sistēmas problēma, izslēdziet apgaismotāja jaudu, pagaidiet, līdz ekrāns satumst, pēc tam varat atkal ieslēgt ierīci. Ievērojiet numuru S1XXX, lai novērstu problēmu, izmantojot nākamo tabulu.

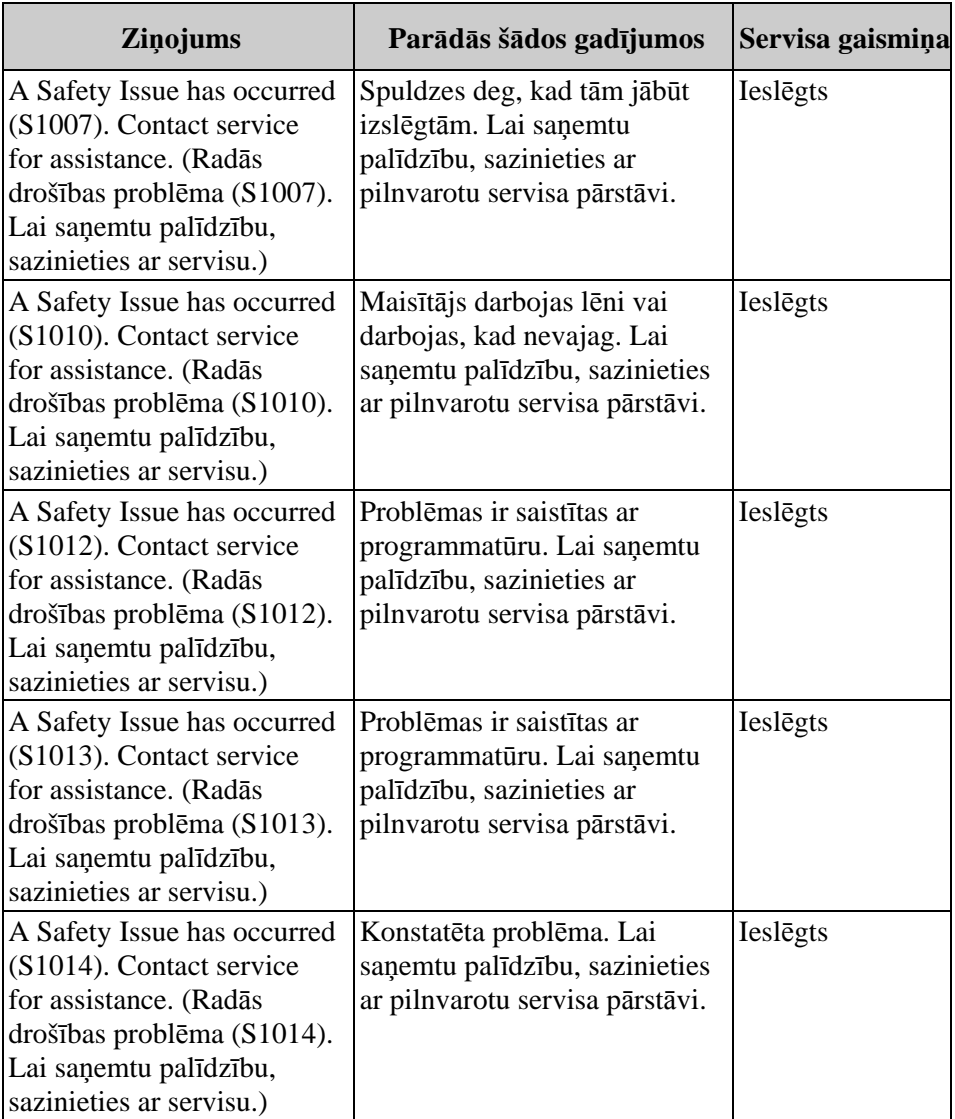

#### **Sadaļa 5.5 Apstiprinājuma ziņojumi**   $\sqrt{ }$

Šajā sadaļā tiek aplūkoti uznirstošie ekrāni, kas nav brīdinājumi. Apstiprinājuma ziņojumi tiks norādīti ar uznirstošu ekrānu (ar zilu apmali), kas satur ikonu ar atzīmi lodziņā. Šie teksta ziņojumi parasti tiek parādīti, lai sniegtu vispārēju operatora informāciju. Tie satur datu ievades informāciju, kuru vajadzētu apstiprināt, lai nodrošinātu datu precizitāti.

Parasti šie ekrāni satur funkciju pogas **Edit** (Rediģēt) un **OK** (Labi). Ja informācija ir nepareiza, nospiediet pogu **Edit** (Rediģēt), lai mainītu datus. Ja informācija ir pareiza, nospiediet pogu **OK** (Labi), lai turpinātu.

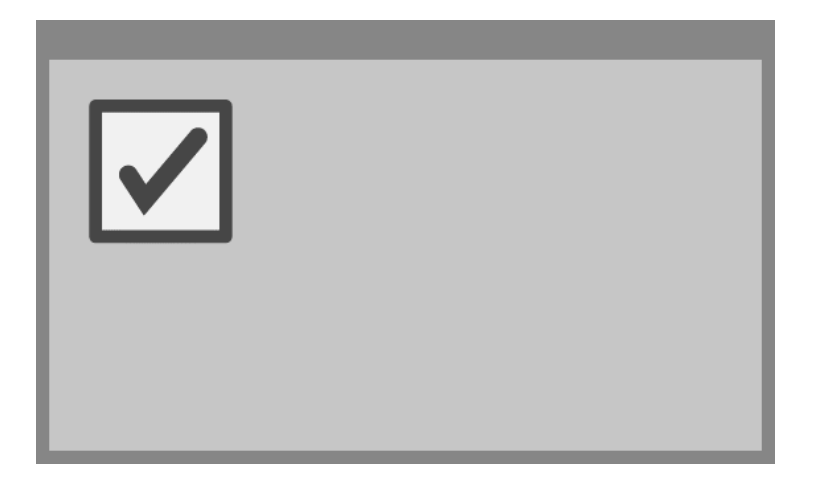

Apstiprinājuma ziņojuma nosacījuma izņēmums ir pogas **Stop** (Apturēt) nospiešana apstrādes laikā. Tālāk šis ziņojums tiek aprakstīts detalizēti. Informāciju par apgaismojuma pārtraukšanu skatiet sadaļā 4.7.

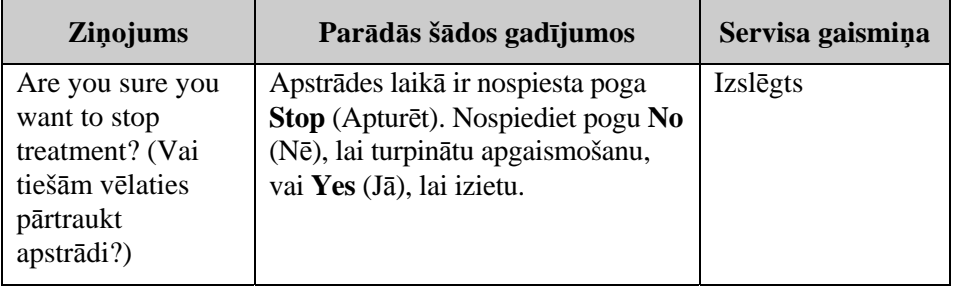
## **Sadaļa 5.6 Informācijas ziņojumi**

 $\bigodot$ 

Informācijas ziņojumi tiks norādīti ar uznirstošu ekrānu (ar zilu apmali), kur aplī ietverta apakšējā reģistra ikona "i". Kopumā ņemot, šie ekrāni parāda darbības statusu. Piemēram, drukājot etiķetes, tiek atvērts informācijas ekrāns ar paziņojumu, ka tiek drukātas etiķetes.

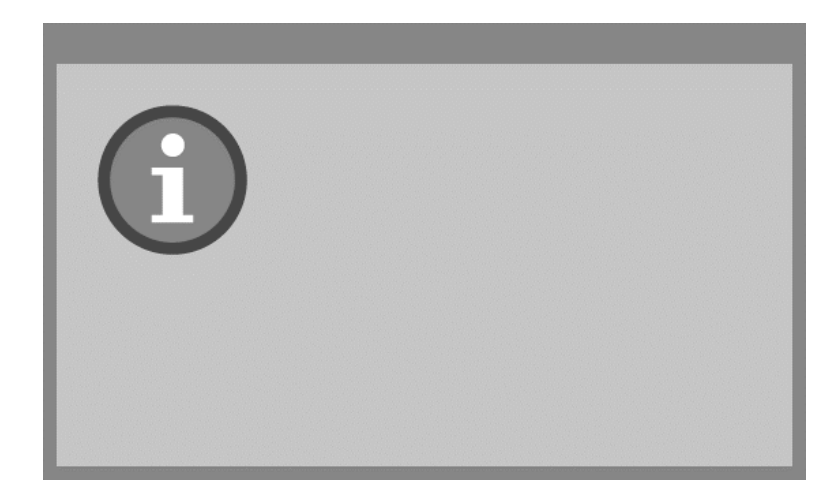

Informācijas ziņojuma standarta izņēmumi ir tālāk norādītie ziņojumi.

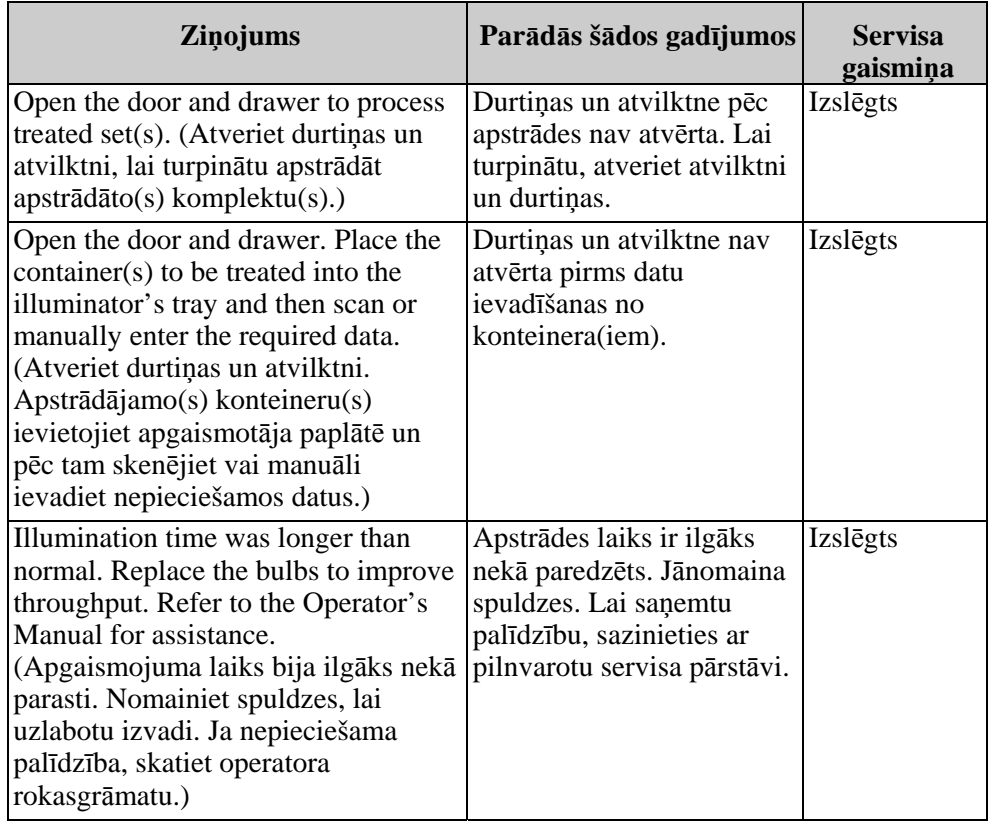

Šī lapa ir ar nolūku atstāta tukša.

# **6. nodaļa Apkope, pārvadāšana un glabāšana, garantija un serviss**

#### **SADAĻAS LPP.**

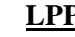

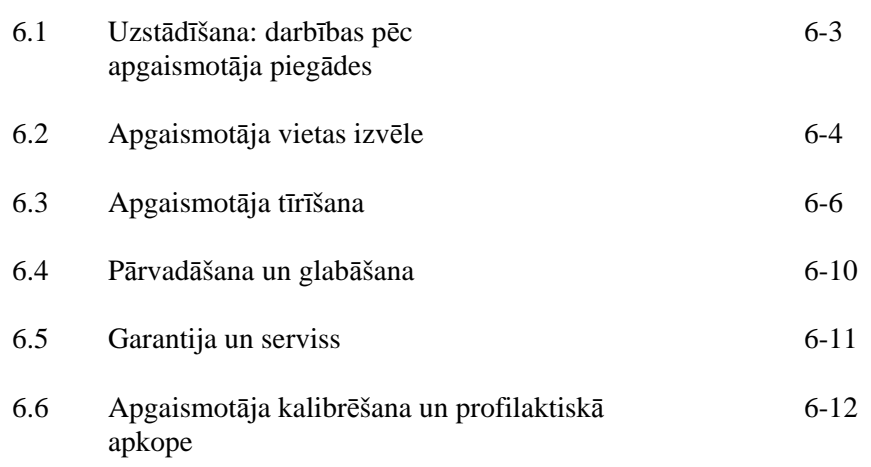

Šī lapa ir ar nolūku atstāta tukša.

### **Sadaļa 6.1 Uzstādīšana: darbības pēc apgaismotāja piegādes**

Apgaismotāja izsaiņošanu un uzstādīšanu veiks pilnvarotais servisa pārstāvis. Pārvadājumu konteinera saturs:

- (1) apgaismotājs (INT100);
- (1) paplāte;
- (2) stikla filtra plāksnes;
- (1) svītrkodu skeneris ar izmantošanas norādījumiem un kabeli.
- **PIEZĪME**. Ja saglabāsit apgaismotāja oriģinālo iesaiņojumu, to var izmantot atkārtoti apgaismotāja pārvadāšanas gadījumā.

### **Sadaļa 6.2 Apgaismotāja vietas izvēle**

Apgaismotājs ir jānovieto:

- uz stingras un līdzenas virsmas, kas spēj nodrošināt atbalstu apgaismotājam(iem) un pievienotajām papildierīcēm. Sīkāku informāciju skatiet 7. nodaļā;
- vismaz 8 cm (3 collu) atstatumā no visa, kas var nosprostot apgaismotāja apakšējā daļā pa kreisi esošo gaisa filtru;
- **PIEZĪME**. Novietojiet apgaismotāju tā, lai būtu pietiekami vietas kreisās puses piekļuves paneļa atvēršanai.
	- izmantošanai vidē, kuras temperatūra ir starp +18 °C un +30 °C.
	- **UZMANĪBU** Neizmantojiet apgaismotāju, ja uz tā ir kondensācija. Ja mitrums pārsniedz 80 %, tas var saīsināt instrumentu komponentu darbmūžu.
- **BRĪDINĀJUMS Apgaismotāja celšanu vai nešanu vajadzētu veikt vismaz diviem cilvēkiem vai izmantojot mehānisku celšanas ierīci.**

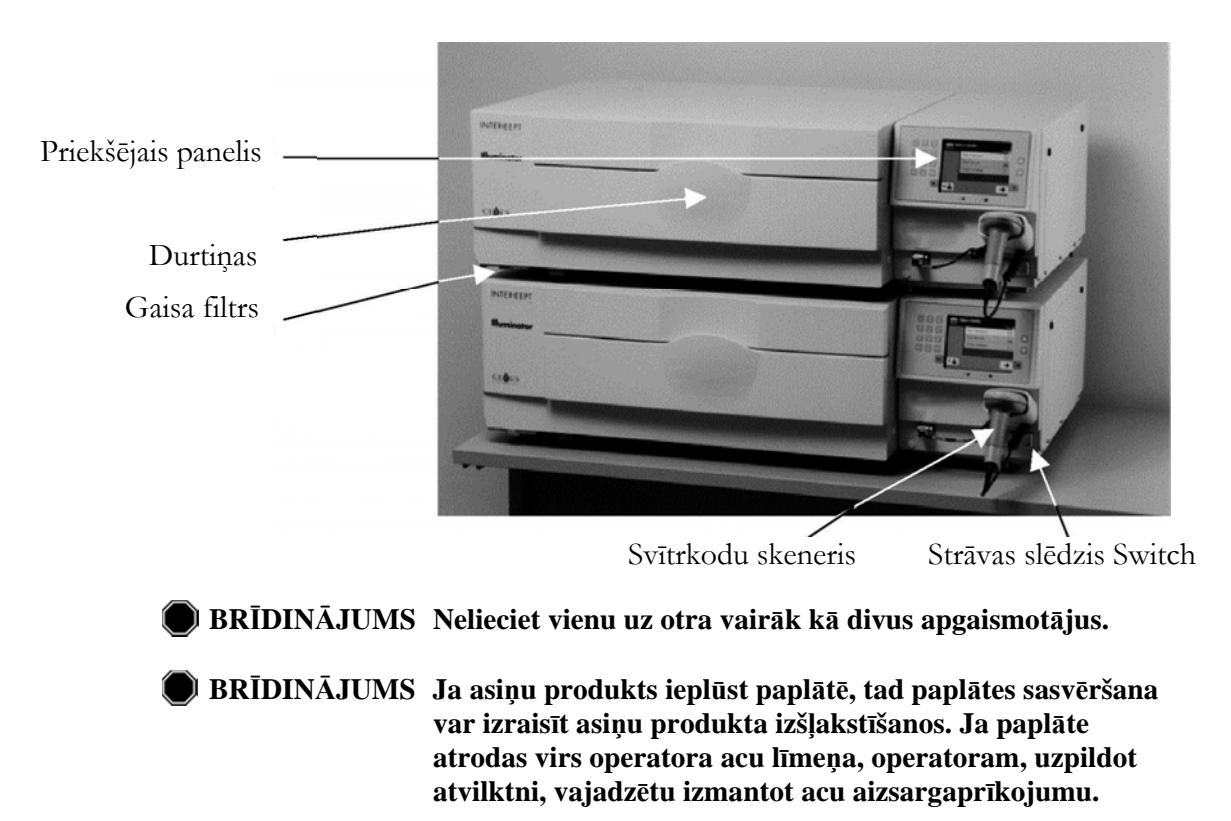

Divus apgaismotājus var salikt vienu uz otra kā parādīts.

### **Sadaļa 6.3 Apgaismotāja tīrīšana**

Šajā sadaļā tiek sniegta informācija par procedūrām, kuras vajadzētu izmantot apmācītam personālam. Veicot instrumenta tīrīšanu vai dezinfekciju, izmantojiet atbilstošus personiskos aizsarglīdzekļus.

Apgaismotājam ir vairākas daļas, kurām ir nepieciešama tīrīšana un/vai dezinfekcija, ja tās ir netīras vai piesārņotas ar asinīm, tostarp ārējais vāks, paplāte un gaisa filtrs. Šī sadaļa satur informāciju par apgaismotāja daļu tīrīšanu vai dezinfekciju.

#### **BRĪDINĀJUMS Pirms veikt apgaismotāja apkopi, izslēdziet apgaismotāju un atvienojiet strāvas avotu.**

#### **BRĪDINĀJUMS Asiņu produktus, kas satur amotozalēnu, vajadzētu apstrādāt tāpat kā visus citus asiņu produktus, proti, bioloģiski bīstamu materiālu. Izpildiet jūsu iestādē noteiktos norādījumus par aizsargaprīkojumu izmantošanu, tīrīšanu un utilizāciju.**

Tālāk redzamajā tabulā ir doti tīrīšanas un dezinfekcijas šķīdumi, kurus var izmantot uz apgaismotāja; dotas arī šķīdumu maksimālās koncentrācijas, ja tādas ir. Konkrētu daļu tīrīšanai vai dezinfekcijai izmantojiet mīkstu drāniņu un attiecīgi katrā sadaļā ieteiktos šķīdumus. Šķīdumus noņemiet ar mīkstu, ūdenī samitrinātu drāniņu. Visiem citiem līdzekļa/lietošanas parametriem jābūt šķīduma ražotāja norādījumos.

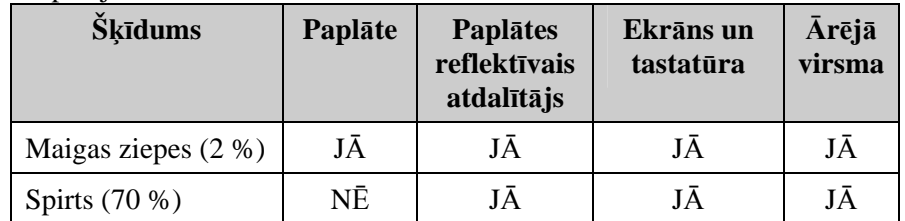

Vispārējā tīrīšana

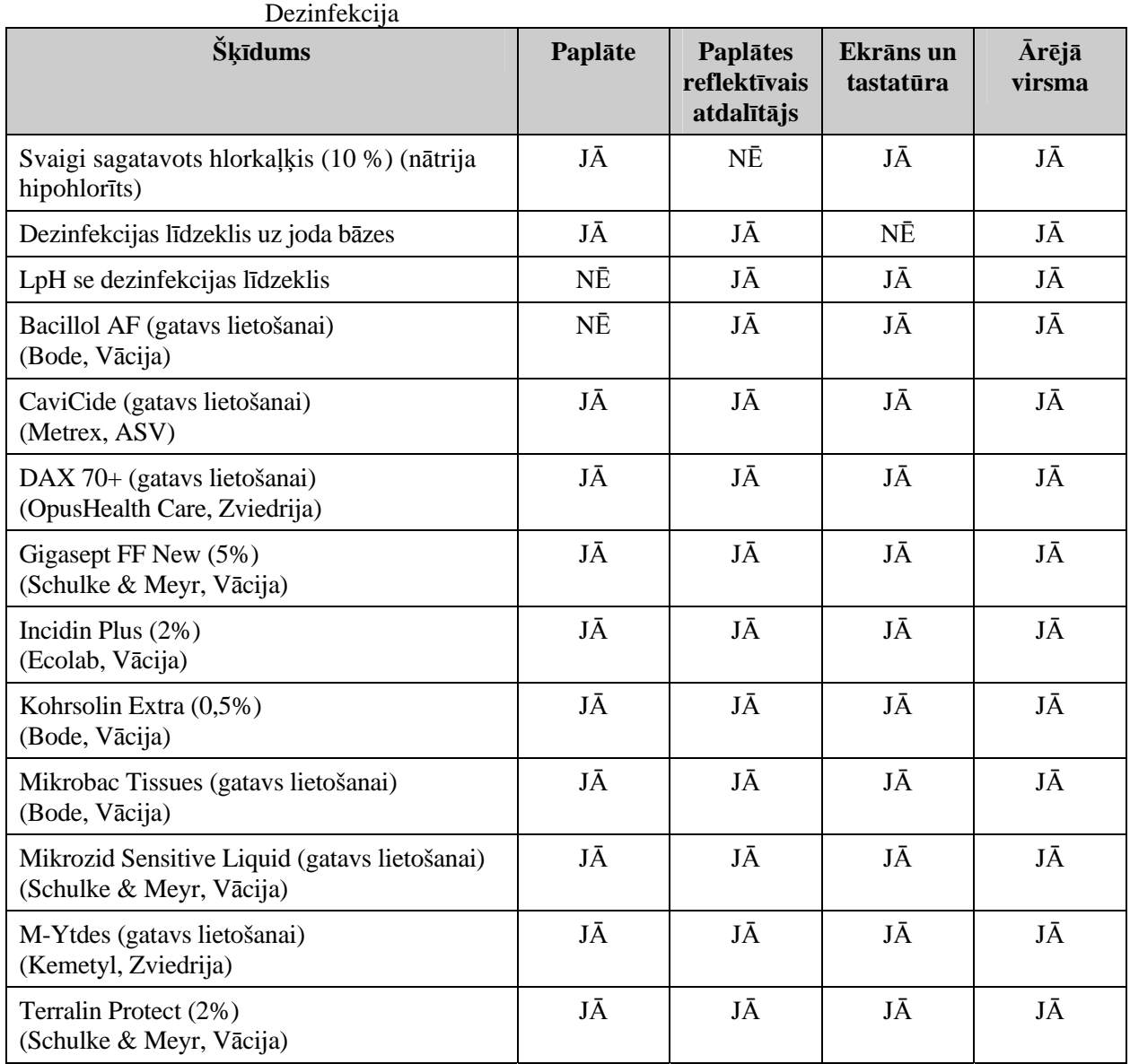

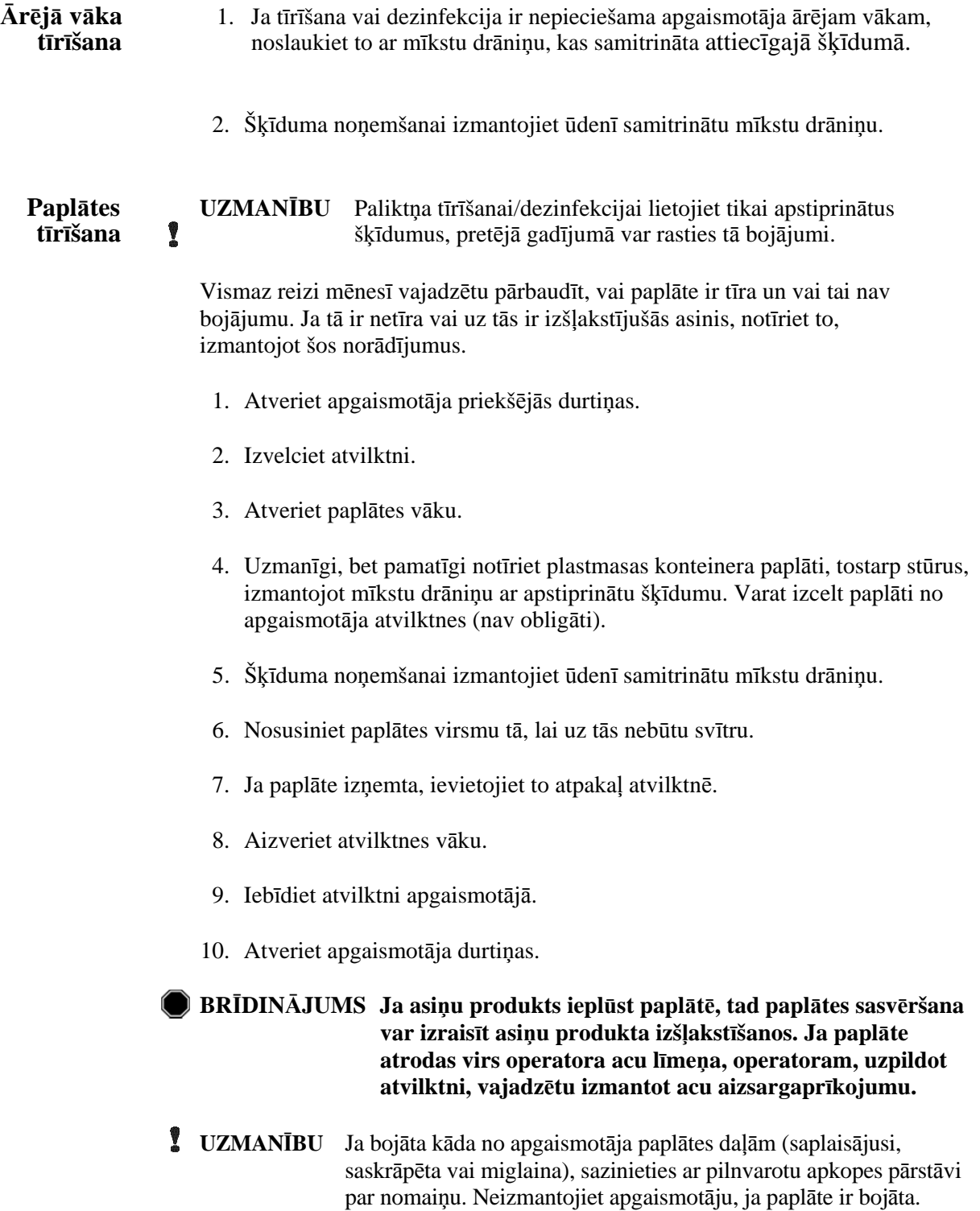

#### **Gaisa filtra** Reizi mēnesī pārbaudiet gaisa filtra tīrību. Ja tas ir netīrs,<br> **tīrīšana** notīriet atbilstoši tālāk sniegtaiiem norādījumiem. Tīrīšan **tīrīšana** notīriet atbilstoši tālāk sniegtajiem norādījumiem. Tīrīšanai var izmantot, piemēram, vieglu tīrīšanas līdzekļa šķīdumu.

Gaisa filtrs atrodas apgaismotāja apakšējā kreisajā stūrī.

1. Pavelciet gredzenu uz savu pusi un izbīdiet gaisa filtru.

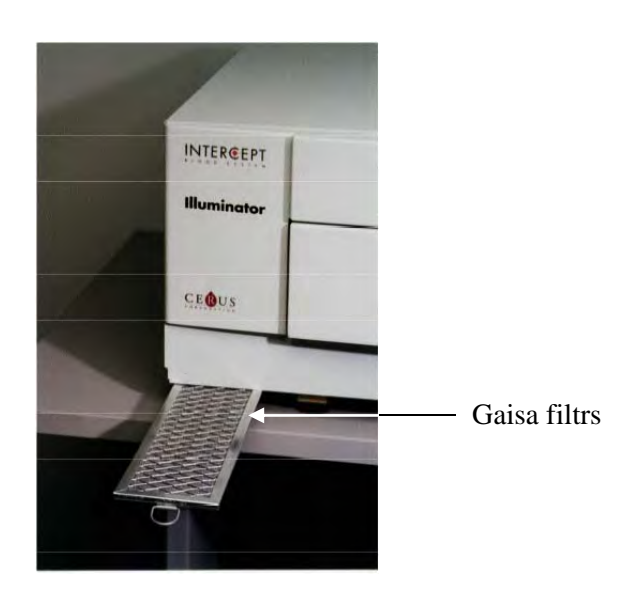

- 2. Nomazgājiet gaisa filtru ar vieglu mazgāšanas līdzekļa šķīdumu, noskalojiet ūdenī un ļaujiet nožūt.
- 3. Gaisa filtru centrējiet sliedītēs (ar metāla režģi uz augšu), kā redzams fotoattēlos, un iebīdiet zem apgaismotāja, lai tas būtu salāgots ar instrumenta priekšpusi.

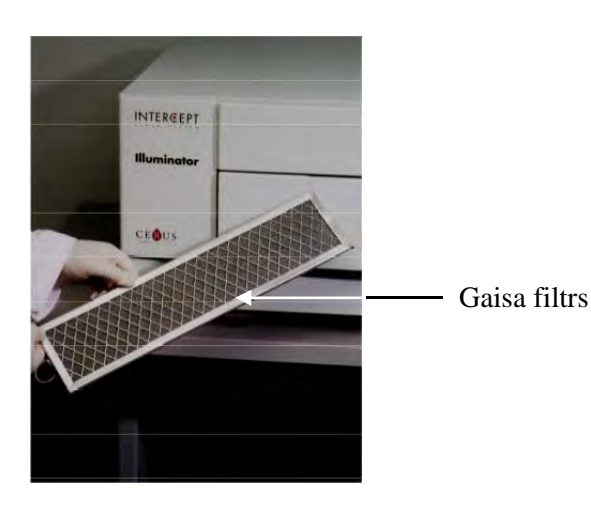

### **Sadaļa 6.4 Pārvadāšana un glabāšana**

**Pārvadāšana** Ja apgaismotājs tiek pārvietots nelielā attālumā, to var pārvest ar galdiņu vai ratiņiem.

> **BRĪDINĀJUMS Apgaismotāja celšanu vai nešanu vajadzētu veikt vismaz diviem cilvēkiem vai izmantojot mehānisku celšanas ierīci.**

Ja nepieciešama apgaismotāja pārvadāšana, sazinieties ar pilnvarotu servisa pārstāvi, kurš noņems stikla plāksnes un iesaiņos apgaismotāju atbilstošā pārvadāšanas konteinerā.

**Glabāšana** Ilgākai uzglabāšanai apgaismotāju vajadzētu pārsegt, lai izvairītos no putekļu uzkrāšanās. Tabulā ir redzami glabāšanas nosacījumi.

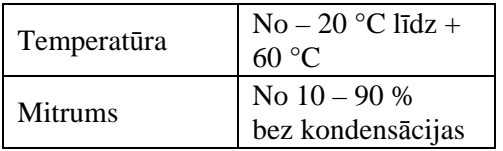

### **Sadaļa 6.5 Garantija un serviss**

Šajā sadaļā ir ietverti detalizēta informācija par garantiju un apkopes norādījumi.

Garantijas Konkrētu informāciju par rakstisku garantiju, kas piemērojama jūsu paziņojums reģionā, vaicājiet savam pilnvarotajam servisa pārstāvim. **paziņojums** reģionā, vaicājiet savam pilnvarotajam servisa pārstāvim.

Pilnvaroto servisa pārstāvju saraksts ir pieejams šīs rokasgrāmatas sākumā.

- **Apkopes** Lai iegūtu informāciju par tehnisko apkopi un remontu, sazinieties ar **norādījumi** pilnvaroto servisa pārstāvi.
	- **PIEZĪME**. Abās apgaismotāja sānu pusēs atrodas panelis, kuram nav daļu, kuru apkopi var veikt klients. Paneļa atvēršanai ir nepieciešami speciāli instrumenti, un to vajadzētu atvērt tikai pilnvarotam servisa pārstāvim.

### **Sadaļa 6.6 Apgaismotāja kalibrēšana un profilaktiskā apkope**

#### **Kalibrēšana un pārbaude**

INT100 INTERCEPT apgaismotājs tiek kalibrēts un pārbaudīts ražošanas laikā, pēc uzstādīšanas klienta objektā un pēc tam ik pēc sešiem mēnešiem. Kalibrēšanu un pārbaudi veic kvalificēts servisa personāls.

Kalibrēšana un pārbaude tiek veikta, izmantojot ārēju radiometru (ER), kas ir speciāli paredzēts izmantošanai ar INTERCEPT apgaismotāju. Katrs ER tiek netieši kalibrēts attiecībā pret NIST atsekojamo standartu ik pēc sešiem mēnešiem. ER ir vienā lielumā ar apgaismotāja konteineru, un to ievieto tajā pašā vietā paplātē, kur tiek ievietots apgaismošanas konteiners.

ER satur astoņas (8) fotodiodes ar UVA filtriem uz augšējās un apakšējās virsmas, kas tiek izkliedēti pār virsmu tā, lai ārējie radiometri iegūtu tāda paša gaismas lauka paraugus, kādu saņem apgaismojuma konteiners. Izmantošanas laikā ārējais radiometrs tiek ievietots katrā apgaismošanas paplātē un ar kabeļa palīdzību pievienots INTERCEPT apgaismotāja datoram.

Kalibrēšanas procesa laikā ER apkopo enerģijas rādījumus no INTERCEPT apgaismotāja UVA spuldzēm pie 3,0, 4,0, 5,0, 6,0 un 7,0 J/cm2 . Instrumenta programmatūra izmanto šos enerģijas mērījumus, lai pārrēķinātu fotodiožu sensoru kalibrēšanas konstantes apgaismotāja iekšpusē. Pēc kalibrēšanas notiek pārbaude, kuras laikā cits ER tiek ievietots apgaismošanas paplātē un savienots ar apgaismotāju. Tāpat kā kalibrēšanas procesa laikā enerģijas mērījumi tiek ievākti no radiometra pa 1 J/cm2 soļiem no 3,0 līdz 7,0 J/cm2 . Ja enerģijas mērījumi, kurus veicis apgaismotājs, izmantojot jaunās kalibrācijas konstantes katrā no iepriekš minētajiem devas punktiem, atrodas 10 % robežās no enerģijas mērījumiem, kurus konstatējis pārbaudes radiometrs, tad jaunās kalibrācijas konstantes kļūst par pastāvīgajām vērtībām līdz nākamajai kalibrēšanas procedūrai.

#### **Profilaktiskā apkope**

Pēc veiksmīgas INTERCEPT apgaismotāja uzstādīšanas profilaktiskā apkope (PM) tiek veikta ik pēc 6 mēnešiem, un tā var būt lielā PM vai mazā PM. Pirmā ieplānotā PM ir mazā PM, kas tiek veikta 6 mēnešus pēc uzstādīšanas. Pēc uzstādīšanas lielā PM tiek veikta reizi gadā, bet mazā — 6 mēnešus pēc katras lielās PM.

Lielās PM laikā tiek veikti apgaismotāja sistēmu un iestatījumu testi un pārbaudes, kā arī atjauninājumu un korekciju ieviešana pēc nepieciešamības. Turklāt tiek nomainītas visas UVA spuldzes, tiek pārbaudīts, vai galvenajiem apgaismotāja komponentiem nav bojājumu, tie tiek notīrīti vai nomainīti pēc nepieciešamības; tiek veikta kalibrēšana un pārbaude.

Mazajā PM notiek sistēmas iestatījumu pārbaude, kā arī atjauninājumu vai korekciju ieviešana pēc nepieciešamības. Tiek pārbaudīts, vai produkta apgaismojuma paplātei un stikla plāksnēm nav bojājumu, kā arī tās tiek notīrītas vai aizstātas pēc nepieciešamības; tiek veikta kalibrēšana un pārbaude.

Šī lapa ir ar nolūku atstāta tukša.

# **7. nodaļa Specifikācijas**

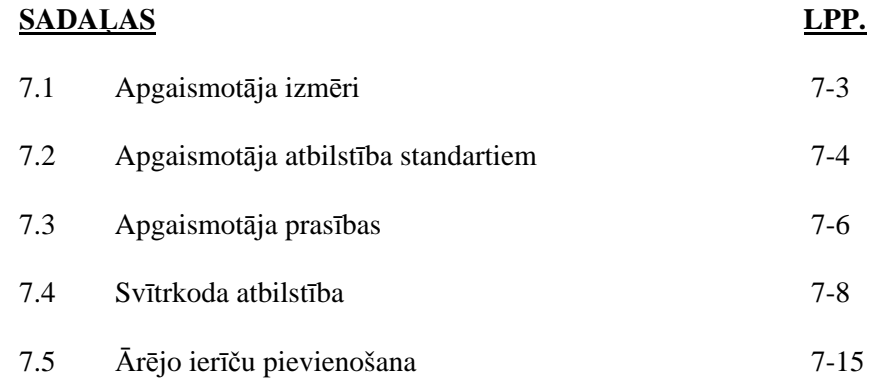

Šī lapa ir ar nolūku atstāta tukša.

# **Sadaļa 7.1 Apgaismotāja izmēri**

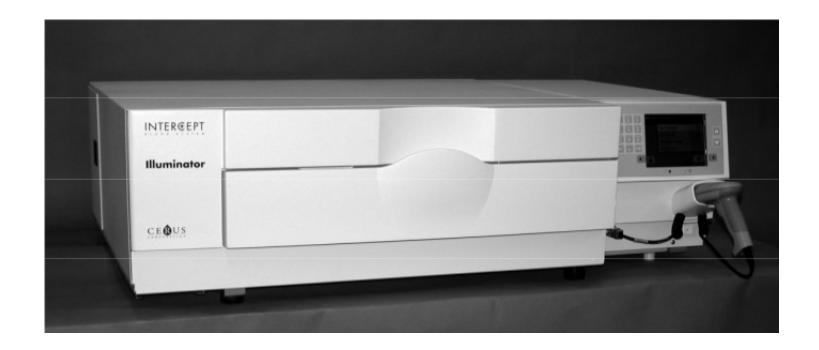

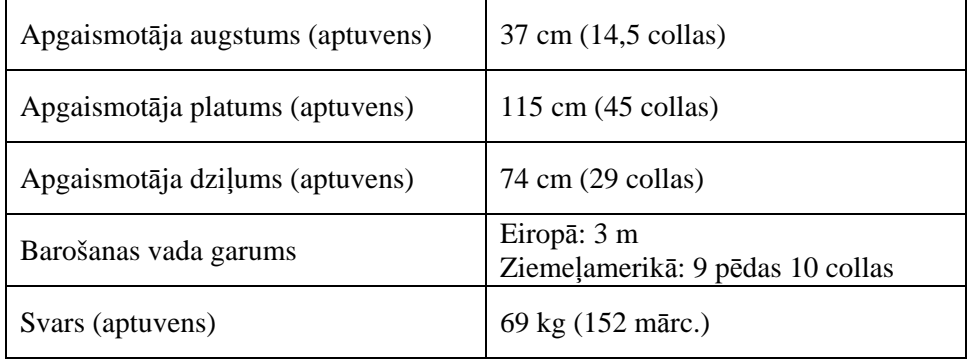

### **Sadaļa 7.2 Apgaismotāja atbilstība standartiem**

Apgaismotājs atbilst šādām direktīvām un standartiem:

- Zemsprieguma direktīva (Low Voltage Directive, LVD) 2006/95/EC
- medicīnas ierīču direktīva (MDD) 93/42/EEK;
- direktīva 2002/96/EK (WEEE);
- EN 980;
- EN 1041;
- EN 50419;
- EN 55011;
- EN 61000-3-2, EN 61000-3-3;
- EN 61000-4-1, EN 61000-4-2, EN 61000-4-3, EN 61000-4-4, EN 61000-4-5, EN 61000-4-6, EN 61000-4-8, EN 61000-4-11;
- EN 61010-1;
- EN 61326-1;
- EN ISO 13485;
- EN ISO 14155;
- EN ISO 14971;
- EN ISO 15225;
- ISO 7000;
- ISO 7064;
- ISO 9001;
- ASTM D880-92;
- ASTM D4003-98;
- ASTM D4169-09;
- ASTM D4332-01;
- ASTM D4728-06;
- ASTM D5276-98;
- ASTM D5487-98;
- CAN/CSA-C22.2 No. 61010-1-04+GI1 (R2009);
- UL 61010-1:2004 R10.08.

#### **Vadoši norādījumi un ražotāja paziņojums — elektromagnētiskā imunitāte**

INT100 apgaismotājs ir pārbaudīts un atzīts par atbilstošu kontroles, mērījumu un laboratorijas iekārtu standarta IEC 61326-1 ierobežojumiem. Ierīce atbilst arī standarta 61326-1, kas prasībām, kas garantē atbilstību Eiropas Savienības EMC direktīvas 2006/95/EK prasībām. Ierobežojumi ir paredzēti, lai nodrošinātu pietiekamu aizsardzību pret kaitīgiem traucējumiem pie standarta uzstādīšanas. Šī ierīce ģenerē, izmanto un var izstarot radiofrekvenču enerģiju, un, to nepareizi uzstādot vai nelietojot saskaņā ar ražotāja norādījumiem, tā var izraisīt kaitīgus traucējumus citām tuvumā esošajām ierīcēm. Tomēr nav garantijas, ka traucējumi neradīsies šajā konkrētajā ierīkošanas gadījumā. Ja šī ierīce rada kaitīgus traucējumus citām ierīcēm, kas ir noskaidrojams, ieslēdzot un izslēdzot šo ierīci, lietotājs var mēģināt koriģēt traucējumu ar vienu vai vairākiem šādiem pasākumiem:

- mainīt traucējumus uztverošās ierīces orientāciju vai novietojumu,
- palielināt atstatumu līdz ierīcei,

I

- pieslēgt ierīci pie cita elektrības tīkla kontūra, kas nav tas, pie kā cita(-as) ierīce(-es) ir pievienotas,
- sazināties ar ražotāju vai tehniskā dienesta pārstāvi, lai saņemtu palīdzību.

**UZMANĪBU** Portatīvais un mobilais radio frekvenču (RF) saziņas aprīkojums var ietekmēt apgaismotājus, izraisot traucējumus elektronikai.

**BRĪDINĀJUMS Ja tiek izmantoti citi, nevis šajā rokasgrāmatā norādītie piederumi un kabeļi, tas var izraisīt emisiju palielināšanos vai apgaismotāju imunitātes samazināšanos.** 

**BRĪDINĀJUMS Apgaismotājus nevajadzētu izmantot blakus ražotāja aprīkojumam, ne arī tam blakus vai arī zem/virs tā. Ja tomēr šāda izmantošana ir nepieciešama, apgaismotāji jānovēro attiecībā uz normālu darbību izmantošanas konfigurācijā.** 

## **Sadaļa 7.3 Apgaismotāja prasības**

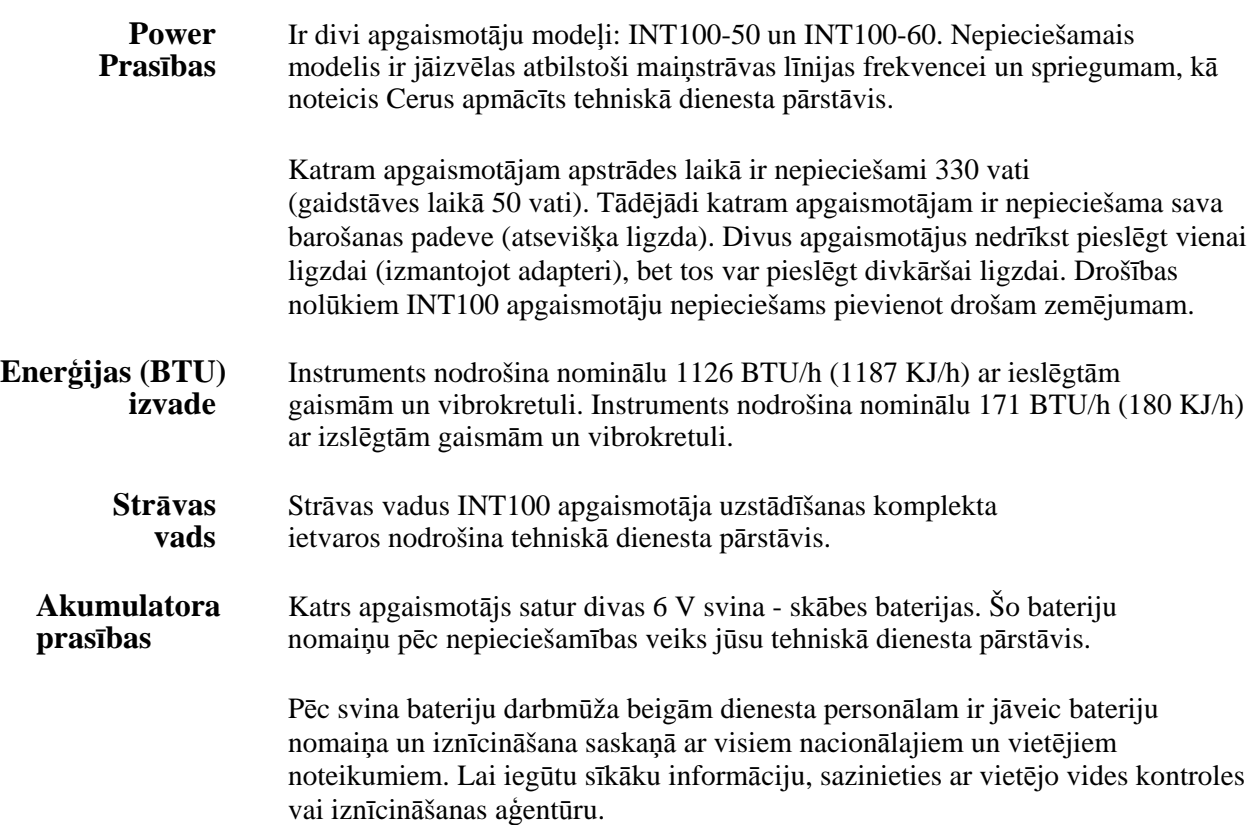

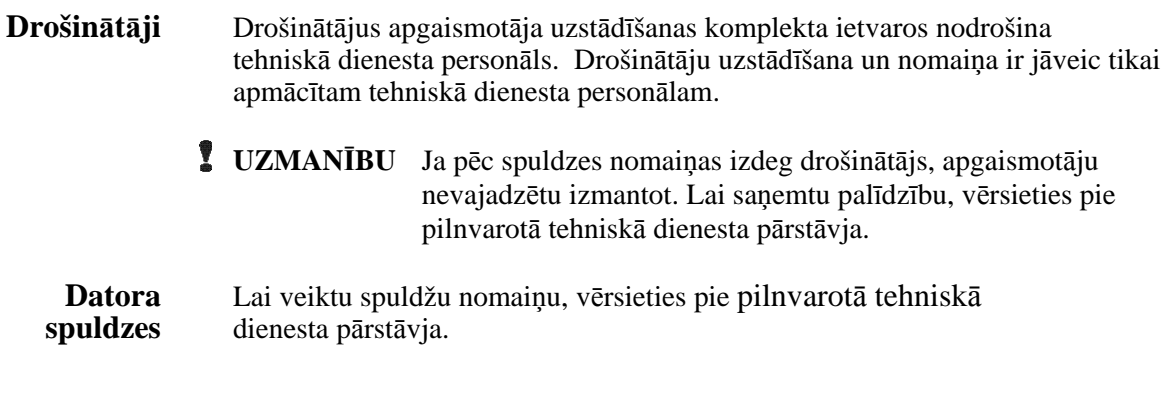

#### **Portu** Šajā tabulā ir ietverts apgaismotāja portu apraksts. **nomaiņa** Apgaismotāja priekšējo durtiņu iekšpusē atrodas piektais ports, kas ir paredzēts tikai servisa personālam.

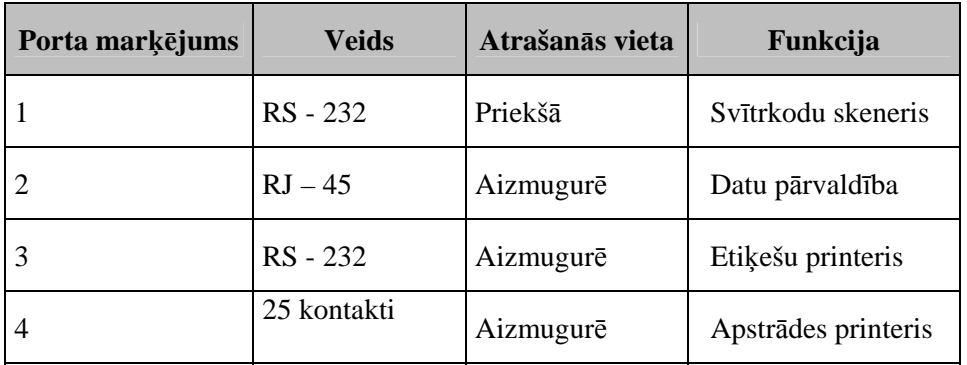

### **Sadaļa 7.4 Svītrkoda atbilstība**

Apgaismotājs atpazīs turpmākminētos svītrkodu formātus un ir ar tiem saderīgs:

- 1. Codabar (tostarp Monarch 11 un UKBTS)
	- 10 ciparu rakstzīmes: no 0 līdz 9
	- 6 vadības rakstzīmes: mīnuss (-), dolāra zīme (\$), punkts (.), pluss (+), kols (:), slīpsvītra  $\langle \rangle$
	- 8 sākšanas/apturēšanas rakstzīmes: a, b, c, d, t, n, \*, e (augšējais un apakšējais reģistrs)

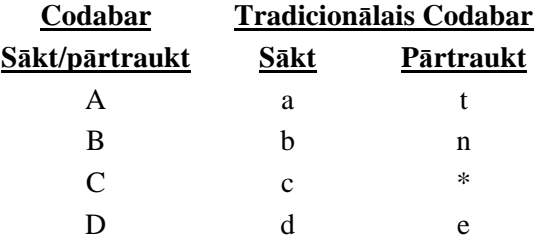

- 2. Kods 128 (iekļauj ISBT 128 un Eurocode)
	- Visas 128 ASCII rakstzīmes
- **PIEZĪME**. Manuāli ievadot datus, tastatūrā var atlasīt tikai augšējā reģistra burtus. Ja cilvēkam izlasāmā svītrkoda daļa satur apakšējā reģistra burtus, ievadiet datus manuāli, izmantojot augšējā reģistra burtus.

Apgaismotāja uzstādīšanas laikā palīdziet pilnvarotajam servisa pārstāvim konfigurēt piešķīruma numura un asiņu produkta koda svītrkodu datu laukus. Pilnvarotais servisa pārstāvis konfigurēs iestatīto kodu un partijas numuru. Lai veiktu svītrkoda konfigurāciju, izpildiet tālāk sniegtos norādījumus.

**Piešķīruma** Piešķīruma numuram var atlasīt vienu no šiem formātiem: **numurs** Kods 128, Codabar, Monarch 11, ISBT 128 vai Eurocode.

- 1. Kods 128
	- Koda 128 skenētā datu ievade

 Visas koda 128 rakstzīmes tiek akceptētas, uzglabātas un drukātas gan cilvēkam izlasāmā, gan svītrkoda formātā uz drukātās etiķetes, ja atlasīta etiķetes drukāšana.

- Codabar skenētā datu ievade nav atļauta.
- Manuāli ievadītu datu ievade

 Visas tastatūras rakstzīmes ir akceptētas. Ja atlasīta etiķešu drukāšana, manuāli ievadītās rakstzīmes uz drukātās etiķetes tiek drukātas tikai izlasāmā formā.

- 2. Codabar
	- Koda 128 skenētā datu ievade nav atļauta.
	- Codabar skenētā datu ievade

 Tiek pieņemtas visas legālās Codabar rakstzīmes. Ja ir zvaigznītes un alfa apturēšanas un sākšanas rakstzīmes, tās netiek drukātas cilvēkam lasāmā formā uz nodrukātās etiķetes, ja atlasīta etiķešu drukāšana.

• Manuāli ievadītu datu ievade

 Tiek pieņemtas visas legālās Codabar ciparu un vadības rakstzīmes. Ja atlasīta etiķešu drukāšana, manuāli ievadītās rakstzīmes uz drukātās etiķetes tiek drukātas tikai izlasāmā formā.

- **UZMANĪBU** Izmantojot Codabar (izņemot Monarch 11 un UKBTS), apgaismotājs nenovērtēs skenēto datu integritāti. Pārbaudiet, vai ieskenētie dati atbilst apgaismotāja ekrānā parādītajai informācijai.
	- 3. Monarch 11
		- Koda 128 skenētā datu ievade nav atļauta.
		- Codabar skenētie dati

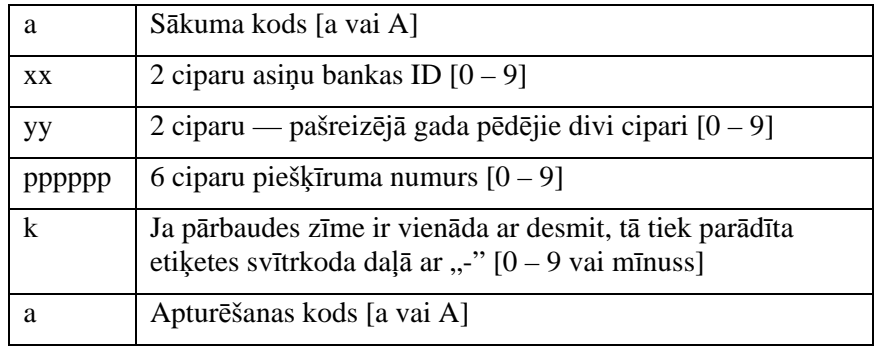

• Manuāli ievadītie dati

#### Jābūt šādā formātā

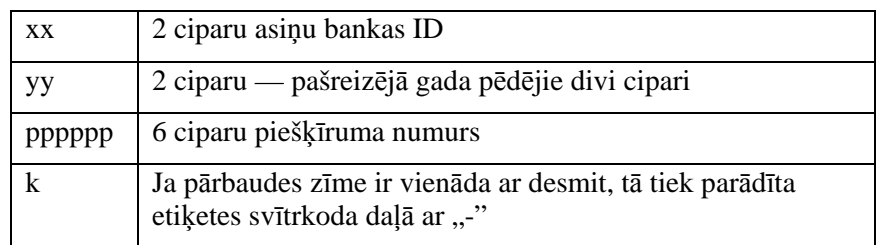

#### 4. ISBT 128

#### • Koda 128 skenētie dati

#### Jābūt šādā formātā

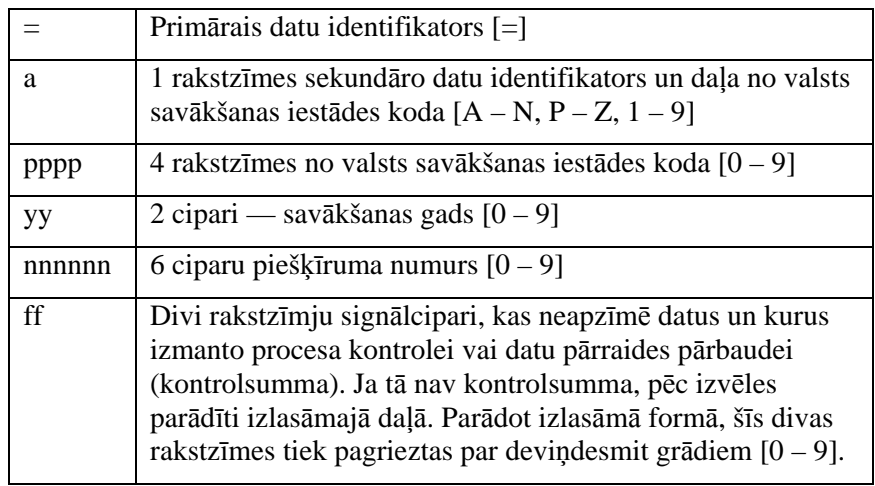

• Codabar skenētie dati nav atļauti.

• Manuāli ievadītie dati

Jābūt šādā formātā

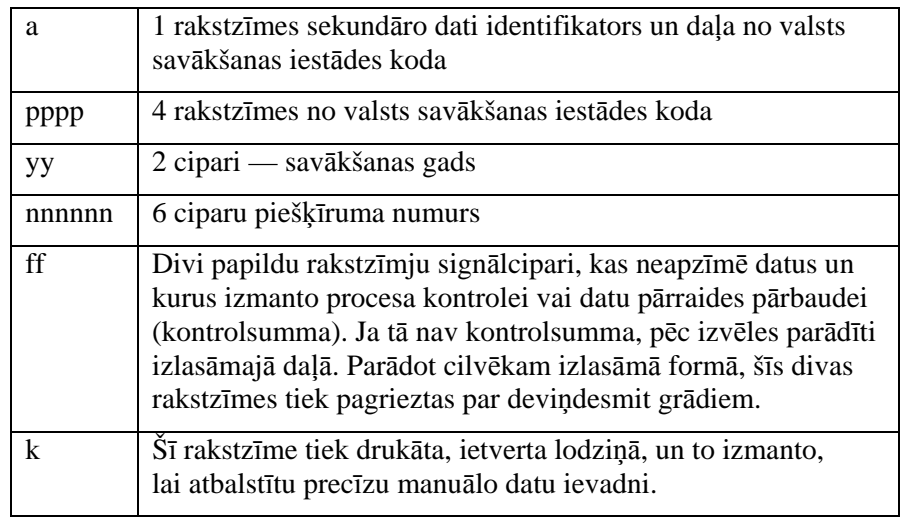

#### 5. Eurocode

• Koda 128 skenētie dati

#### Jābūt šādā formātā

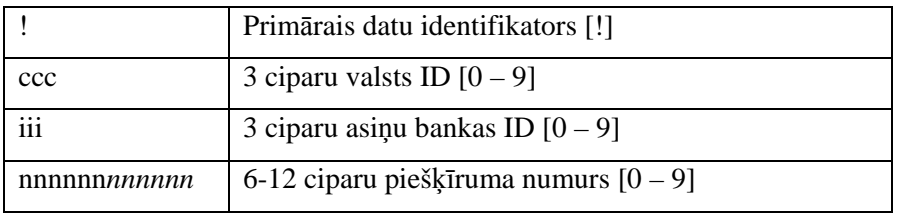

- Codabar skenētie dati nav atļauti.
- Manuāli ievadītie dati

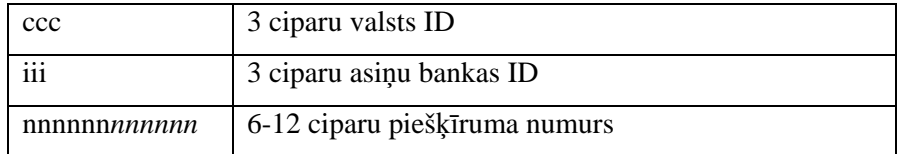

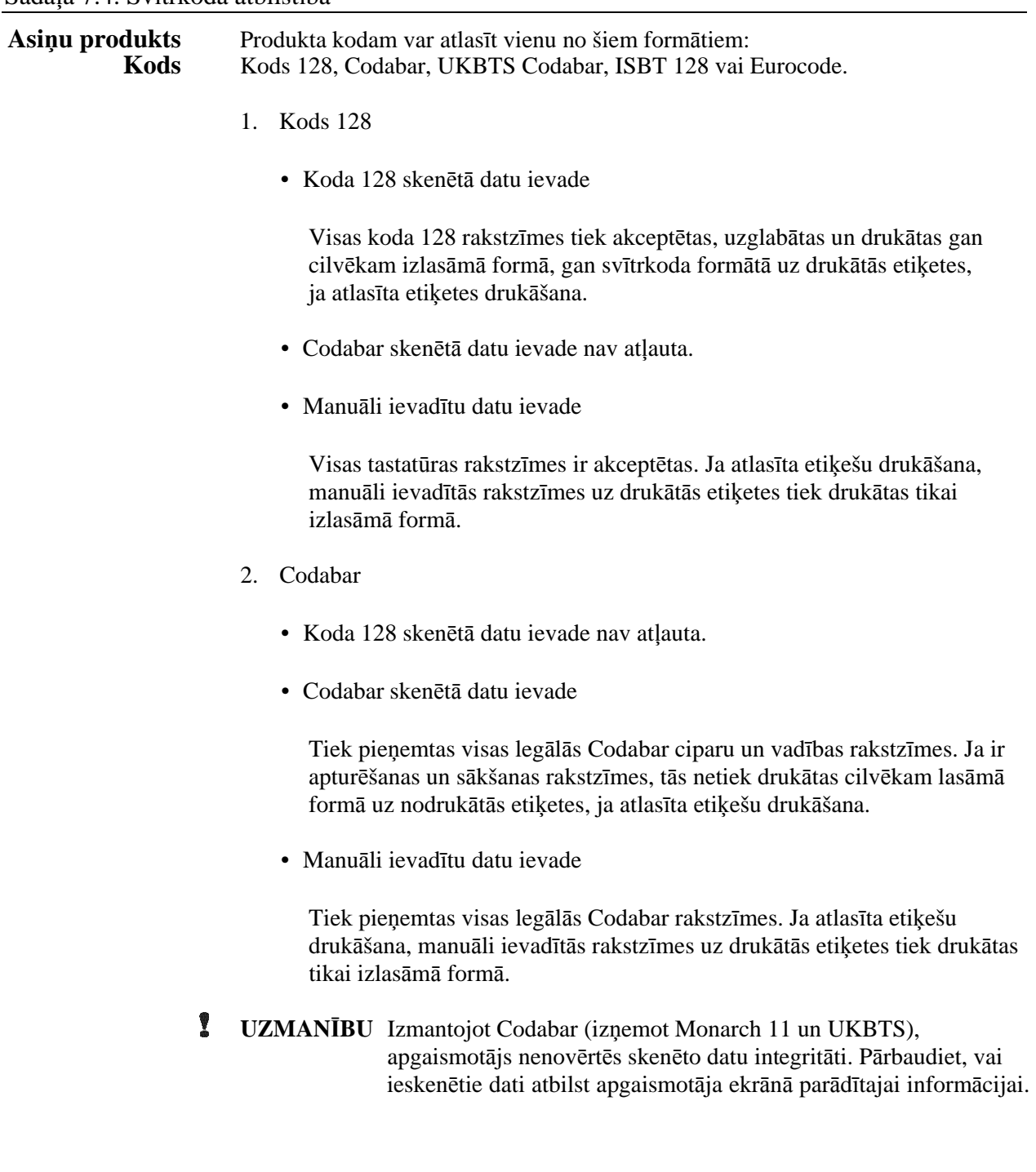

- 3. UKBTS Codabar
	- Koda 128 skenētā datu ievade nav atļauta.
	- Codabar skenētā datu ievade

Jābūt šādā formātā

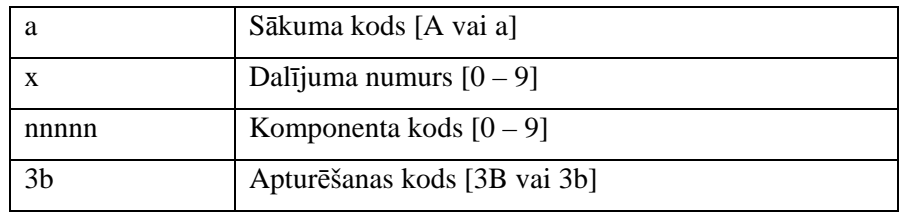

• Manuāli ievadītie dati

Jābūt šādā formātā

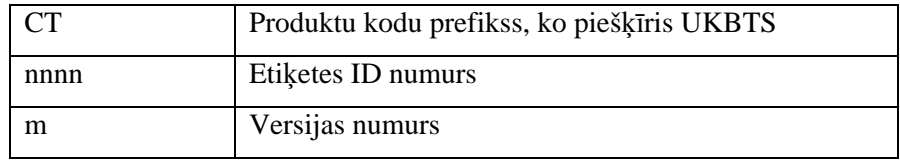

- 4. ISBT 128
	- Koda 128 skenētie dati

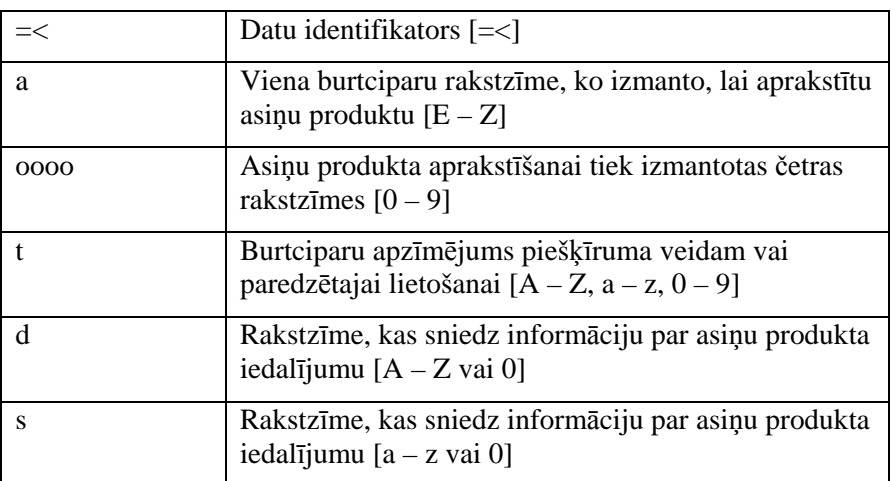

- Codabar skenētie dati nav atļauti.
- Manuāli ievadītie dati

Jābūt šādā formātā

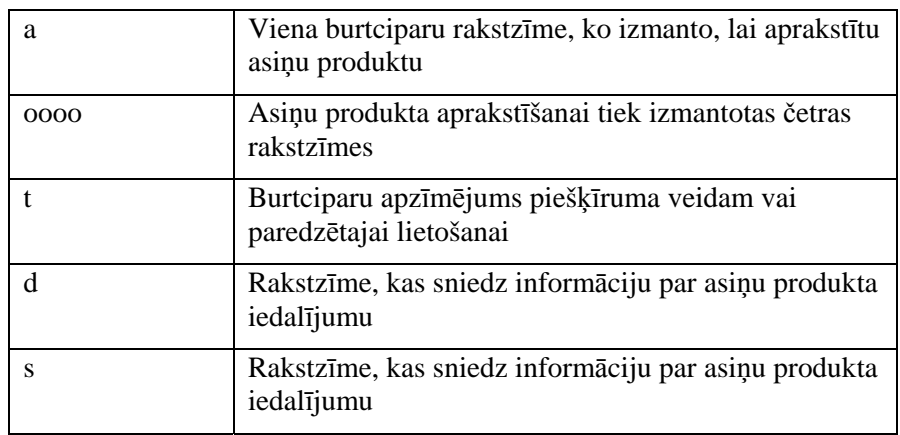

- 5. Eurocode
	- Koda 128 skenētie dati

Jābūt šādā formātā

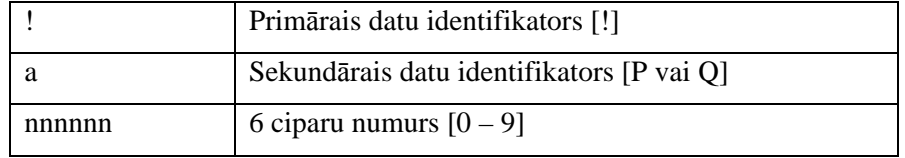

- Codabar skenētie dati nav atļauti.
- Manuāli ievadītie dati

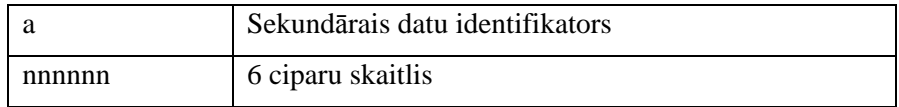

### **Sadaļa 7.5 Ārējo ierīču pievienošana**

Apgaismotājs ir paredzēts darbībai ar noteiktām ārējām ierīcēm. Perifērās ierīces ietver etiķešu printeri, printeri apstrādes reģistriem un datu pārvaldības sistēmu. Turpmākajās sadaļās ir aprakstītas pievienoto ierīču prasības.

#### **Printeri**

Apgaismotājam var pievienot divus printerus — vienu etiķešu veidošanai, bet otru apstrādes ierakstiem. Nākamajā tabulā tiek aprakstīti ar apgaismotāju saderīgie printeri.

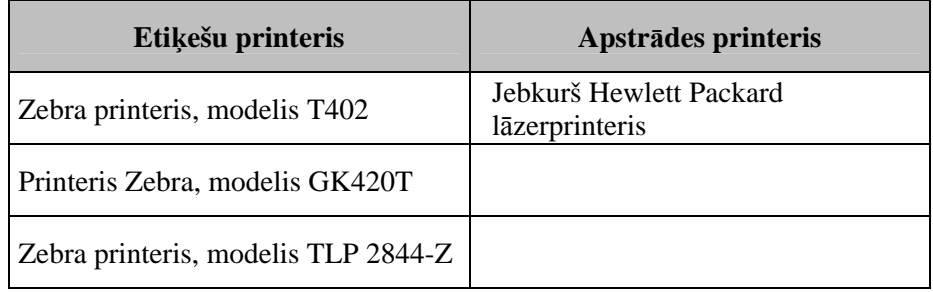

Izmantojot etiķešu printeri, jāizmanto 4" x 1" (102 mm x 25 mm) etiķetes (Zebra daļas numurs 83340). Ja nepieciešama etiķešu drukāšana, jo tiek apstrādāta plazma vai nav datu pārvaldības sistēmas, katram apgaismotājam ir nepieciešams savs etiķešu printeris.

#### **Datu pārvaldības sistēma**

Apgaismotāju var savienot ar papildu datu pārvaldības sistēmu. Apgaismotājs nosūtīs apstrādes informāciju uz datu pārvaldības sistēmu, lai pievienotu procesu ierakstiem. Lai konfigurētu apgaismotāju, TCP/IP adreses un objekta kodu skatiet datu pārvaldības sistēmā.

Šī lapa ir ar nolūku atstāta tukša.

# **8. nodaļa Pielikums**

#### **SADAĻAS LPP.**

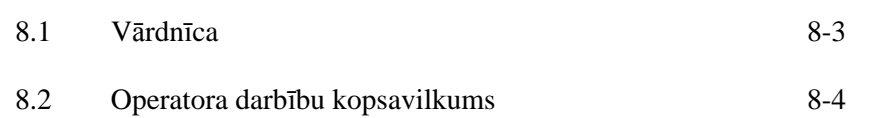

Šī lapa ir ar nolūku atstāta tukša.

# **Sadaļa 8.1 Vārdnīca**

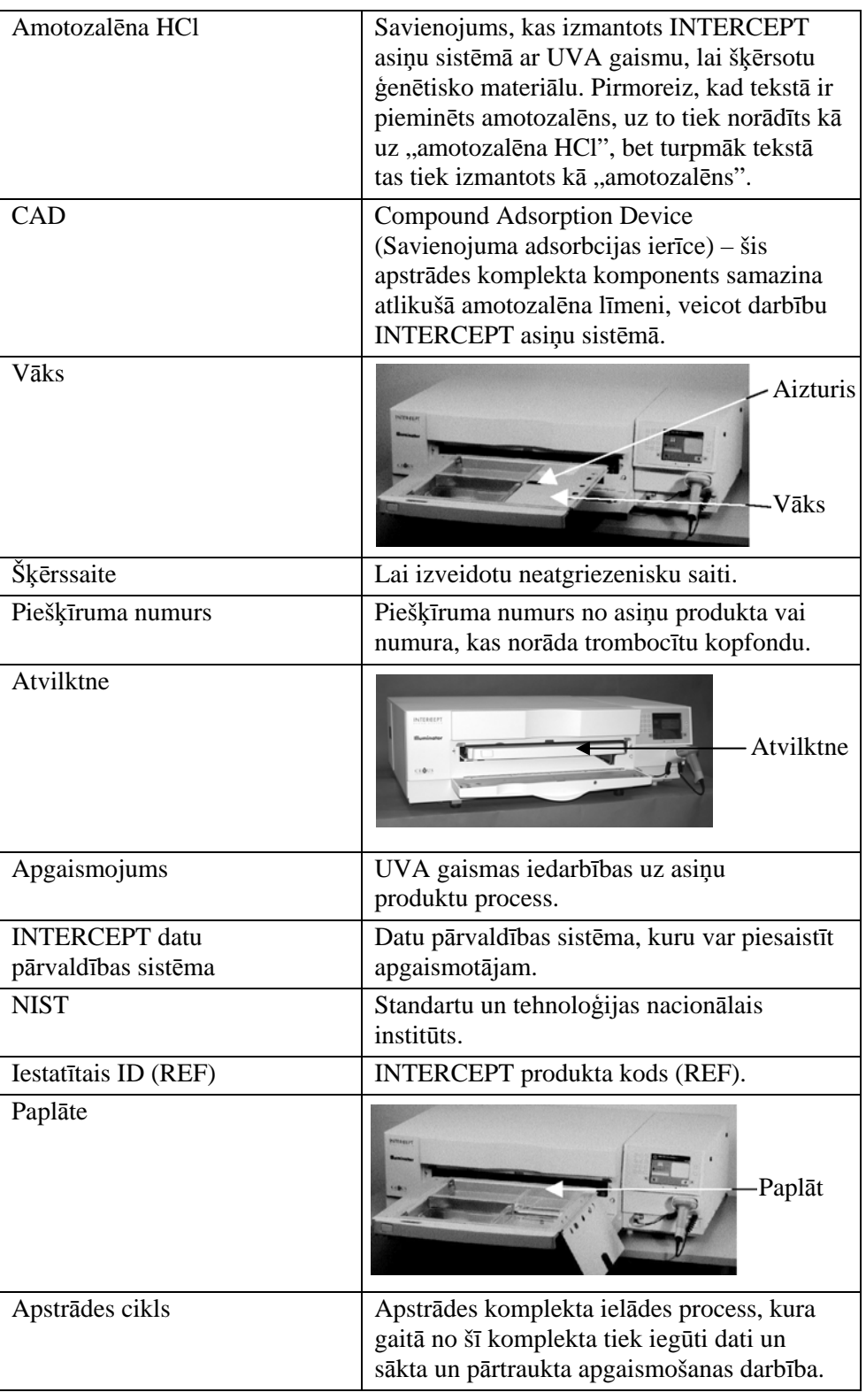

### **Sadaļa 8.2 Operatora darbību kopsavilkums**

Šis ir vienkāršots saraksts ar darbībām, kuras operatoram jāizpilda, lai veiktu apgaismojuma apstrādi. Ne piezīmes, ne brīdinājumi, ne uzmanības norādes nav ietvertas. Sīkākas instrukcijas, tostarp piezīmes, brīdinājumus un uzmanības norādes, skatiet 4. nodaļā.

Lai asiņu produktus apstrādātu apgaismotājā, izpildiet turpmākminētās darbības.

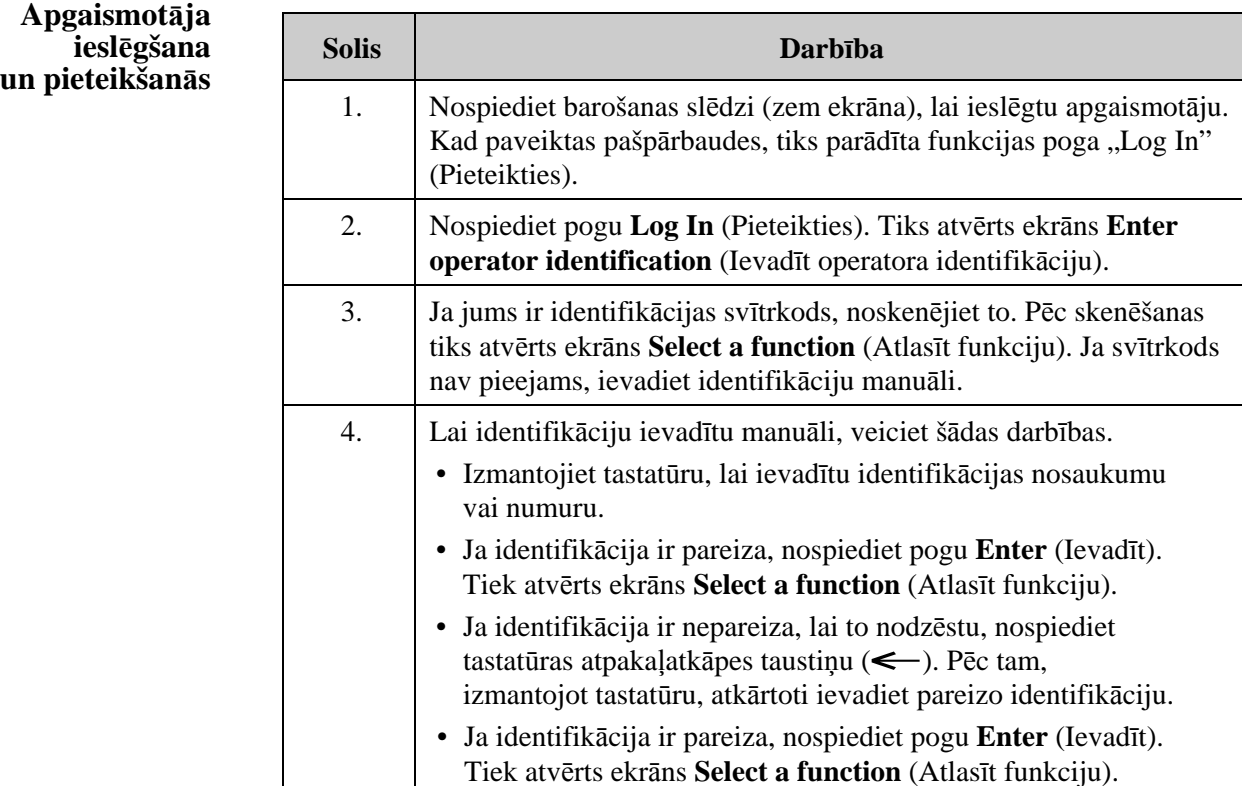
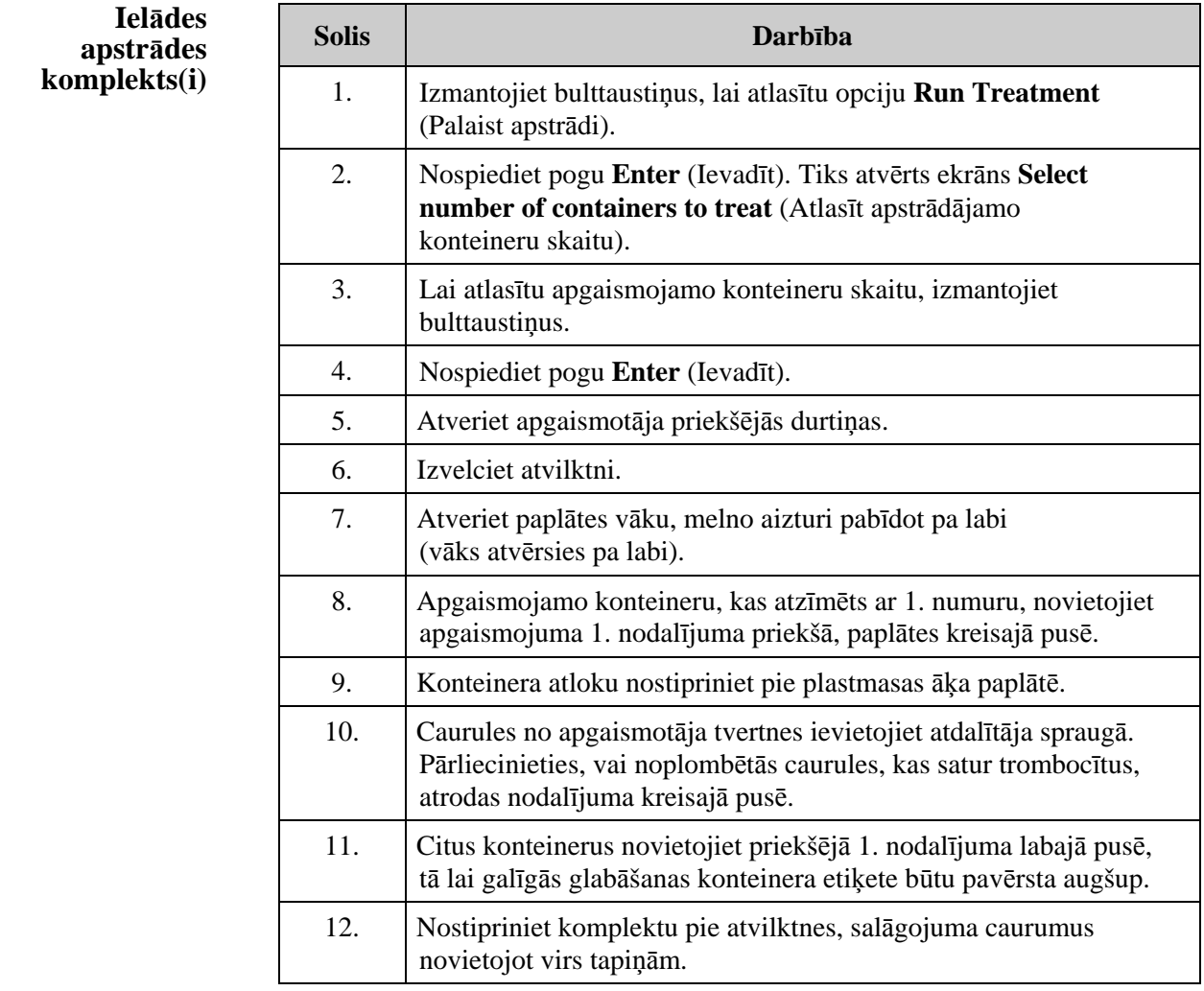

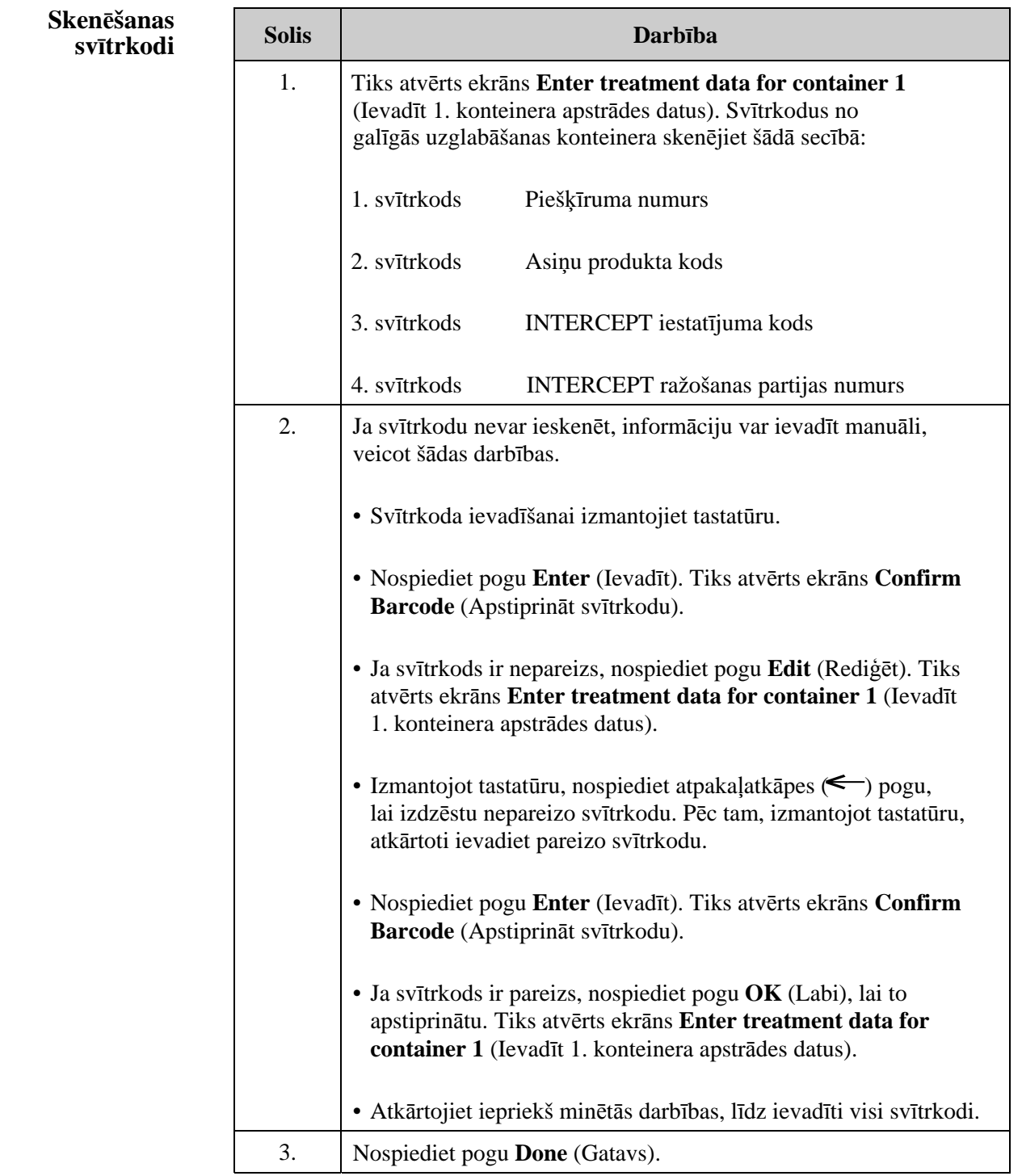

## **datiem**

**Atkārtot komplekta** Ja apstrādei atlasīti divi konteineri, tiks atvērts ekrāns **Enter treatment ielādi 2. konteinera data for container 2** (Ievadīt 2. konteinera apstrādes datus).

> Izpildiet iepriekšējās darbības, lai otro komplektu ielādētu apgaismotāja paplātē un skenētu svītrkodus, otro konteineru ievietojot 2. aizmugurējā nodalījumā.

Tiks atvērts ekrāns **Close drawer and door** (Aizvērt atvilktni un durtiņas).

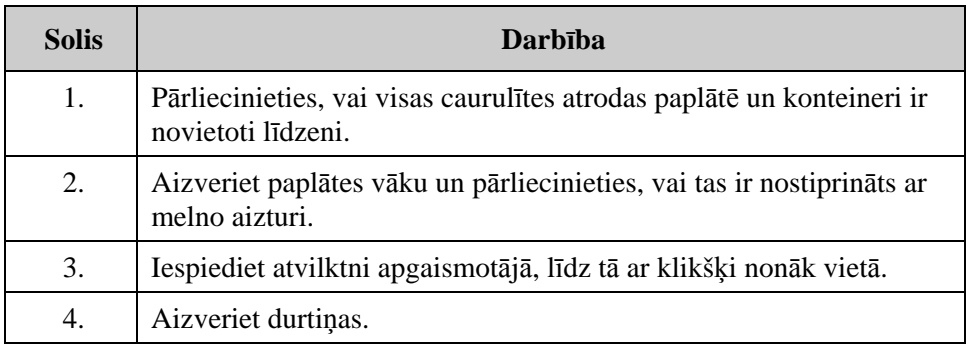

Tiks atvērts ekrāns **Start treatment** (Sākt apstrādi).

## **Apgaismošanas procesa sākšana**

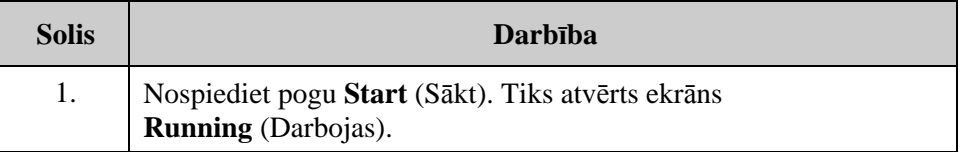

**PIEZĪME**: Pogas **Start** (Sākt) nospiešana nav nepieciešama plazmas produktu apstrādei, tomēr tā ir jāizmanto, apstrādājot trombocītu produktus.

## **Apgaismošanas**

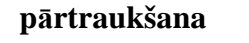

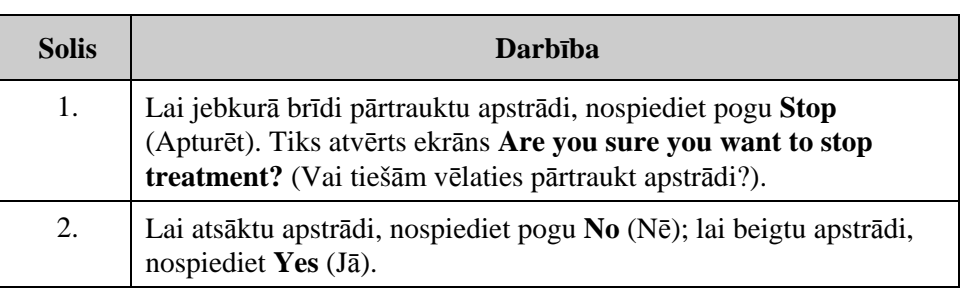

## **Apstrādes komplekta(u) izlāde**

**Papildu** 

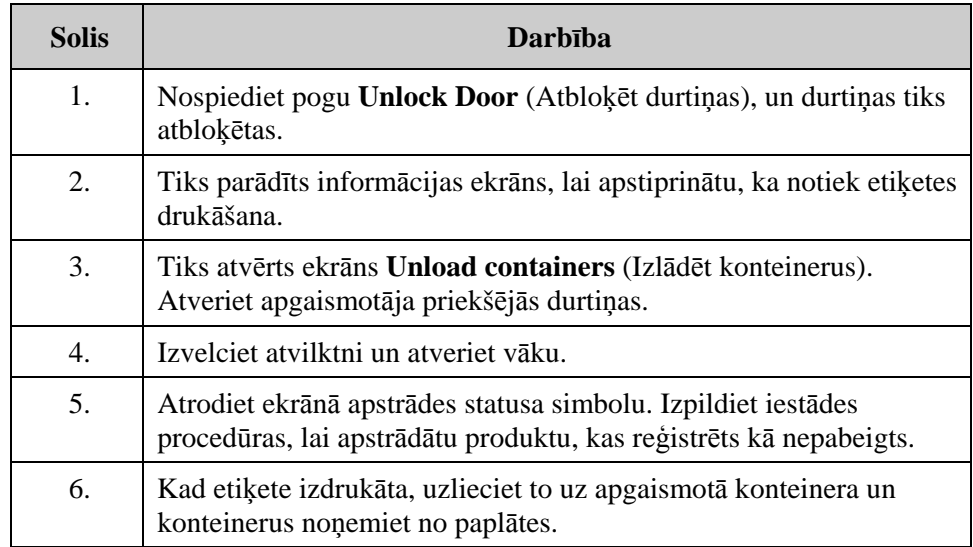

**Tādējādi tiek pabeigts apgaismošanas process.** 

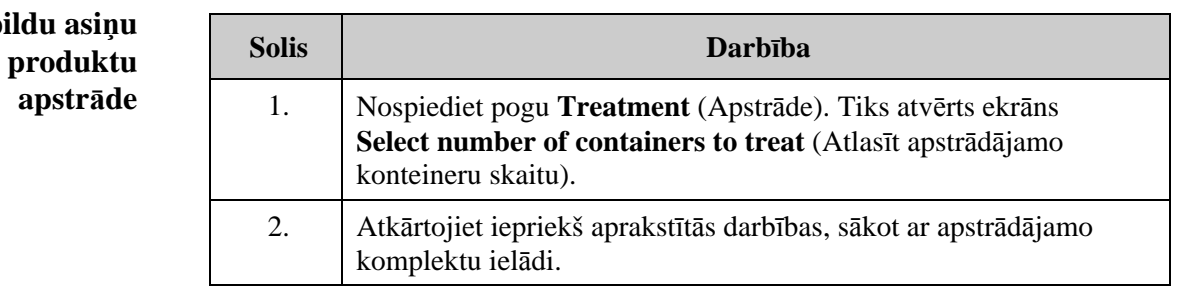